**Bedienungsanleitung**

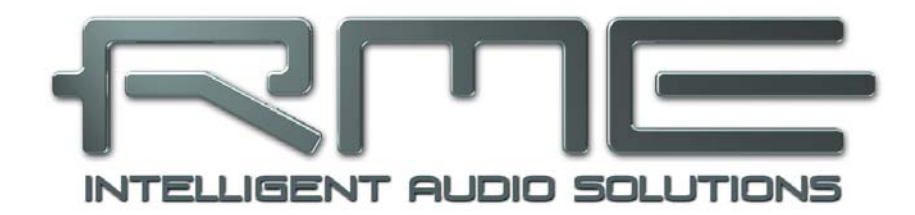

# Fireface UC

**Portable USB Audio at its best!** 

**24 Bit / 192 kHz** 9

TotalMix™

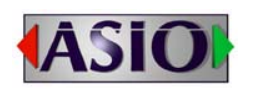

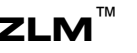

SyncAlign™ ZLM™ SyncCheck™

SteadyClock™

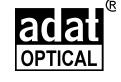

USB 2.0 Digital I/O System 8 + 8 + 2 Channels Analog / ADAT / SPDIF Interface 24 Bit / 192 kHz Digital Audio 36 x 18 Matrix Router 2 x MIDI Eingang/Ausgang Stand-Alone Betrieb MIDI Remote Control

## **Allgemeines**

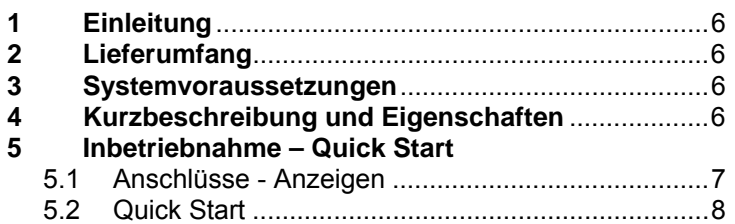

## **Installation und Betrieb - Windows**

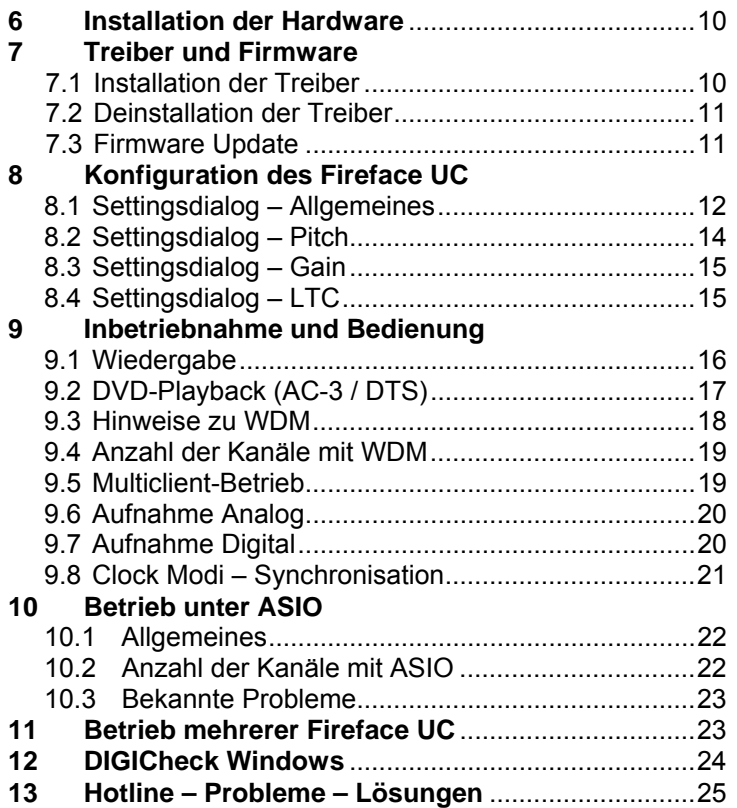

## **Installation und Betrieb - Mac OS X**

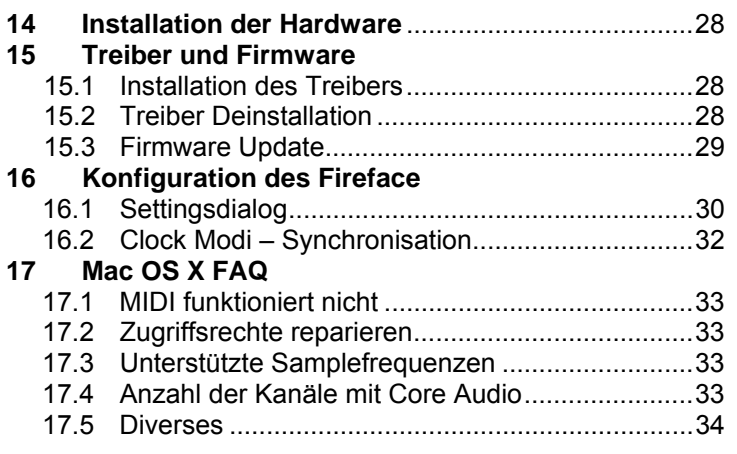

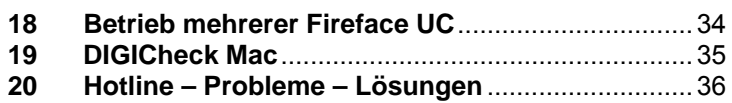

## **Stand-Alone Betrieb, Anschlüsse**

#### **21 Stand-Alone Betrieb**

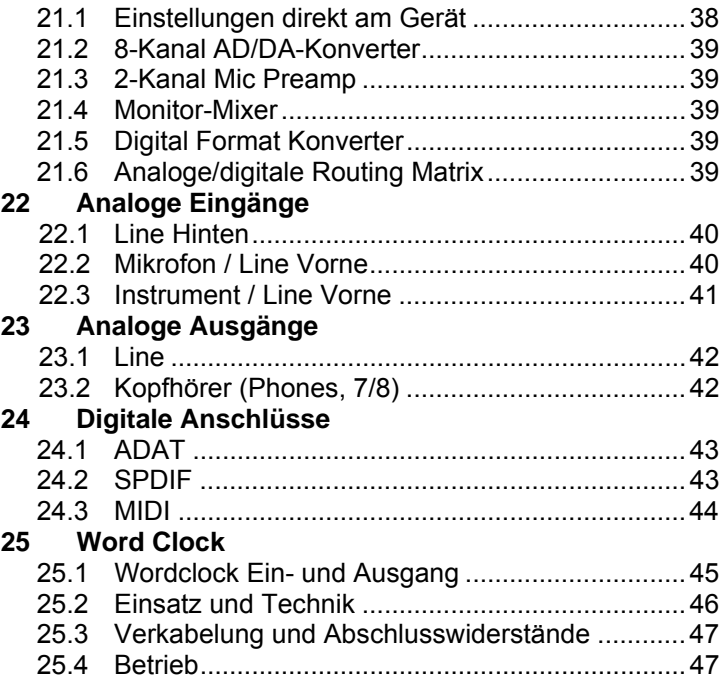

## **TotalMix FX**

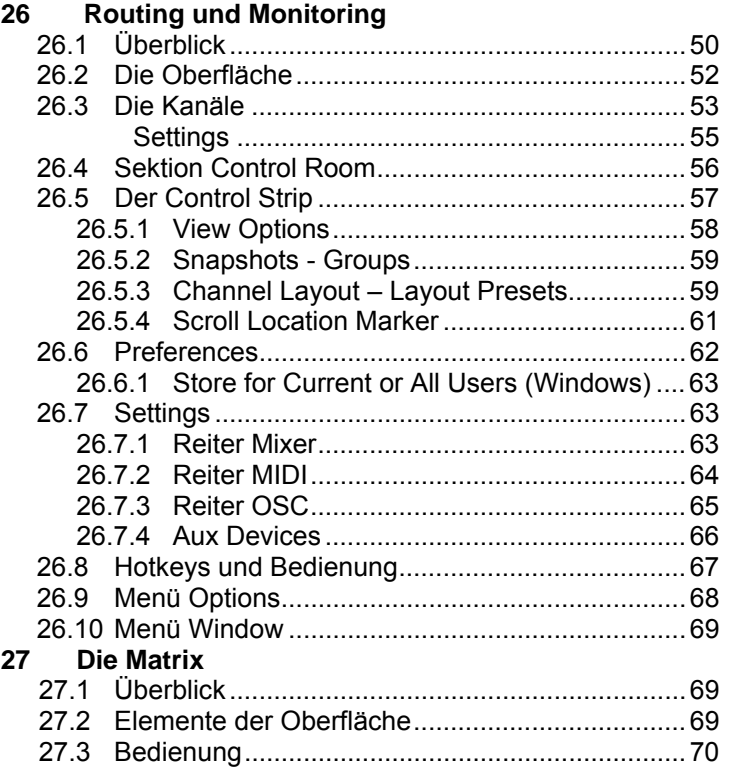

## **28 Tipps und Tricks**

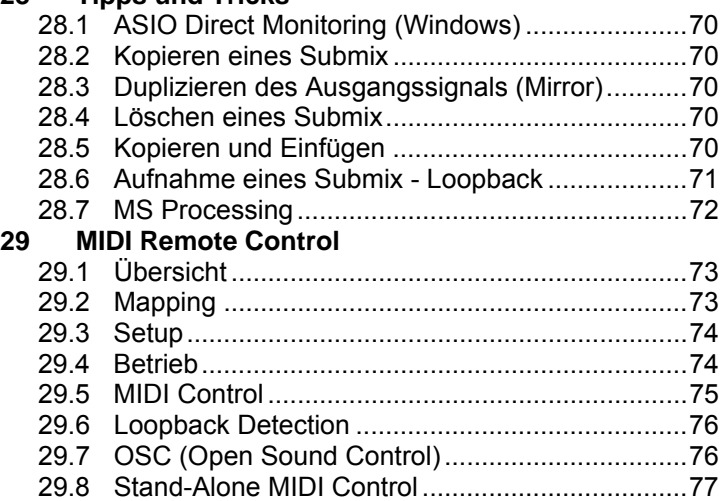

## **Technische Referenz**

## **30 Technische Daten**

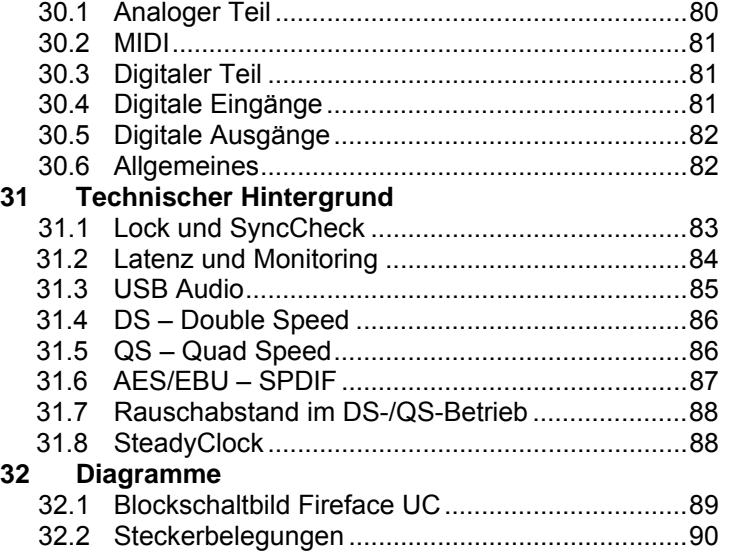

## **Diverses**

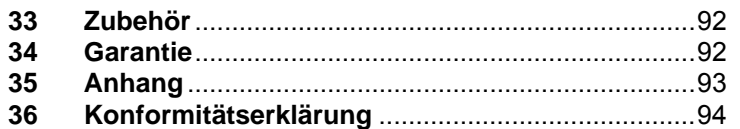

**Bedienungsanleitung**

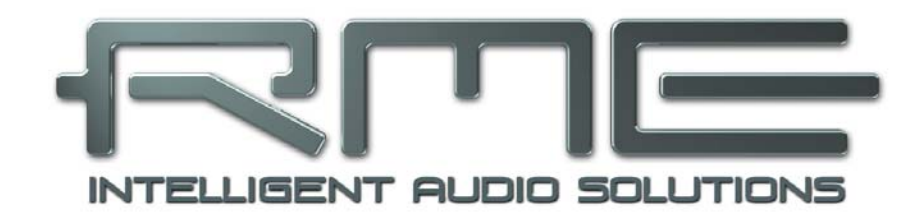

# Fireface UC

 **Allgemeines** 

## **1. Einleitung**

Vielen Dank für Ihr Vertrauen in unser Fireface UC. Dieses weltweit einmalige Audiosystem ermöglicht das Überspielen analoger und digitaler Audiodaten von praktisch beliebigen Quellen direkt in Ihren Computer. Dank modernster Plug & Play Technologie gestaltet sich die Installation auch für den unerfahrenen Anwender sehr einfach. Zahlreiche einzigartige Merkmale und ein durchdachter Settingsdialog stellen das Fireface UC an die Spitze Computer-basierter Audio Interfacesysteme.

Im Lieferumfang befinden sich Treiber für Windows XP / Vista / 7 / 8 / 10 und Mac OS X x86 (Intel).

Unsere Hi-Performance Philosophie garantiert volle Systemleistung, indem möglichst viele Funktionen nicht vom Treiber (der CPU), sondern von der Audiohardware ausgeführt werden.

## **2. Lieferumfang**

Bitte überzeugen Sie sich vom vollständigen Lieferumfang des Fireface UC:

- Fireface UC
- Verbindungskabel USB 2.0, 1,8 m
- MIDI Breakout Kabel
- Netzteil
- Handbuch
- RME Treiber-CD
- 1 optisches Kabel (TOSLINK), 2 m

## **3. Systemvoraussetzungen**

- Windows XP SP2 oder höher, Intel Mac OS X (10.6 oder höher)
- 1 USB 2.0 Port oder USB 3.0 Port
- Computer mit mindestens Intel Pentium Core 2 Duo CPU

## **4. Kurzbeschreibung und Eigenschaften**

- Enhanced Mixed Mode: Analog, ADAT und SPDIF I/Os simultan nutzbar
- Puffergrößen/Latenzzeiten zwischen 48 und 8192 Samples wählbar
- Alle Einstellungen in Echtzeit änderbar
- 4 Kanäle 96 kHz/24 Bit Record/Playback über ADAT optical (S/MUX)
- Clock Modi Slave und Master
- Automatische und intelligente Master/Slave Clocksteuerung
- Unübertroffene Bitclock PLL (Audio Synchronisation) im ADAT Betrieb
- SteadyClock: Jitter-unempfindliche, superstabile Digitalclock
- DDS-Technologie für freie Einstellung der Samplefrequenz
- TotalMix für Latenz-freie Submixe und perfektes ASIO Direct Monitoring
- TotalMix: 648-Kanal Mischer mit 42 Bit interner Auflösung
- SyncAlign garantiert samplegenaue und niemals wechselnde Kanalzuordnungen
- SyncCheck prüft die Synchronität der Eingangssignale
- Wordclock Ein- und Ausgang
- 2 x MIDI I/O für 32 Kanäle Hi-Speed Low-Jitter MIDI
- 1 x Hi-Power Headphone Out
- DIGICheck DSP: Levelmeter in Hardware mit Peak- und RMS-Berechnung

## **5. Inbetriebnahme - Quickstart**

## **5.1 Anschlüsse - Anzeigen**

Auf der Frontseite des Fireface UC befinden sich Instrumenten-, Mikrofon- und Line-Eingänge, ein Stereo Line-/Kopfhörerausgang, ein Drehencoder mit 7-Segment Anzeige, sowie mehrere Status und MIDI LEDs.

Die Neutrik Combobuchsen der beiden **Mic/Line** Eingänge erlauben einen Anschluss per XLR und 6,3 mm Klinkenstecker. Sie werden ergänzt durch Anzeigen für Übersteuerung (CLIP), Signal (SIG) und Phantomspeisung (48V).

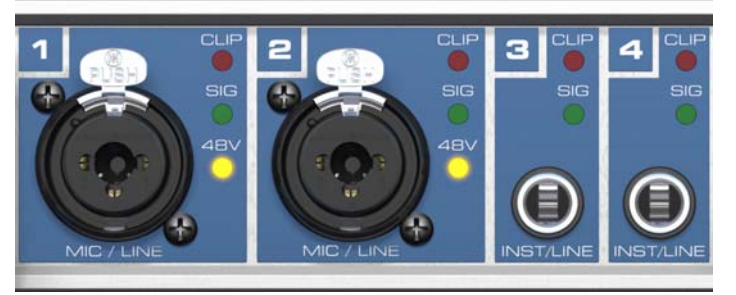

Über Eingang 3/4, **INST/LINE**, lässt sich per 6,3 mm Klinkenstecker sowohl ein symmetrisches Line-Signal als auch ein unsymmetrisches Intrumentensignal einspeisen.

Der **Drehgeber** (Encoder) dient zur Einstellung der Ein- und Ausgangspegel direkt am Gerät. Dies ist nicht nur im Stand-Alone Betrieb nützlich, sondern auch beispielsweise zur Einstellung der Monitorlautstärke. Der Encoder wechselt durch Drücken des Knopfes zwischen CHANNEL und LEVEL Modus. Länger gedrückt aktiviert er den Einzelkanal- oder Stereo-Einstellmodus.

Die **State LEDs** (WC, SPDIF, ADAT) signalisieren getrennt für jeden digitalen Eingang, ob ein gültiges Eingangssignal anliegt. RMEs exklusives *SyncCheck* zeigt zusätzlich per blinkender LED, welches der Eingangssignale zwar gelockt, nicht aber synchron zu den anderen ist. Siehe auch Kapitel 9.8/16.2, Clock Modi - Synchronisation.

Die rote LED **HOST** leuchtet nach Einschalten des Fireface UC rot auf. Sie arbeitet als Fehler-LED, wenn die USB-Verbindung noch nicht initialisiert oder unterbrochen wurde (Error, Kabel nicht gesteckt etc.).

Die gelben **MIDI-**LEDs signalisieren getrennt pro Ein- und Ausgang, ob MIDI-Daten empfangen oder gesendet werden.

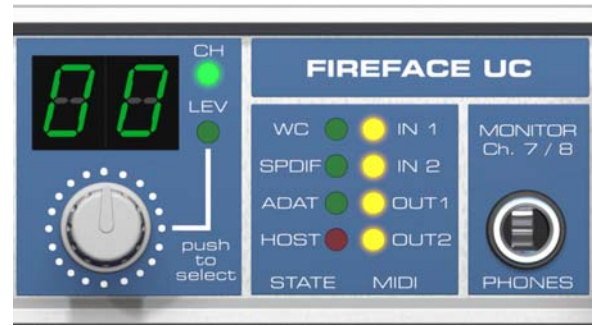

**Phones** ist ein niederohmiger Line-Ausgang höchster Qualität, der in der Lage ist, genug Lautstärke unverzerrt auch in Kopfhörern zu erzeugen.

Auf der Rückseite des Fireface UC befinden sich vier analoge Eingänge, sechs analoge Ausgänge, ein Netzteilanschluss, sowie sämtliche digitalen Eingänge und Ausgänge.

**SPDIF I/O** Koaxial (Cinch): AES/EBU kompatibel. Das Fireface UC akzeptiert alle üblichen Digitalquellen, sowohl SPDIF als auch AES/EBU.

**ADAT I/O** (TOSLINK): Das Gerät erkennt automatisch, ob ein Signal im SPDIF- oder ADAT-Format anliegt. Der optische Ausgang kann nach Umschaltung im Settingsdialog im SPDIF- oder ADAT-Modus arbeiten.

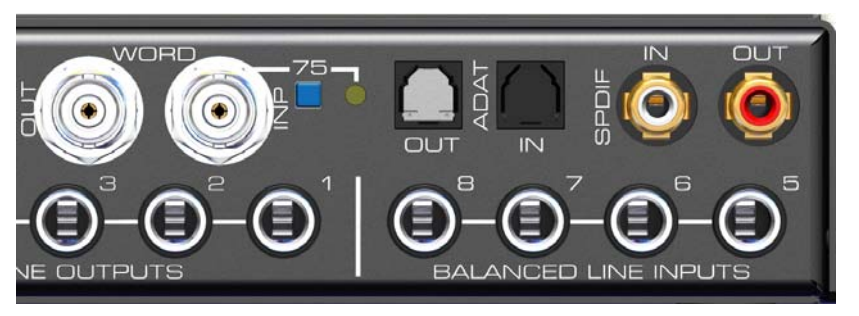

**Wordclock** I/O (BNC): Über den versenkten Druckschalter kann der Eingang intern mit 75 Ohm terminiert werden. Bei aktivierter Terminierung leuchtet die gelbe LED auf.

**MIDI I/O**: Stellt je zwei MIDI Ein- und Ausgänge über das mitgelieferte Breakoutkabel bereit.

**USB 2.0**: USB-Buchse zum Anschluss an den Computer.

Power (Kippschalter): Schaltet die Stromversorgung des Gerätes ab und damit das Gerät aus.

**Buchse** für Stromversorgung. Das im Lieferumfang enthaltene Hi-Performance Schaltnetzteil lässt das Fireface im Bereich 100 V bis 240 V AC arbeiten. Es ist kurzschlusssicher, besitzt ein integriertes Netzfilter, regelt Spannungsschwankungen vollständig aus, und unterdrückt Netzstörungen.

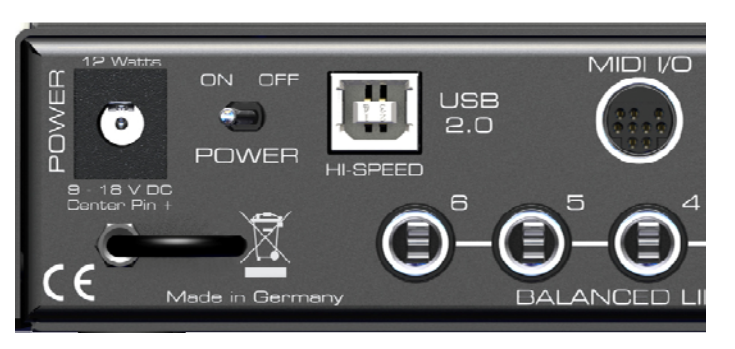

## **5.2 Quick Start**

Nach der Treiberinstallation (Kapitel 7 bzw. 15) sind die Klinkeneingänge bzw. die XLR-Eingänge mit der jeweiligen analogen Signalquelle zu verbinden. Die Eingangsempfindlichkeit kann für die rückwärtigen Eingänge über den Settingsdialog (Gain/Level) so verändert werden, dass sich eine gute Aussteuerung ergibt. Eine weitere Optimierung lässt sich erzielen, wenn der Ausgangspegel des Signal-liefernden Gerätes angepasst wird. Eine optimale Aussteuerung erreicht man durch langsames Erhöhen des Pegels, bis die Peak Level Meter in TotalMix circa –3 dB anzeigen.

Die analogen Line-Eingänge des Fireface UC sind für +4 dBu und -10 dBV Signale gleichermaßen geeignet. Die elektronische Eingangsschaltung kann sowohl symmetrische (XLR, Stereo-Klinkenstecker) als auch unsymmetrische (Mono-Klinkenstecker) Eingangssignale korrekt verarbeiten.

Der Pegel der vorderen Eingänge kann direkt am Fireface über den Encoder optimiert werden. Hier steht zusätzlich eine Signal- und eine Clip-LED zur Aussteuerungskontrolle bereit.

Die digitalen Ausgänge des Fireface bieten die Formate SPDIF (AES/EBU kompatibel) und ADAT optical an den entsprechenden Buchsen.

Auf der analogen Wiedergabe-, also DA-Seite, erfolgt eine grobe Anpassung des analogen Ausgangspegels der rückwärtigen Buchsen über den Settingsdialog (Gain/Level/Line Out).

Das Ausgangssignal der Kanäle 7/8 steht frontseitig zur Verfügung. Der Pegel kann über den Encoder frei eingestellt werden. Der Ausgang ist besonders niederohmig, um auch Kopfhörer anschließen zu können.

Das Fireface UC merkt sich alle Einstellungen des Gerätes, und setzt diese beim nächsten Einschalten automatisch. Damit ist das Fireface UC nach entsprechender Konfiguration Stand-Alone nutzbar, und ersetzt zahlreiche Geräte (siehe Kapitel 21).

**Bedienungsanleitung**

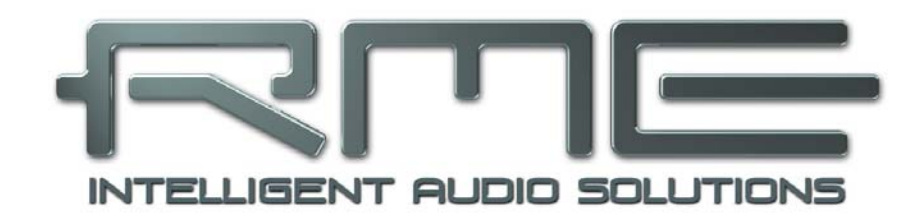

# Fireface UC

 **Installation und Betrieb - Windows** 

## **6. Installation der Hardware**

- Netzteil erst an Fireface anschließen und dann mit Steckdose verbinden. Gerät hinten mittels Power-Schalter einschalten.
- Per Doppelklick auf den Encoderknopf die korrekte Firmwareversion überprüfen. Die Anzeige **PC** bedeutet Windows (Werkszustand), die Anzeige **AP** bedeutet Mac. Der Doppelklick wechselt automatisch zwischen den beiden Firmwareversionen. Hinweis: Eine Änderung ist nur möglich wenn das Gerät nicht am Computer angeschlossen ist.
- Zur Vereinfachung der Installation empfiehlt es sich die Treiber schon vor dem Anschluss des Gerätes an den Computer zu installieren. Es funktioniert aber auch anders herum.

## **7. Treiber und Firmware**

## **7.1 Installation der Treiber**

Legen Sie die RME Treiber-CD in das CD-ROM Laufwerk. Der Treiber befindet sich im Verzeichnis **\Fireface\_USB**. Starten Sie *rmeinstaller.exe*, und folgen Sie den Anweisungen des Assistenten am Bildschirm. Nach der Treiberinstallation verbinden Sie das UC und Computer mit dem mitgelieferten USB-Kabel. Windows erkennt das neue Gerät als **Fireface UC Win** und installiert die Treiber automatisch.

Bitte beachten Sie das **Win**. Bei der Anzeige **Mac** muss vor der Treiberinstallation das Gerät vom Rechner getrennt und die Firmware auf **PC** geändert werden (siehe oben).

Nach einem Neustart erscheinen in der Taskleiste die Symbole von TotalMix FX und des Settingsdialogs.

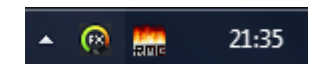

**Treiber-Updates** erfordern keine Entfernung des vorherigen Treibers. Der neue Treiber kann einfach über den vorherigen installiert werden.

Wird das Fireface nicht automatisch gefunden liegt ein Fehler vor. Mögliche Ursachen sind:

- Der USB-Port ist im System nicht aktiv (im Gerätemanager prüfen)
- Das USB-Kabel ist gar nicht oder nicht korrekt eingesteckt
- Das Fireface ist ohne Strom nach dem Einschalten muss mindestens die 7-Segment Anzeige aufleuchten

## **7.2 Deinstallation der Treiber**

Eine Deinstallation der Treiberdateien ist weder notwendig, noch seitens Windows vorgesehen. Dank vollständiger Plug & Play Unterstützung werden die Treiber nach Entfernen der Hardware nicht mehr geladen. Sie können dann auf Wunsch manuell gelöscht werden.

Dies gilt jedoch nicht für die Autostart-Einträge von TotalMix und Settingsdialog, sowie die Registrierung des ASIO-Treibers. Diese Einträge lassen sich aber über eine Software Deinstallationsanweisung aus der Registry entfernen. Sie befindet sich wie alle Deinstallationseinträge in der *Systemsteuerung, Programme und Funktionen (XP: Software)*. Klicken Sie hier auf den Eintrag 'RME Fireface USB'.

## **7.3 Firmware Update**

Das Flash Update Tool aktualisiert die Firmware des Fireface UC auf die jeweils neueste Version. Es erfordert einen installierten Treiber.

Starten Sie das Programm **fut\_usb.exe**. Das Flash Update Tool zeigt zunächst die aktuelle Version der Firmware des Fireface UC, und ob diese aktualisiert werden sollte. Wenn ja, dann einfach den Knopf 'Update' drücken. Ein Balken zeigt den Fortgang des Updates und das Ende des Flash-Vorganges an (Verify Ok).

Ein Neustart des Rechners ist nicht erforderlich.

Wenn das Flashen fehlschlägt wird ab dem nächsten Neustart das Not-BIOS des Gerätes benutzt, es bleibt also funktionsfähig. Das Flashen kann dann erneut versucht werden.

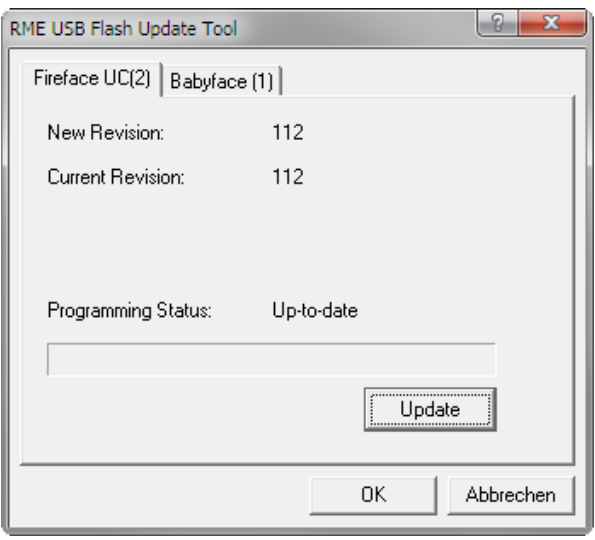

Das Not-BIOS kann auch manuell aktiviert werden: Drehencoder gedrückt halten und das Gerät einschalten. Diese Methode ist auch geeignet, um neuere Firmwareversionen temporär zu deaktivieren, da bei gedrücktem Encoder die ältere Version des BIOS geladen wird.

## **8. Konfiguration des Fireface UC**

## **8.1 Settingsdialog - Allgemeines**

Die Konfiguration des Fireface UC erfolgt über einen eigenen Settingsdialog. Das Fenster 'Settings' lässt sich aufrufen:

• Per Mausklick auf das Feuersymbol rechts unten in der Taskleiste

Der Mischer des UC, TotalMix FX, lässt sich aufrufen:

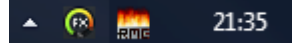

• Per Mausklick auf das FX-Mischersymbol rechts unten in der Taskleiste

Die Hardware des Fireface UC stellt praxisgerechte Funktionen und Optionen bereit, mit denen der Betrieb gezielt den aktuellen Erfordernissen angepasst werden kann. Der Settingsdialog bietet Zugriff auf:

- Die Latenz
- Konfiguration der digitalen I/Os
- Die aktuelle Samplefrequenz
- Das Synchronisationsverhalten
- Status von Ein- und Ausgang
- Pegel der analogen I/Os

Einstellungen im Settingsdialog werden in Echtzeit übernommen, sind also ohne Klick auf 'OK' oder das Schließen der Dialogbox aktiv.

Veränderungen an den Settings sollten möglichst nicht während laufender Wiedergabe oder Aufnahme erfolgen, da es sonst zu Störungen kommen kann.

Zu beachten ist auch, dass manche Programme selbst im Modus 'Stop' das Aufnahme- und Wiedergabegerät geöffnet halten, und deshalb die neuen Einstellungen nicht immer sofort wirksam werden.

Die Statusanzeigen im unteren Teil des Settingsdialoges geben genaue Auskunft über den Betriebszustand des Systems, als auch den aller anliegenden Digitalsignale.

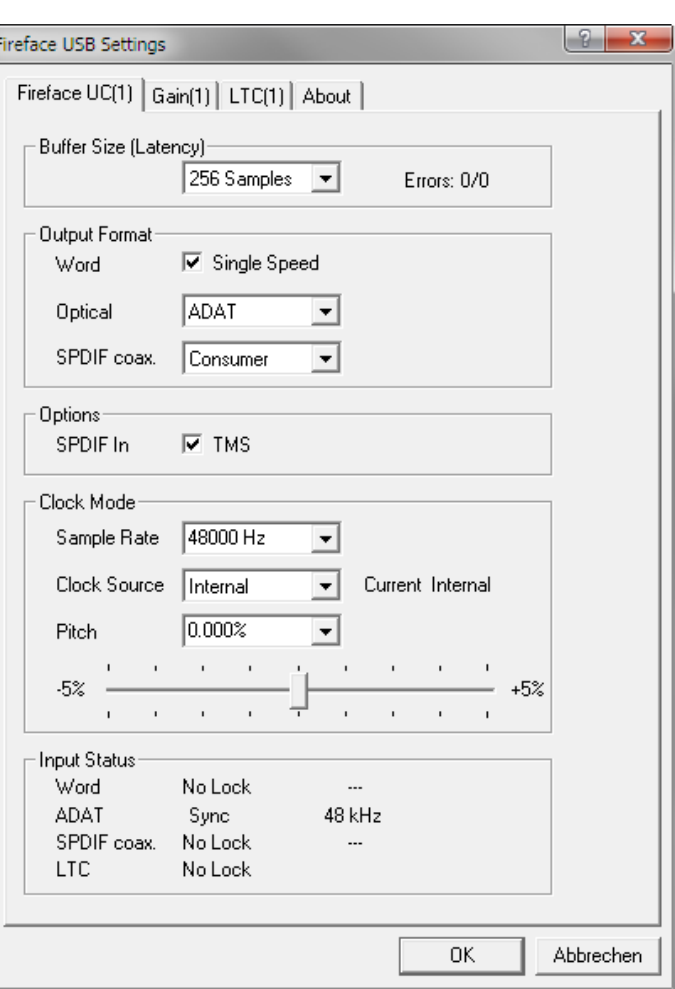

## **Buffer Size**

Die Einstellung der *Buffer Size* (Puffergröße) bestimmt unter ASIO und WDM sowohl die Latenz zwischen eingehenden und ausgehenden Daten, als auch die Betriebssicherheit des Systems (siehe Kapitel 9/10).

**Errors** beziehen sich nicht auf Pufferfehler, sondern das Auftreten von USB-Übertragungsfehlern. Die Anzeige wird beim Start einer Aufnahme/Wiedergabe auf Null gesetzt. Nähere Informationen enthält Kapitel 31.3.

# **Output Format**

## **Word**

Das Wordclock-Ausgangssignal entspricht normalerweise der aktuellen Samplefrequenz. Nach Anwahl von *Single Speed* wird die Frequenz angepasst, so dass sie immer im Bereich 32 – 48 kHz ist. Bei 96 kHz und 192 kHz Samplefrequenz wird also 48 kHz ausgegeben.

#### **Optical**

Der optische TOSLINK-Ausgang kann entweder als ADAT-Ausgang oder als SPDIF-Ausgang arbeiten. Der Channel Status ist fest auf Consumer eingestellt.

Hinweis: Der optische Eingang erkennt das anliegende Format automatisch.

#### **SPDIF coax.**

Das koaxiale SPDIF-Ausgangssignal kann mit dem Channel Status Professional oder Consumer versehen werden. Näheres finden Sie in Kapitel 24.2.

## **Options**

## **SPDIF In – TMS**

*TMS* aktiviert die Übertragung von Channel Status Daten und Track Marker Informationen aus dem AES/EBU Eingangssignal.

#### **Clock Mode**

#### **Sample Rate**

Setzt die aktuell verwendete Samplefrequenz. Bietet eine zentrale und komfortable Möglichkeit, die Samplefrequenz aller WDM-Devices auf den gewünschten Wert zu stellen, denn seit Vista ist dies nicht mehr über das Audioprogramm möglich. Ein ASIO-Programm kann die Samplefrequenz jedoch wie bisher selbst setzen.

Bei laufender Wiedergabe/Aufnahme ist die Auswahl ausgegraut, eine Änderung nicht möglich.

#### **Clock Source**

Das Gerät kann als Clock-Quelle seine eigene Clock (Internal = Master) oder eines der Eingangssignale (Word, Optical, SPDIF coax., LTC) verwenden. Steht die gewählte Clock-Quelle nicht zur Verfügung, wechselt das Gerät automatisch zur nächsten verfügbaren (AutoSync). Steht keine zur Verfügung wird die interne Clock benutzt. Die aktuell verwendete Clock-Quelle wird rechts angezeigt.

#### **Pitch**

Näheres zu Pitch enthält Kapitel 8.2.

#### **Input Status**

*Z*eigt für die Eingänge Word, Optical, SPDIF coax. und LTC getrennt an, ob ein gültiges Signal anliegt, (No Lock, Lock), oder ob ein gültiges *und* synchrones Signal anliegt (Sync). In der zweiten Spalte erscheint die von der Hardware gemessene Samplefrequenz. Im Feld *Clock Mode* wird angezeigt, zu welchem Signal die Synchronität besteht. Siehe auch Kapitel 31.1.

Auf der Registerkarte **About** ist sowohl die aktuelle Treiberversion als auch die Firmwareversion des Fireface UC zu sehen. Sie enthält zwei weitere Optionen:

**Lock Registry** verhindert Änderungen an den in der Registry gespeicherten Einstellungen des Settingsdialogs per Passwort. Alle Einstellungen sind weiter temporär änderbar. Da bei einem Neustart des Rechners immer die Einstellungen aus der Registry geladen werden kann so auf einfache Weise ein definierter Ausgangszustand des Fireface UC erzeugt werden.

**Enable MMCSS for ASIO** aktiviert ASIO 2.3 mit höherer Priorität des ASIO Treiber-Threads. Hinweis: Das Aktivieren dieser Option scheint derzeit nur bei höherer Last mit aktuellem Cubase/Nuendo sinnvoll zu sein. Bei anderen Programmen kann sich die Performance verschlechtern. Die Umschaltung wird nach einem Reset des ASIO-Treibers aktiv, daher lässt sich schnell und einfach testen, welche Einstellung besser funktioniert.

## **8.2 Settingsdialog - Pitch**

Üblicherweise erzeugen Soundkarten und Audiointerfaces ihre interne Clock (Master Mode) aus Quarzen. Dadurch kann die interne Clock z.B. auf 44.1 kHz oder 48 kHz gestellt werden, aber nicht auf Werte dazwischen. SteadyClock, RMEs sensationelles Low Jitter Clock System, basiert auf einem *Direct Digital Synthesizer* (DDS). Mit dieser Schaltung können fast beliebige Frequenzen in höchster Präzision erzeugt werden.

Die Umsetzung im Fireface UC berücksichtigt die Bedürfnisse von professioneller Videoanwendung, als auch den Wunsch nach maximaler Flexibilität. Die Sektion Pitch enthält dazu sowohl eine Liste der für Video typischen Frequenzen (sogenannte Pull Up/Pull Down mit 0.1% und 4%), als auch einen Fader, mit dem ausgehend von der Grundfrequenz selbige in Schritten von 1 Hz (!) über einen Bereich von +/- 5% frei veränderbar ist.

*Die Funktion Pitch erfordert ein im Clock Mode Master befindliches Fireface! Die Frequenzeinstellung wird nur mit diesem einen Fireface aktiviert!* 

*Eine Änderung der Samplefrequenz während laufender Aufnahme/Wiedergabe führt bei größeren Frequenzänderungen oftmals zu einem Verlust des Tones oder zu Warnmeldungen der jeweiligen Software. Daher sollte die gewünschte Samplefrequenz zumindest grob schon vor dem Start der Software eingestellt sein.* 

#### **Coarse**

₫

Grobe Veränderung in 50 Hz-Schritten durch Klicken der Maus rechts oder links in die Faderbahn.

#### **Fine**

Feine Veränderung der Frequenz in 1 Hz-Schritten mit den Cursortasten Links/Rechts.

#### **Reset**

Klick in die Faderbahn mit gedrückter Strg-Taste.

#### **Anwendungsbeispiele**

Pitch erlaubt eine gleichzeitige Tempo- und Tune-Änderung während laufender Aufnahme oder Wiedergabe. Von Angleichung zu anderen Quellen bis zu kreativer Verfremdung ist alles möglich.

Pitch erlaubt das absichtliche Verstimmen der gesamten DAW. Damit kann diese an Instrumente angeglichen werden, deren Tuning falsch und nicht veränderbar ist.

Pitch erlaubt die Änderung der Samplefrequenz aller WDM-Devices gleichzeitig. Dies ist seit Vista nicht mehr von der Applikation aus möglich, und erfordert normalerweise eine manuelle Neukonfiguration aller WDM-Devices. Die Änderung der Sample Rate im Settingsdialog löst dieses Problem. Da die Änderung im System einige Sekunden dauern kann, sollte eine Aufnahme / Wiedergabe nicht sofort nach der Änderung gestartet werden.

**Tip:** die Anzeige der CPU-Auslastung zeigt zuverlässig wann das Audiosubsystem die Umstellung beendet hat.

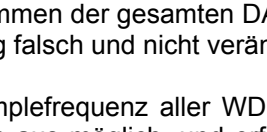

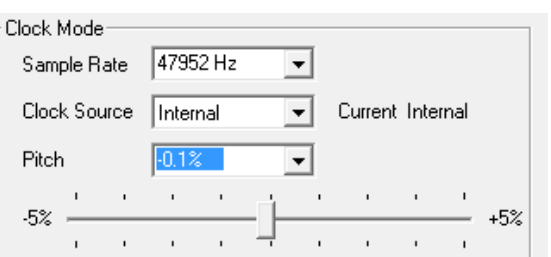

#### **8.3 Settingsdialog – Gain**

Auf der Registerkarte Gain enthält der Settingsdialog Optionen zur Pegelanpassung einiger Kanäle. Der Gain der Kanäle 1 bis 4 ist pro Kanal einstellbar, im Settingspanel des jeweiligen Kanals von TotalMix FX.

#### **Level**

#### **Line In**

Bestimmt den Referenzpegel für die rückseitigen analogen Eingänge 5 bis 8. Zur Auswahl stehen -10 dBV, +4 dBu und LoGain.

#### **Line Out**

Bestimmt den Referenzpegel für die analogen Ausgänge 1-6. Zur Auswahl stehen -10 dBV, +4 dBu und HiGain.

#### **Phones**

Bestimmt den Referenzpegel für die analogen Ausgänge 7/8. Zur Auswahl stehen -10 dBV, +4 dBu und HiGain.

## **8.4 Settingsdialog - LTC**

Das Fireface UC kann aus einem am analogen Eingang 4 anliegenden Timecode (LTC, SMPTE) Positionsangaben als APP (ASIO Positioning Protocol) und MTC erzeugen. Diese Informationen stehen am MIDI 2 Input Port für die auslesende Software bereit.

Ein erkannter Timecode wird im Klartext als Zeitangabe im Feld **LTC In** angezeigt. Das analoge Eingangssignal muss korrekt ausgesteuert werden: reduzieren Sie den Pegel bis die Anzeige stolpert oder ausfällt, dann erhöhen Sie den Pegel um etwa 10 dB.

Im Feld Input State erscheinen weitere Details zum anliegenden Timecode.

Timecode kann prinzipiell auch als Clock Source dienen. Allerdings verringert sich dann die Genauigkeit der Positionsberechnung. Optimal ist eine Taktung des Fireface UC mit einem Clocksignal (z.B. Word) direkt vom Timecode-sendenden Gerät.

## **9. Inbetriebnahme und Bedienung**

#### **9.1 Wiedergabe**

Zuerst ist das Fireface als ausgebendes Gerät in der jeweiligen Software einzustellen. Übliche Bezeichnungen sind *Playback Device, Device, Audiogerät* etc., meist unter *Optionen, Vorgaben* oder *Preferences* zu finden.

Wir empfehlen, alle Systemsounds abzustellen (über >*Systemsteuerung /Akustische Signale*<), und das Fireface nicht als *Bevorzugtes Wiedergabegerät* einzustellen, da es sonst zu Synchronisationsverlust und Störgeräuschen kommen kann. Wenn Sie ohne Systemsounds nicht leben können empfehlen wir den Einsatz der On-Board Soundkarte oder den Erwerb eines günstigen Blaster-Clones. Dieser sollte dann als *Bevorzugtes Wiedergabegerät* in >*Systemsteuerung /Multimedia /Audio*< bzw. >*Systemsteuerung /Sound /Wiedergabe*< konfiguriert werden.

Das Beispiel unten zeigt einen typischen Konfigurationsdialog. Die Wiedergabe erfolgt über das jeweils ausgewählte Device, und damit wahlweise analog oder digital.

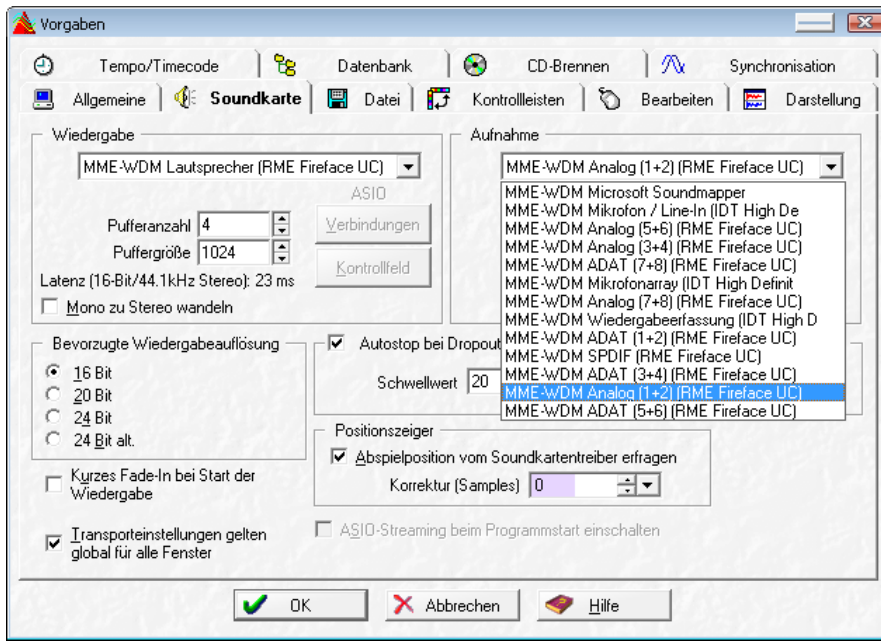

Mehr oder größere Puffer ergeben eine höhere Störsicherheit, aber auch eine größere Verzögerung bis zur Ausgabe der Daten. Im Falle von synchroner Audioausgabe zu MIDI aktivieren Sie auf jeden Fall die Option 'Abspielposition vom Soundkartentreiber erfragen'.

Hinweis: Seit Vista ist es der Applikation unter WDM nicht mehr möglich die Samplefrequenz zu bestimmen. Der Treiber des Fireface UC enthält daher eine Möglichkeit: die Samplefrequenz zentral für alle WDM-Devices im Settingsdialog einzustellen, siehe Kapitel 8.1.

## **9.2 DVD-Playback (AC-3/DTS)**

#### **AC-3 / DTS**

DVD Software Player wie *WinDVD* und *PowerDVD* können ihren Audio-Datenstrom über die SPDIF-Ausgänge des UC zu jedem AC-3/DTS kompatiblen Receiver senden. Damit dies funktioniert, muss normalerweise das WDM SPDIF Wiedergabegerät des UC unter >*Systemsteuerung/ Sounds und Audiogeräte/ Audio<* bzw. >*Systemsteuerung /Sounds /Wiedergabe*< ausgewählt werden, und die Funktion 'Nur bevorzugte Geräte benutzen' aktiviert sein.

In den Audio-Eigenschaften der DVD-Software steht nun die Option 'SPDIF Out' oder ähnlich zur Verfügung. Wird diese angewählt, spielt die Software das undekodierte digitale Mehrkanalsignal über das Fireface ab.

Achtung: Dieses 'SPDIF'-Signal klingt wie zerhacktes Rauschen bei maximalem Pegel. Vermeiden Sie ein Routen oder Mischen des Signals per TotalMix auf die Lautsprecher, da diese dadurch beschädigt werden könnten.

#### **Multichannel**

PowerDVD und WinDVD können auch als Software-Decoder arbeiten, und den mehrkanaligen Datenstrom einer DVD direkt auf die analogen Ausgänge des Fireface UC ausgeben. Damit dies funktioniert, muss das WDM Wiedergabegerät 'Lautsprecher' des Fireface UC unter

**XP**: >*Systemsteuerung/ Sounds und Audiogeräte/ Audio*< ausgewählt werden, und die Funktion 'Nur bevorzugte Geräte benutzen' aktiviert sein. Ausserdem ist unter *>Lautstärke/ Lautsprechereinstellungen/ Erweitert<* das Lautsprechersetup von *Stereo* auf *5.1 Surround* zu ändern.

**Seit Vista**: >*Systemsteuerung/ Sound* < als Standard ausgewählt werden. Außerdem ist unter *>Konfigurieren <* das Lautsprechersetup von *Stereo* auf *5.1 Surround* zu ändern.

In den Audio-Eigenschaften von PowerDVD und WinDVD stehen nun mehrere Mehrkanal-Wiedergabemodi zur Verfügung. Werden diese angewählt, spielt die Software das dekodierte analoge Mehrkanalsignal über das Fireface ab. Die Wiedergabe ist per TotalMix natürlich auch auf den digitalen Ausgängen möglich.

Die typische Kanalzuweisung bei Surroundwiedergabe ist:

- 1 Left
- 2 Right
- 3 Center
- 4 LFE (Low Frequency Effects)
- 5 SL (Surround Left)
- 6 SR (Surround Right)

Hinweis 1: Das Konfigurieren des Fireface als System-Wiedergabegerät widerspricht unseren Empfehlungen, da professionelle Interfaces vom System nicht gestört werden sollten. Stellen Sie daher sicher, dass diese Konfiguration nach der DVD-Wiedergabe wieder rückgängig gemacht wird, oder schalten Sie alle Systemklänge generell ab (Sounds, Schema 'Keine akustischen Signale').

Hinweis 2: Der DVD-Player wird vom Fireface gesynct. Im Clock Mode Slave verändern sich die Wiedergabegeschwindigkeit und die Tonhöhe entsprechend der anliegenden Clock bzw. Samplefrequenz.

#### **9.3 Hinweise zu WDM**

Der Treiber präsentiert pro Stereokanal ein WDM Streaming Device, z.B. **ADAT 1+2 (Fireface**  UC). WDM Streaming ist Microsofts aktuelles Treiber- und Audiosystem, direkt im Betriebssystem eingebunden. WDM Streaming ist für professionelle musikalische Zwecke wenig geeignet, da alle Daten grundsätzlich über den sogenannten Kernel-Mischer laufen, der eine Latenz von mindestens 30 ms verursacht. WDM kann zudem unbemerkt eine Sample Rate Conversion durchführen, Offsets zwischen Aufnahme- und Wiedergabedaten verursachen, Kanäle ungewollt blockieren und vieles mehr.

Diverse Programme bieten keine Deviceauswahl an, sondern nutzen automatisch das in Windows unter

**XP**: >*Systemsteuerung/ Sounds und Audiogeräte/ Audio*>

**Seit Vista**: >*Systemsteuerung/ Sound* <

ausgewählte Wiedergabegerät.

Eine Sonderrolle nimmt das Programm *Sonar* der Firma Cakewalk ein. Sonar nutzt das sogenannte **WDM Kernel Streaming**, arbeitet am WDM-Mischer vorbei, und erreicht daher eine ähnliche Performance wie ASIO (siehe unten).

Wegen der Fähigkeit des Treibers zum Multichannel WDM Streaming findet Sonar aber nicht nur das oben erwähnte Stereo Device, sondern auch die 8-kanaligen Interleaved Devices, und hängt an diese die Kanalnummer an:

Fireface Analog (1+2) 1/2 ist das erste Stereo Device Fireface Analog (1+2) 3/4 sind die Kanäle 3/4 des ersten 8-Kanal Interleaved Devices Fireface Analog (3+4) ist das nächste Stereo Device

Es ist nicht empfehlenswert die Interleaved Devices zu benutzen. Außerdem ist es nicht möglich ein Stereo Device doppelt zu nutzen, also einmal das Stereo Device selbst und einmal die gleichen Interleaved-Kanäle.

#### **Multi-Channel mit WDM**

Das WDM Streaming Device *Lautsprecher* (Analog 1+2) unseres Treibers arbeitet wahlweise als normales Stereo-Device, oder als bis zu 8-Kanal Multichannel Device.

Für eine 8-Kanal Wiedergabe über den Windows Media Player ist unter

**XP**: >*Systemsteuerung /Sounds und Audiogeräte /Audio /Lautstärke /Lautsprechereinstellungen /Erweitert <* 

**Seit Vista**: >*Systemsteuerung /Sound /Lautsprecher /Konfigurieren <*

das Lautsprechersetup 7*.1 Surround* zu wählen.

## **9.4 Anzahl der Kanäle mit WDM**

Mit dem Fireface UC ist es möglich über die ADAT optical Schnittstelle bis zu 192 kHz Samplefrequenz zu nutzen, also auf einem handelsüblichen ADAT-Rekorder aufzuzeichnen. Dazu werden die Daten eines Kanals mittels *Sample Multiplexing* auf zwei oder vier Kanäle verteilt. Demzufolge stehen statt 8 nur noch 4 bzw. 2 Kanäle pro ADAT-Port zur Verfügung.

Wechselt das Fireface UC in den Double Speed (88,2/96 kHz) oder Quad Speed Modus (176,4/192 kHz) verschwinden die nicht mehr nutzbaren Devices automatisch.

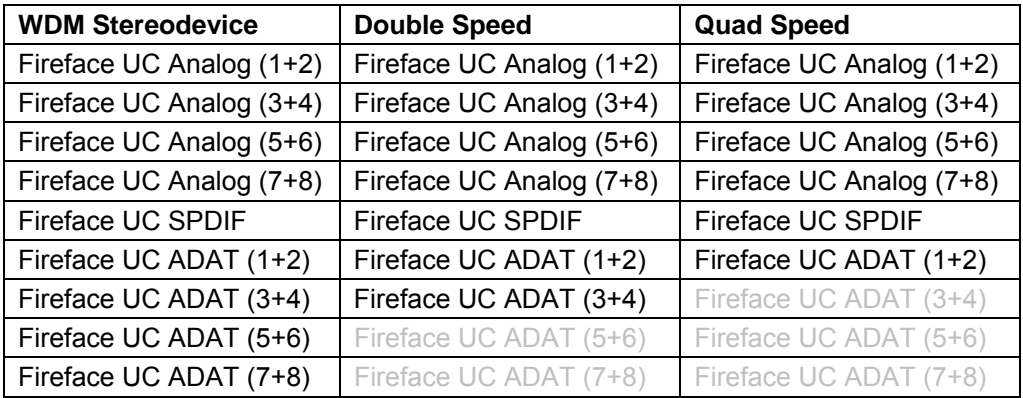

Hinweis: Seit Vista erscheint der analoge Ausgang 1/2 unter dem Namen *Lautsprecher*.

#### **9.5 Multiclient-Betrieb**

RME Audio Interfaces unterstützen Multiclient-Betrieb, also eine Nutzung mehrerer Programme gleichzeitig. Die Formate ASIO und WDM können sogar auf den gleichen Wiedergabekanälen beliebig gleichzeitig benutzt werden. Da WDM über eine Samplerate Conversion in Echtzeit verfügt, ASIO jedoch nicht, müssen alle beteiligten ASIO-Programme die gleiche Samplefrequenz benutzen.

Übersichtlicher ist jedoch eine exklusive Nutzung der Kanäle pro Programm. Eine Einschränkung stellt dies nicht dar, da TotalMix ein beliebiges Ausgangsrouting, und damit eine Wiedergabe mehrerer Programme auf gleichen Hardwareausgängen ermöglicht.

Die Eingänge lassen sich bei WDM und ASIO gleichzeitig von beliebig vielen Programmen nutzen, da der Treiber die eingehenden Daten allen Programmen parallel zur Verfügung stellt.

Eine Besonderheit stellt RMEs Hi-End Tool *DIGICheck* dar. Es arbeitet als ASIO-Host, der mittels einer besonderen Technik auf in Benutzung befindliche Wiedergabekanäle zugreift. Daher kann DIGICheck sogar eine Analyse und Anzeige der Wiedergabedaten durchführen.

## **9.6 Aufnahme Analog**

Aufnahmen über die analogen Eingänge gelingen nach Anwahl eines entsprechenden Aufnahmedevices (Fireface UC Analog (x+x)) in der Aufnahmesoftware.

Die Eingangsempfindlichkeit kann für die rückwärtigen Eingänge über TotalMix (Input Channel Settings, Level) in drei Stufen so verändert werden, dass sich eine gute Aussteuerung ergibt. Eine weitere Optimierung lässt sich erzielen, wenn der Ausgangspegel des Signal-liefernden Gerätes angepasst wird. Eine optimale Aussteuerung erreicht man durch langsames Erhöhen des Pegels, bis die Peak Level Meter in TotalMix circa –3 dB anzeigen.

Der Pegel der vorderen Eingänge kann in TotalMix FX, Kanal Settingspanel, oder direkt am Fireface über den Encoder optimiert werden. Hier steht zusätzlich eine Signal- und eine Clip-LED zur Aussteuerungskontrolle bereit.

Weitere Informationen enthalten die Kapitel 22.2 und 22.3.

Oft ist es sinnvoll das Eingangssignal abzuhören oder weiterzuleiten. Der **TotalMix** Mischer des Fireface UC erlaubt Latenz-freies Monitoring (siehe Kapitel 26).

Einen *gesteuerten* Echtzeit-Monitoring-Betrieb erlaubt Steinbergs ASIO Protokoll mit RMEs ASIO-Treibern und jedem ASIO 2.0 kompatiblen Programm. Nach Aktivierung der Option 'ASIO Direct Monitoring' erscheint ab Punch-In das Eingangssignal in Echtzeit am Ausgang.

## **9.7 Aufnahme Digital**

Im Gegensatz zu analogen Soundkarten, welche auch ohne Eingangssignal eine leere (nur aus Rauschen bestehende) Wavedatei erzeugen, müssen digitale Interface-Systeme zum Start einer Aufnahme immer ein gültiges Eingangssignal erhalten.

Wegen dieser Besonderheit hat RME das Fireface mit einer umfassenden Statusanzeige im Settingsdialog für Ein- und Ausgangssignal, welche Samplefrequenz, Lock und Sync Status anzeigt, sowie Status-Leuchtdioden für jeden Eingang versehen.

Die Anzeige der Samplefrequenz in den Feldern Clock Mode und Input Status bietet einen schnellen Überblick über die aktuelle Konfiguration von Karte und extern angeschlossenem Gerät. Liegt keine erkennbare Frequenz an erscheint 'No Lock'.

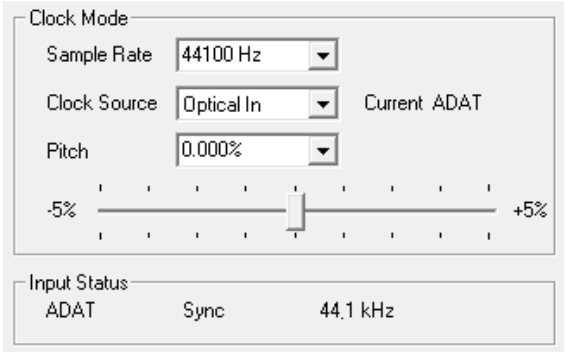

Damit wird eine Konfiguration der jeweiligen Software zur Durchführung einer digitalen Aufnahme zum Kinderspiel. Nach dem Anschluss zeigt das Fireface UC die aktuelle und externe Samplefrequenz. Diese ist dann im Eigenschaftendialog des jeweiligen Aufnahme-Programms bzw. direkt im Settingsdialog einzustellen.

## **9.8 Clock Modi - Synchronisation**

In der digitalen Welt sind Geräte immer Master (Taktgeber) oder Slave (Taktempfänger). Bei der Zusammenschaltung mehrerer Geräte muss es immer einen Master geben.

*Innerhalb eines digitalen Verbundes darf es nur einen Master geben! Ist beim Fireface UC der Clock Mode 'Internal' aktiv, müssen alle anderen Geräte Slave sein.*

Das Fireface UC besitzt eine besonders benutzerfreundliche, intelligente Clocksteuerung, genannt **AutoSync**. Im Modus AutoSync sucht das System ständig an allen Eingängen nach einem gültigen Digitalsignal. Wird ein gültiges Signal gefunden, schaltet das Gerät von der intern erzeugten Clock (Anzeige *Clock Mode* – Current Internal) auf den aus dem Eingangssignal gewonnenen Takt um (Anzeige *Clock Mode* - Current ADAT etc). Ein Unterschied zu üblichem Slave-Verhalten ist, dass bei Verlust des Referenzsignals sofort die interne Clock benutzt wird, das Fireface schaltet also in den Clock Mode Master.

AutoSync garantiert eine fehlerfreie Funktion in den Modi Record und Record while Play. In bestimmten Fällen, wie der direkten Verbindung der Ein- und Ausgänge eines DAT mit dem Fireface UC, kann AutoSync jedoch zu einer Rückkopplung des digitalen Carriers, und damit zu einem Verlust der Synchronisation führen. In solchen und ähnlichen Fällen ist das System manuell in den Clock Modus Master zu schalten (Clock Source – Internal).

Beim Fireface UC arbeiten die Eingänge ADAT optical und SPDIF gleichzeitig. Da es keinen Eingangswahlschalter gibt, muss dem System zumindest die Synchronisationsquelle mitgeteilt werden (ein digitales Gerät kann seine Clock immer nur aus *einem* Eingang gewinnen). Über die Auswahl der Clock Source wird der Clock-Automatik ein bevorzugter Eingang vorgegeben. Dieser bleibt aktiv solange er ein gültiges Digitalsignal erhält.

Die Vorgabe einer Sync-Referenz ist notwendig, um im Studio jeder Situation gerecht zu werden. Dazu ein Beispiel: Am ADAT-Eingang ist ein ADAT angeschlossen (ADAT wird damit sofort zur AutoSync Ref), an SPDIF ein CD-Player. Nun möchten Sie kurz vom CD-Player ein paar Samples in den Rechner einspielen. Allerdings sind CD-Player in den wenigsten Fällen synchronisierbar. Daher wird die Übertragung mit Störgeräuschen versehen sein, da das Signal des CD-Players mit der Clock des ADAT eingelesen wird. In diesem Fall ist also kurzfristig die Clock Source auf *SPDIF* umzustellen.

Das erstmalig in der RME Hammerfall eingesetzte Verfahren **SyncCheck** dient der einfachen Prüfung und Anzeige der aktuellen Clock-Situation. Die mit *Input Status* beschriftete Statusbox zeigt für Word Clock, ADAT, SPDIF und LTC getrennt an, ob ein gültiges Signal anliegt, (No Lock, Lock), oder ob ein gültiges *und* synchrones Signal anliegt (Sync). Im Feld *Clock Mode* wird angezeigt, zu welchem Signal die Synchronität besteht (siehe auch Kapitel 31.1).

Da das Fireface UC unter WDM die Samplefrequenz selbst vorgibt bzw. vorgeben muss, kann es bei externer Clock zu dem im Bild dargestellten Fehler kommen. Es liegen stabil 32 kHz an (Sync), aber Windows Audio geht von 44100 Hz aus. Die rote Färbung der Beschriftung Sample Rate macht deutlich, daß hier 32000 Hz eingestellt werden sollte. Unter ASIO setzt die Audiosoftware die Sample Rate selbst, so dass dieser Fehlerzustand nicht auftreten kann.

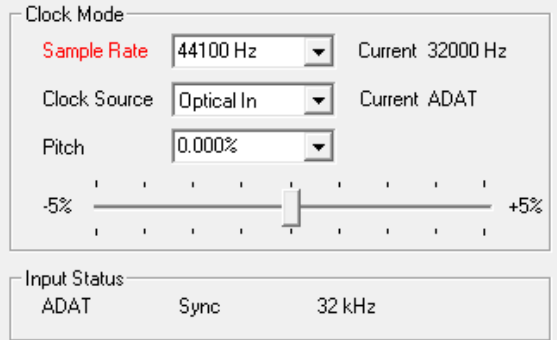

In der Praxis erlaubt SyncCheck einen sehr schnellen Überblick über die korrekte Konfiguration aller digitalen Geräte. Damit wird eines der schwierigsten und fehlerträchtigsten Themen der digitalen Studiowelt endlich für jedermann leicht beherrschbar.

## **10. Betrieb unter ASIO**

## **10.1 Allgemeines**

Nach dem Start der ASIO-Software ist in deren Audio-Einstellungen das Gerät oder der ASIO-Treiber **ASIO Fireface USB** zu wählen.

Das Fireface UC unterstützt auch Direktes Mithören (ASIO Direct Monitor).

Als MIDI I/O kann sowohl MME MIDI als auch DirectMusic MIDI benutzt werden

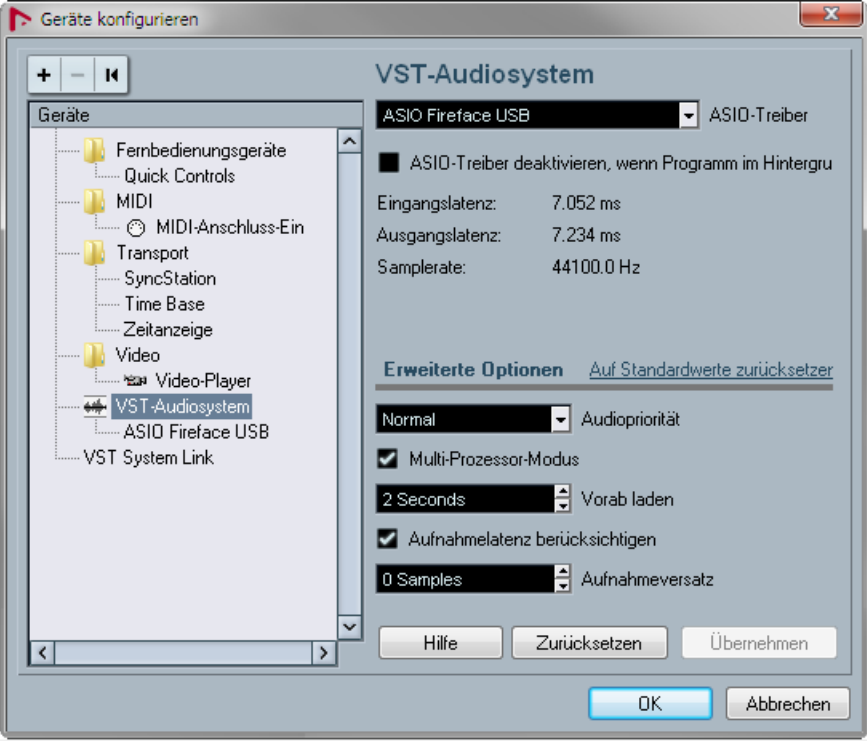

## **10.2 Anzahl der Kanäle mit ASIO**

Bei einer Samplefrequenz von 88.2 oder 96 kHz arbeitet der ADAT optical Ein- und Ausgang im S/MUX Verfahren. Es stehen dann nur noch 4 ASIO ADAT Kanäle zur Verfügung.

Bei 176,4 oder 192 kHz arbeitet der ADAT optical Ein- und Ausgang im S/MUX4 Verfahren. Es stehen dann nur noch 2 ASIO ADAT Kanäle zur Verfügung.

Hinweis: Bei Änderungen der Sample Rate Range von/zu Single, Double und Quad Speed kommt es zu einer Änderung der Anzahl der in ASIO gelisteten Kanäle. Dies erfordert eventuell einen Reset der I/O-Liste in der Audiosoftware.

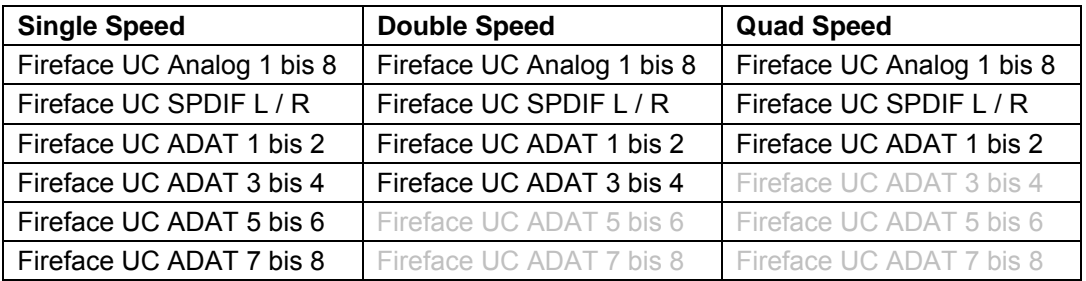

## **10.3 Bekannte Probleme**

Wenn der verwendete Rechner keine ausreichende Rechenleistung, und/oder Transferraten über den USB-Bus bereitstellt, kommt es zu Aussetzern, Knacken und Störgeräuschen. Hier hilft das Erhöhen der Latenz, also der Buffer Size im Settings Dialog des Fireface UC. Darüber hinaus sollten PlugIns bei auftretenden Problemen probeweise deaktiviert werden.

Weitere Informationen enthält Kapitel 31.3.

Eine andere typische Störquelle ist falsche Synchronisation. ASIO unterstützt keinen asynchronen Betrieb. Das bedeutet: Eingangs- und Ausgangssignal müssen nicht nur gleiche Samplefrequenz besitzen, sondern sogar synchron sein. Daher müssen alle an das Fireface UC angeschlossenen Geräte für funktionierenden Full Duplex Betrieb korrekt eingestellt sein. Solange SyncCheck im Settingsdialog nur *Lock*, nicht aber *Sync* meldet, ist das Gerätesetup fehlerhaft!

Gleiches gilt bei der Nutzung mehrerer Firefaces. Sind diese nicht vollkommen synchron kommt es zu periodischen Störgeräuschen.

Fireface UC unterstützt *ASIO Direct Monitoring* (ADM, ASIO direktes Mithören). Bitte beachten Sie, dass nur wenige Programme ADM fehlerfrei oder vollständig unterstützen. Bekanntestes Problem ist die falsche Arbeitsweise des Panoramas eines Stereokanals. Vermeiden Sie es außerdem, die Hardware Ausgänge (dritte Reihe) in TotalMix FX als Mono-Kanäle zu konfigurieren. Dies zerstört in den meisten Fällen ADM-Kompatibilität.

Eine Drift zwischen Audio und MIDI, oder ein fester Versatz (MIDI Noten alle kurz vor oder hinter der korrekten Position) erfordern eine Änderung der Einstellungen in Cubase/Nuendo. Zur Drucklegung empfiehlt es sich die Option 'Use System Timestamp' zu aktivieren. Das Fireface UC unterstützt MME MIDI und DirectMusic MIDI. Welches besser funktioniert hängt ganz von der jeweiligen Applikation ab.

## **11. Betrieb mehrerer Firefaces**

Die aktuellen Treiber unterstützen den Betrieb von bis zu drei Fireface UC. Dabei müssen alle Geräte synchron arbeiten, also per Wordclock oder digitalem Eingangssignal mit synchronen Signalen versorgt werden.

- Wenn eines der Firefaces im Clock Mode Master arbeitet, müssen die anderen im Mode Slave arbeiten, und vom Master-Gerät z.B. per Wordclock gesynct werden. Im Settingsdialog sind die Clock-Modi der einzelnen Geräte korrekt zu konfigurieren.
- Wenn die Geräte synchron mit Clock versorgt werden (also im Settingsdialog alle *Sync* zeigen), ist ein störungsfreier Betrieb mit allen Kanälen gleichzeitig möglich. Dies ist besonders einfach unter ASIO, da der Treiber alle Geräte zu einem zusammenfasst.

Der Treiber sorgt für eine immer gleiche Nummerierung der Firefaces. Das Gerät mit der niedrigsten Seriennummer ist immer 'Fireface UC (1)'. Dabei ist folgendes zu beachten:

- Ist das Fireface (1) ausgeschaltet, wird Fireface (2) logischerweise zum ersten und einzigen Fireface. Wird das Fireface (1) später eingeschaltet ändert sich die Nummerierung, das vorher einzige Gerät wird sofort zu Fireface (2).
- Der Treiber hat keinen Einfluss auf die Nummerierung der WDM-Devices. Es kann daher in bestimmten Fällen vorkommen, dass die WDM-Devices (2) dem Gerät (1) zugeordnet sind, insbeondere beim späteren Einschalten weiterer Firefaces. Ein Neustart mit eingeschalteten Firefaces sollte das Problem beseitigen.

Hinweis: TotalMix befindet sich in der Hardware des jeweiligen Fireface. Die bis zu drei Mischer sind daher getrennt, können direkt keine Daten austauschen, und daher auch nicht als ein gemeinsamer Mischer über alle Kanäle genutzt werden.

Bei Nutzung mehrerer Fireface UC kann es zu einer Überlastung des USB-Busses kommen. Dies lässt sich verhindern, indem alle Geräte an getrennte Busse angeschlossen werden. Dies sollte ohne weitere Hardware möglich sein, da gängige USB 2.0 Interfaces immer im Doppelpack daherkommen. Dies lässt sich im Gerätemanager wie folgt prüfen:

- Fireface UC an einen USB-Port anschließen
- Gerätemanager starten, Ansicht nach Verbindung wählen
- ACPI x86-basierter PC, Microsoft ACPI konformes System, PCI Bus ausklappen

In diesem Zweig finden sich normalerweise zwei Einträge eines USB2 Enhanced Host Controllers. Über einen Root Hub sind daran die USB-Devices angeschlossen, auch das Fireface UC. Durch einfaches Umstecken lässt sich nun überprüfen, an welchem der beiden Controller das UC angeschlossen ist, und bei zwei Geräten, ob diese am gleichen Controller hängen.

Diese Information lässt sich natürlich auch nutzen, um eine USB-Festplatte am Rechner zu betreiben ohne das Fireface zu stören, indem die Platte am anderen Controller betrieben wird.

Vor allem bei Notebooks kann es passieren, dass alle internen Geräte und alle Buchsen am gleichen Controller hängen, und der zweite Controller überhaupt nicht genutzt wird. Dann arbeiten alle Geräte am gleichen Bus und behindern sich gegenseitig.

## **12. DIGICheck Windows**

DIGICheck ist ein weltweit einmaliges Utility für Tests, Messungen und die Analyse des digitalen Audio-Datenstroms. Die Software ist größtenteils selbsterklärend, enthält aber trotzdem eine ausführliche Online-Hilfe. DIGICheck 5.81 arbeitet als Multiclient ASIO Host, und kann daher parallel zu jeglicher Software sowohl die Eingangs- als auch die Ausgangsdaten (!) anzeigen. DIGICheck bietet derzeit folgende Funktionen:

- **Level Meter**. Hoch präzise, 24 Bit Auflösung, 2/8/18 Kanäle. Anwendungsbeispiele: Spitzen-Pegelmessung, RMS-Pegelmessung, Over-Erkennung, Messung des Korrelationsgrades (Phase), Messung von Dynamik/Rauschspannungsabständen, Darstellung der Differenz RMS/Peak (Lautheit), Langzeit Spitzenwerterfassung. Input Check. Oversampling Mode für Pegel höher als 0 dBFS. Ausrichtung Vertikal oder Horizontal. Slow RMS und RLB Weighting Filter. K-system kompatibel.
- **Hardware Level Meter** für **Input**, **Playback** und **Output**. Amtliche Level Meter frei konfigurierbar, dabei praktisch ohne CPU-Last, da vom Fireface berechnet.
- **Spectral Analyser.** Weltweit einmalige 10-, 20- oder 30-Band Darstellung in analoger Bandpass-Filter Technologie. 192 kHz-fähig!
- **Vector Audio Scope**. Weltweit einmaliges Phasenmessgerät mit dem typischen Nachleuchten einer Oszilloskop-Röhre, integriertem Korrelationsgradmesser und Level Meter.
- **Totalyser**. Spectral Analyser und Vector Audio Scope in einem Fenster.
- **Surround Audio Scope.** Professionelles Surround Level Meter mit erweiterter Korrelations-Analyse, ITU Weighting und ITU Summenmeter.
- **ITU1770/EBU R128 Meter**. Für standardisierte Lautheits-Messungen.
- **Bit Statistics & Noise**. Zeigt die tatsächliche Bit Auflösung, sowie Fehler und DC. Integrierte Signal to Noise Messung in dB und dBA, sowie DC-Messung.
- **Channel Status Display**. Detailierte Analyse und Klartext-Ausgabe der Channel Status Daten von SPDIF und AES.
- **Global Record.** Langzeitaufnahme aller Kanäle mit minimaler Systemlast.
- **Komplett Multiclient.** Öffnen Sie so viele Messfenster jeglicher Messfunktion auf jeglichen Kanälen und Ein- und Ausgängen wie Sie wollen!

Zur Installation wechseln Sie in das Verzeichnis **\DIGICheck** auf der RME Treiber-CD und starten *setup.exe*. Folgen Sie den Anweisungen am Bildschirm.

DIGICheck wird ständig erweitert. Die neueste Version befindet sich immer auf unserer Website **www.rme-audio.de**, Sektion **Downloads / DIGICheck**.

## **13. Hotline – Probleme - Lösungen**

Neueste Informationen finden Sie auf unserer Website www.rme-audio.de, Abteilung FAQ, Neueste Ergänzungen.

**Wichtig bei Problemen**: Überprüfen Sie durch Doppelklick auf den Encoderknopf, ob die korrekte Firmware (PC = Windows, AP = Mac) geladen ist.

#### *Das Durchschleifen der Eingangsdaten funktioniert nicht*

• Der Modus 'ASIO Direct Monitoring' wurde in der DAW nicht aktiviert.

#### *Die 8 ADAT-Kanäle erscheinen nicht am optischen Ausgang*

• Der optische Ausgang wurde auf 'SPDIF' geschaltet. Wie im Blockschaltbild zu sehen existieren nach wie vor alle Kanäle und Zuordnungen, jedoch ist der optische Sender von ADAT abgeklemmt. Sie können die ADAT Playback Devices trotzdem nutzen, indem Sie die entsprechenden Kanäle in TotalMix auf andere Ausgänge routen oder mischen.

*Die Wiedergabe funktioniert, aber die Aufnahme nicht:* 

- Überprüfen Sie, ob ein gültiges Eingangssignal vorhanden ist. In diesem Fall erfolgt eine Anzeige der aktuellen Samplefrequenz im Settingsdialog.
- Überprüfen Sie, ob das Fireface als aufnehmendes Gerät in der benutzten Software eingestellt ist.
- Überprüfen Sie, ob die Einstellung der Samplefrequenz in der Software (Aufnahme-Eigenschaften oder ähnliches) mit der des anliegenden Signales übereinstimmt.
- Überprüfen Sie, ob es sich um eine Schleifenverkabelung handelt, die Karte also auf Clock Mode Internal zu schalten ist.

#### *Die Aufnahme oder Wiedergabe ist mit Knistern gestört:*

- Erhöhen Sie die Anzahl und Größe der Buffer im Settingsdialog bzw. der Software.
- Benutzen Sie andere Kabel (coaxial oder optisch) um Defekte derselben auszuschließen.
- Überprüfen Sie, ob es sich um eine Schleifenverkabelung handelt, die Karte also auf Clock Mode Internal zu schalten ist.
- Überprüfen Sie ob im Settingsdialog Errors angezeigt werden.

*Treiberinstallation und Settingsdialog/TotalMix funktionieren, aber eine Wiedergabe oder Aufnahme ist nicht möglich* 

• Aufnahme/Wiedergabe stellen höhere Ansprüche an die USB-Kommunikation als reine Erkennung und Steuerung des Gerätes. Fehlerhafte USB-Kabel mit leicht eingeschränkter Übertragungsbandbreite können daher ein solches Fehlerbild verursachen.

#### *Nach dem Flash-Vorgang startet das Fireface UC nicht korrekt*

• Wird während des Einschaltens der Drehknopf gedrückt gehalten, lädt das Fireface UC die Sicherheitsversion der Firmware. Der Flashvorgang kann dann erneut durchgeführt werden, eventuell an einem anderen Rechner.

**Bedienungsanleitung**

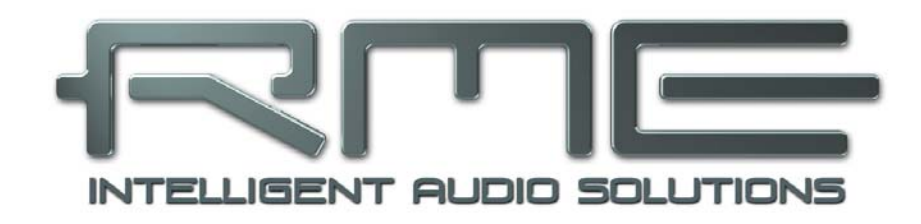

# Fireface UC

 **Installation und Betrieb – Mac OS X** 

## **14. Installation der Hardware**

- Netzteil erst an Fireface anschließen und dann mit Steckdose verbinden. Gerät hinten mittels Power-Schalter einschalten.
- Per Doppelklick auf den Encoderknopf die korrekte Firmwareversion überprüfen. Die Anzeige **PC** bedeutet Windows (Werkszustand), die Anzeige **AP** bedeutet Mac. Der Doppelklick wechselt automatisch zwischen den beiden Firmwareversionen. Hinweis: Eine Änderung ist nur möglich wenn das Gerät nicht am Computer angeschlossen ist.
- Computer und Fireface mit dem mitgelieferten USB-Kabel verbinden.

## **15. Treiber und Firmware**

## **15.1 Installation des Treibers**

Nach dem Anschließen des Fireface UC (siehe 14. Installation der Hardware) installieren Sie die Treiber von der RME Treiber-CD. Die Treiberdateien befinden sich im Ordner **Fireface\_USB** der Treiber-CD. Die Installation erfolgt automatisch durch Doppelklick auf die Datei **Fireface USB.pkg**.

Wir empfehlen jedoch statt der Treiber-CD die neueste Version von der Website zu verwenden. Der Vorgang verläuft dann folgendermaßen:

Ein Doppelklick auf **driver\_usb\_mac.zip** entpackt das Archiv zu **Fireface USB.pkg**. Die Installation erfolgt automatisch durch Doppelklick auf diese Datei.

Bei der Treiberinstallation werden auch die Programme **Totalmix** (TotalMix FX) und **Fireface USB Settings** oder **Fireface Settings** in den Programme-Ordner kopiert. Diese erscheinen automatisch im Dock sobald ein Fireface UCX angeschlossen wird. Ein Neustart ist nicht erforderlich.

**Treiber-Updates** erfordern keine Entfernung des vorherigen Treibers. Der neue Treiber kann einfach über den vorherigen installiert werden.

Wird das Fireface nach der Treiberinstallation nicht automatisch gefunden liegt ein Fehler vor. Mögliche Ursachen sind:

- Der USB-Port ist im System nicht aktiv
- Das USB-Kabel ist gar nicht oder nicht korrekt eingesteckt
- Das Fireface ist ohne Strom nach dem Einschalten muss mindestens die 7-Segment Anzeige aufleuchten

## **15.2 Deinstallation der Treiber**

Bei Problemen ist auch ein manuelles Löschen aller Treiberdateien in den Papierkorb möglich:

/Applications/Fireface USB Settings /Applications/Totalmix /System/Library/Extensions/FirefaceUSB.kext /Users/username/Library/Preferences/de.rme-audio.TotalmixFX.plist /Users/username/Library/Preferences/de.rme-audio.Fireface\_USB\_Settings.plist /Library/LaunchAgents/de.rme-audio.firefaceUSBAgent.plist

## **15.3 Firmware Update**

Das Flash Update Tool aktualisiert die Firmware des Fireface UC auf die jeweils neueste Version. Es erfordert einen installierten Treiber.

Starten Sie das Programm **Fireface USB Flash**. Das Flash Update Tool zeigt zunächst die aktuelle Version der Firmware des Fireface UC, und ob diese aktualisiert werden sollte. Wenn ja, dann einfach den Knopf 'Update' drücken. Ein Balken zeigt den Fortgang des Updates und das Ende des Flash-Vorganges an (Verify Ok).

Nach dem Update muss das Fireface UC resettet werden. Dies geschieht durch kurzes Ausschalten des Fireface. Ein Neustart des Rechners ist nicht erforderlich.

Sollte das Flashen fehlschlagen, wird ab dem nächsten Neustart das im Fireface befindliche Not-BIOS benutzt. Das Gerät bleibt also funktionsfähig. Das Flashen sollte dann erneut versucht werden.

Das Not-BIOS kann auch manuell aktiviert werden: Drehencoder gedrückt halten und das Gerät einschalten. Diese Methode ist auch geeignet, um neuere Firmwareversionen temporär zu deaktivieren, da bei gedrücktem Encoder die ältere Version des BIOS geladen wird.

## **16. Konfiguration des Fireface UC**

## **16.1 Settingsdialog**

Die Konfiguration des Fireface UC erfolgt über einen eigenen Settingsdialog im Programm **Fireface USB Settings**. Der Mischer des Fireface (TotalMix FX) lässt sich über das Programm **Fireface USB Mixer** aufrufen.

Die Hardware des Fireface UC stellt eine Reihe hilfreicher, durchdachter und praxisgerechter Funktionen und Optionen bereit, mit denen der Betrieb gezielt den aktuellen Erfordernissen angepasst werden kann. Über 'Settings' besteht Zugriff auf:

- Pegel der analogen I/Os
- Konfiguration der digitalen I/Os
- Das Synchronisationsverhalten
- Aktuelle Samplefrequenz
- Status von Ein- und Ausgang

Einstellungen im Settingsdialog werden in Echtzeit übernommen, sind also auch ohne das Schließen der Dialogbox aktiv.

Veränderungen an den Settings sollten aber möglichst nicht während laufender Wiedergabe oder Aufnahme erfolgen, da es sonst zu Störungen kommen kann.

Im Feld **Properties For** wird das zu konfigurierende Gerät ausgewählt.

Rechts davon ist sowohl die Firmwareversion als auch die aktuelle Treiberversion des Fireface UC zu sehen.

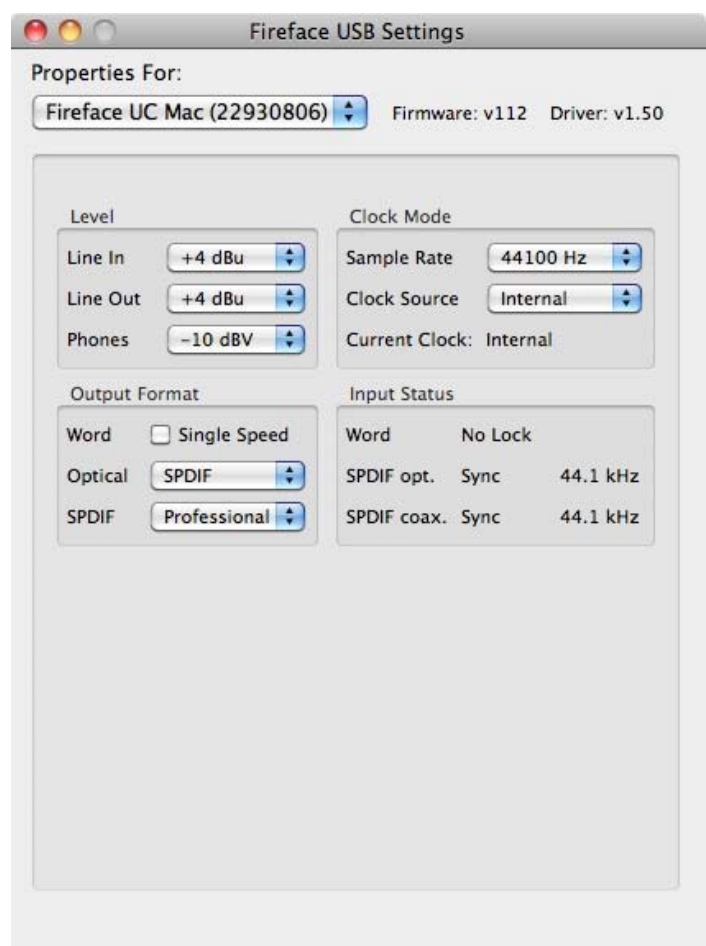

## **Level**

#### **Line In**

Bestimmt den Referenzpegel für die rückseitigen analogen Eingänge 5 bis 8. Zur Auswahl stehen -10 dBV, +4 dBu und LoGain.

#### **Line Out**

Bestimmt den Referenzpegel für die analogen Ausgänge 1-6. Zur Auswahl stehen -10 dBV, +4 dBu und HiGain.

#### **Phones**

Bestimmt den Referenzpegel für die analogen Ausgänge 7/8. Zur Auswahl stehen -10 dBV, +4 dBu und HiGain.

## **Clock Mode**

## **Sample Rate**

Setzt die aktuell verwendete Samplefrequenz. Dies ist die gleiche Einstellung wie im Audio-MIDI Setup, sie wurde zur komfortableren Bedienung auch im Settingsdialog implementiert.

Bei laufender Wiedergabe/Aufnahme ist die Auswahl ausgegraut, eine Änderung nicht möglich.

#### **Clock Source**

Das Gerät kann als Clock-Quelle seine eigene Clock (Internal = Master) oder eines der Eingangssignale (Word, Optical, SPDIF coax. = Slave) verwenden. Steht die gewählte nicht zur Verfügung, wechselt das Gerät automatisch zur nächsten verfügbaren (AutoSync). Steht keine zur Verfügung wird die interne Clock benutzt. Die aktuell verwendete Clock-Quelle wird als *Current Clock* angezeigt.

#### **Input Status**

*Z*eigt für die Eingänge Word, Optical und SPDIF coax. getrennt an, ob ein gültiges Signal anliegt, (No Lock, Lock), oder ob ein gültiges *und* synchrones Signal anliegt (Sync). In der zweiten Spalte erscheint die von der Hardware gemessene Samplefrequenz. Im Feld *Clock Mode* wird angezeigt, zu welchem Signal die Synchronität besteht. Siehe auch Kapitel 31.1.

#### **Output Format**

#### **Word**

Das Wordclock-Ausgangssignal entspricht normalerweise der aktuellen Samplefrequenz. Nach Anwahl von *Single Speed* wird die Frequenz angepasst, so dass sie immer im Bereich 32 – 48 kHz ist. Bei 96 kHz und 192 kHz Samplefrequenz wird also 48 kHz ausgegeben.

#### **Optical**

Der optische TOSLINK-Ausgang kann entweder als ADAT-Ausgang oder als SPDIF-Ausgang arbeiten. Der Channel Status ist fest auf Consumer eingestellt.

Hinweis: Der optische Eingang erkennt das anliegende Format automatisch.

#### **SPDIF**

Das koaxiale SPDIF-Ausgangssignal kann mit dem Channel Status Professional oder Consumer versehen werden. Näheres finden Sie in Kapitel 24.2.

## **16.2 Clock Modi - Synchronisation**

In der digitalen Welt sind Geräte immer Master (Taktgeber) oder Slave (Taktempfänger). Bei der Zusammenschaltung mehrerer Geräte muss es immer einen Master geben.

*Innerhalb eines digitalen Verbundes darf es nur einen Master geben! Ist beim Fireface UC der Clock Mode 'Internal' aktiv, müssen alle anderen Geräte Slave sein.*

Das Fireface UC besitzt eine besonders benutzerfreundliche, intelligente Clocksteuerung, genannt **AutoSync**. Im Modus AutoSync sucht das System ständig an allen Eingängen nach einem gültigen Digitalsignal. Wird ein gültiges Signal gefunden, schaltet das Gerät von der intern erzeugten Clock (Anzeige *Clock Mode* – Current Internal) auf den aus dem Eingangssignal gewonnenen Takt um (Anzeige *Clock Mode* - Current ADAT etc). Ein Unterschied zu üblichem Slave-Verhalten ist, dass bei Verlust des Referenzsignals sofort die interne Clock benutzt wird, das Fireface schaltet also in den Clock Mode Master.

AutoSync garantiert eine fehlerfreie Funktion in den Modi Record und Record while Play. In bestimmten Fällen, wie der direkten Verbindung der Ein- und Ausgänge eines DAT mit dem Fireface UC, kann AutoSync jedoch zu einer Rückkopplung des digitalen Carriers, und damit zu einem Verlust der Synchronisation führen. In solchen und ähnlichen Fällen ist das System manuell in den Clock Modus Master zu schalten (Clock Source – Internal).

Beim Fireface UC arbeiten die Eingänge ADAT optical und SPDIF gleichzeitig. Da es keinen Eingangswahlschalter gibt, muss dem System zumindest die Synchronisationsquelle mitgeteilt werden (ein digitales Gerät kann seine Clock immer nur aus *einem* Eingang gewinnen). Über die Auswahl der Clock Source wird der Clock-Automatik ein bevorzugter Eingang vorgegeben. Dieser bleibt aktiv solange ein gültiges Digitalsignal anliegt.

Die Umschaltung des Clock Mode ist manchmal unvermeidlich. Dazu ein Beispiel: Am ADAT-Eingang ist ein ADAT angeschlossen (ADAT wird damit sofort zur AutoSync Ref), an SPDIF ein CD-Player. Nun möchten Sie kurz vom CD-Player ein paar Samples in den Rechner einspielen. Allerdings<br>sind CD-Player in den wenigsten Fällen sind CD-Player in den wenigsten Fällen synchronisierbar. Daher wird die Übertragung mit Störgeräuschen versehen sein, da das Signal des CD-Players mit der Clock des ADAT eingelesen wird. In diesem Fall ist also kurzfristig die Clock Source auf *SPDIF* umzustellen.

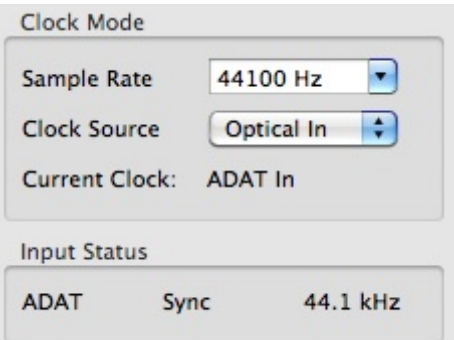

Das erstmalig in der RME Hammerfall eingesetzte Verfahren **SyncCheck** dient der einfachen Prüfung und Anzeige der aktuellen Clock-Situation. Die mit Input Status beschriftete Statusbox zeigt für die Eingänge ADAT, AES und Word Clock getrennt an, ob kein Signal (No Lock), ein gültiges Signal (Lock), oder ob ein gültiges *und* synchrones Signal anliegt (Sync). Im Feld *Clock Mode* wird angezeigt, zu welchem Signal die Synchronität besteht (siehe auch Kapitel 31.1).

In der Praxis erlaubt SyncCheck einen sehr schnellen Überblick über die korrekte Konfiguration aller digitalen Geräte. Damit wird eines der schwierigsten und fehlerträchtigsten Themen der digitalen Studiowelt endlich für jedermann leicht beherrschbar.

## **17. Mac OS X FAQ**

#### **17.1 MIDI funktioniert nicht**

In einigen Fällen erscheint in der Anwendungssoftware kein MIDI-Port. Der Grund zeigt sich normalerweise in **Audio-MIDI-Setup – MIDI-Fenster**. Dort ist entweder gar kein MIDI-Gerät vorhanden, oder das vorhandene ist ausgegraut. In den meisten Fällen reicht es aus, das ausgegraute Gerät zu entfernen (also zu löschen), und neu suchen zu lassen.

Das Fireface UC ist Class Compliant. Daher benutzt es keinen eigenen MIDI-Treiber, sondern wird von OS X als MIDI-Interface erkannt, und automatisch mit dem in OS X enthaltenen MIDI-Treiber betrieben.

#### **17.2 Zugriffsrechte reparieren**

Die Reparatur der Zugriffsrechte kann Probleme mit dem Installationsprozess beseitigen – und auch viele andere. Dazu wird über **Dienstprogramme** das **Festplatten-Dienstprogramm** gestartet. Markieren Sie links ihr Boot-Volume beziehungsweise ihre Systemplatte. Rechts unter **Erste Hilfe** lassen sich nun die Zugriffsrechte sowohl prüfen als auch reparieren.

#### **17.3 Unterstützte Samplefrequenzen**

RMEs Mac OS X Treiber stellt grundsätzlich alle Samplefrequenzen bereit, die die jeweilige Hardware unterstützt. Dazu gehören neben **32 kHz** und **64 kHz** auch **128 kHz, 176.4 kHz** und **192 kHz**.

Allerdings stellen nicht alle Programme auch alle möglichen Samplefrequenzen zur Verfügung. Die tatsächlichen Möglichkeiten der Hardware können bequem in **Audio-MIDI-Setup – Audiofenster** überprüft werden. Nach der Selektion des Fireface UCX öffnet ein Klick auf **Format** ein Dropdown-Menü, welches alle verfügbaren Samplefrequenzen auflistet.

## **17.4 Anzahl der Kanäle mit Core Audio**

Bei einer Samplefrequenz von 88.2 oder 96 kHz arbeitet der ADAT optical Ein- und Ausgang im S/MUX Verfahren. Es stehen dann nur noch 4 ASIO ADAT Kanäle zur Verfügung.

Bei 176,4 oder 192 kHz arbeitet der ADAT optical Ein- und Ausgang im S/MUX4 Verfahren. Es stehen dann nur noch 2 ASIO ADAT Kanäle zur Verfügung.

Änderungen der Anzahl der Core Audio-Kanäle sind ohne einen Neustart des Rechners nicht ohne weiteres möglich. Wechselt das Fireface UC in den Double Speed (88,2/96 kHz) oder Quad Speed Modus (176,4/192 kHz) bleiben die Core Audio-Kanäle alle erhalten, sind jedoch teilweise inaktiv.

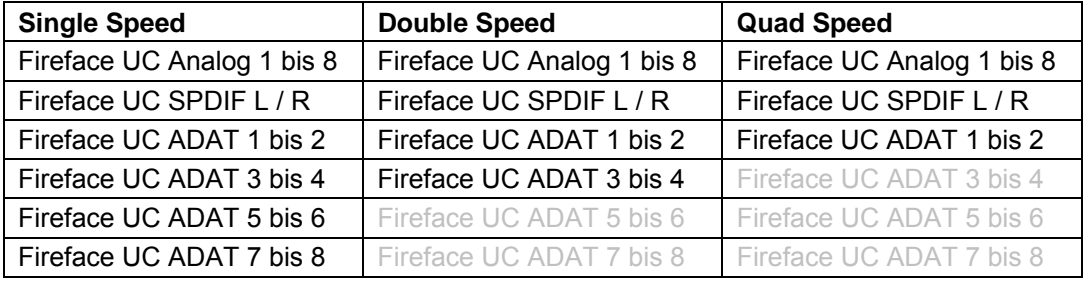

## **17.5 Diverses**

Der aktuelle Treiber des Fireface UC erfordert mindestens Mac OS 10.6.

Programme, die keine Karten- und/oder Kanalauswahl unterstützen, verwenden immer den Eingang und Ausgang des unter **Systemeinstellungen - Ton** gewählten Geräts.

Über **Launchpad – Other – Audio-MIDI-Setup** kann das Fireface für die Nutzung im System detaillierter konfiguriert werden.

Programme, die keine Kanalauswahl unterstützen, verwenden immer die Kanäle 1/2, also das erste Eingangspaar. Um andere Eingänge nutzen zu können hilft folgender Workaround per TotalMix: gewünschtes Eingangssignal auf Ausgangskanal 1/2 routen. In den Channel Settings von Ausgang 1/2 *Loopback* aktivieren. Ergebnis: Das gewünschte Eingangsignal liegt jetzt unverzögert am Eingang Kanal 1/2 an.

Über **Lautsprecher konfigurieren** lässt sich die Stereo – oder Mehrkanal-Wiedergabe auf jeden beliebigen Kanal festlegen.

## **18. Betrieb mehrerer Firefaces**

OS X erlaubt die Verwendung von mehr als einem Audiogerät und deren gleichzeitige Nutzung in einem Programm. Dies geschieht über die Funktion **Aggregate Devices**, mit dem sich mehrere Geräte zu einem zusammenfassen lassen.

Die aktuellen Treiber unterstützen den Betrieb von bis zu drei Fireface UC. Dabei müssen alle Geräte synchron arbeiten, also per Wordclock oder AutoSync mit synchronen Signalen versorgt werden.

- Wenn eines der Firefaces im Clock Mode Master arbeitet, müssen die anderen im Mode Slave arbeiten, und vom Master-Gerät z.B. per Wordclock gesynct werden. Im Settingsdialog sind die Clock-Modi der einzelnen Geräte korrekt zu konfigurieren.
- Wenn die Geräte synchron mit Clock versorgt werden (also im Settingsdialog alle *Sync* zeigen), ist ein störungsfreier Betrieb mit allen Kanälen gleichzeitig möglich.

Bei Nutzung mehrerer Fireface UC kann es zu einer Überlastung des USB-Busses kommen. Dies lässt sich verhindern, indem alle Geräte an getrennte Busse angeschlossen werden.

Hinweis: TotalMix befindet sich in der Hardware des jeweiligen Fireface. Die bis zu drei Mischer sind daher getrennt, können direkt keine Daten austauschen, und daher auch nicht als ein gemeinsamer Mischer über alle Kanäle genutzt werden.

## **19. DIGICheck Mac**

DIGICheck ist ein weltweit einmaliges Utility für Tests, Messungen und Analyse des digitalen Audio-Datenstroms. Die Software ist größtenteils selbsterklärend, enthält aber trotzdem eine ausführliche Online-Hilfe. DIGICheck 0.690 arbeitet parallel zu jeglicher Software und kann derzeit alle Eingangsdaten anzeigen. DIGICheck bietet aktuell folgende Funktionen:

- **Level Meter**. Hoch präzise, 24 Bit Auflösung, 2/8/18 Kanäle. Anwendungsbeispiele: Spitzen-Pegelmessung, RMS-Pegelmessung, Over-Erkennung, Messung des Korrelationsgrades (Phase), Messung von Dynamik/Rauschspannungsabständen, Darstellung der Differenz RMS/Peak (Lautheit), Langzeit Spitzenwerterfassung. Input Check. Oversampling Mode für Pegel höher als 0 dBFS. Ausrichtung Vertikal oder Horizontal. Slow RMS und RLB Weighting Filter. K-system kompatibel.
- **Hardware Level Meter** für **Input**, **Playback** und **Output**. Amtliche Level Meter frei konfigurierbar, dabei praktisch ohne CPU-Last, da vom Fireface berechnet.
- **Spectral Analyser.** Weltweit einmalige 10-, 20- oder 30-Band Darstellung in analoger Bandpass-Filter Technologie. 192 kHz-fähig!
- **Vector Audio Scope**. Weltweit einmaliges Phasenmessgerät mit dem typischen Nachleuchten einer Oszilloskop-Röhre, integriertem Korrelationsgradmesser und Level Meter.
- **Totalyser**. Spectral Analyser und Vector Audio Scope in einem Fenster.
- **Surround Audio Scope.** Professionelles Surround Level Meter mit erweiterter Korrelations-Analyse, ITU-Gewichtung und ITU-Summenmeter.
- **ITU1770/EBU R128 Meter**. Für standardisierte Lautheits-Messungen.
- **Bit Statistics & Noise**. Zeigt die tatsächliche Bit Auflösung, sowie Fehler und DC. Integrierte Signal to Noise Messung in dB und dBA, sowie DC-Messung.
- **Komplett Multiclient.** Öffnen Sie so viele Messfenster jeglicher Messfunktion auf jeglichen Kanälen wie Sie wollen!

Zur Installation wechseln Sie in das Verzeichnis **\DIGICheck** auf der RME Treiber-CD und starten das Installationsprogramm. Folgen Sie den Anweisungen am Bildschirm.

DIGICheck wird ständig erweitert. Die neueste Version befindet sich immer auf unserer Website **www.rme-audio.de**, Sektion **Downloads / DIGICheck**.

## **20. Hotline – Probleme - Lösungen**

Neueste Informationen finden Sie auf unserer Website www.rme-audio.de, Abteilung FAQ, neueste Ergänzungen.

**Wichtig bei Problemen**: Überprüfen Sie durch Doppelklick auf den Encoderknopf, ob die korrekte Firmware (PC = Windows, AP = Mac) geladen ist.

*Karte und Treiber ordnungsgemäß installiert, jedoch keine Wiedergabe möglich:* 

- Ist Fireface UC im System Profiler gelistet? (Vendor ID 2613)
- Ist Fireface UC als aktuelles Wiedergabegerät in der abspielenden Software gewählt?

#### *Die 8 ADAT-Kanäle erscheinen nicht am optischen Ausgang*

• Der optische Ausgang wurde auf 'SPDIF' geschaltet. Wie im Blockschaltbild zu sehen existieren nach wie vor alle Kanäle und Zuordnungen, jedoch ist der optische Sender von ADAT abgeklemmt. Sie können die ADAT Playback Kanäle trotzdem nutzen, indem Sie sie in TotalMix auf andere Ausgänge routen oder mischen.

#### *Die Wiedergabe funktioniert, aber die Aufnahme nicht*

- Überprüfen Sie, ob ein gültiges Eingangssignal vorhanden ist. In diesem Fall erfolgt eine Anzeige der aktuellen Samplefrequenz im Settingsdialog.
- Überprüfen Sie, ob das Fireface als aufnehmendes Gerät in der Software eingestellt ist.
- Überprüfen Sie, ob die Einstellung der Samplefrequenz in der Software (Aufnahme-Eigenschaften oder ähnliches) mit der des anliegenden Signales übereinstimmt.
- Überprüfen Sie, ob es sich um eine Schleifenverkabelung handelt, die Karte also auf Clock Mode Internal zu schalten ist.

#### *Die Aufnahme oder Wiedergabe ist mit Knistern gestört*

- Erhöhen Sie die Anzahl und Größe der Buffer in der der Software.
- Benutzen Sie andere Kabel (coaxial oder optisch) um Defekte derselben auszuschließen.
- Überprüfen Sie, ob es sich um eine Schleifenverkabelung handelt, die Karte also auf Clock Mode Internal zu schalten ist.

#### *Mögliche Ursachen für ein nicht funktionierendes Fireface*

- Das USB-Kabel ist gar nicht oder nicht korrekt eingesteckt
- Das Fireface UC ist ohne Strom nach dem Einschalten muss mindestens die 7-Segment Anzeige aufleuchten

#### *Treiberinstallation und Settingsdialog/TotalMix funktionieren, aber eine Wiedergabe oder Aufnahme ist nicht möglich*

• Aufnahme/Wiedergabe stellen höhere Ansprüche an die USB-Kommunikation als reine Erkennung und Steuerung des Gerätes. Fehlerhafte USB-Kabel mit leicht eingeschränkter Übertragungsbandbreite können daher ein solches Fehlerbild verursachen.

#### *Nach dem Flash-Vorgang startet das Fireface UC nicht korrekt*

• Wird während des Einschaltens der Drehknopf gedrückt gehalten, lädt das Fireface UC die Sicherheitsversion der Firmware. Der Flashvorgang kann dann erneut durchgeführt werden, eventuell an einem anderen Rechner.
**Bedienungsanleitung**

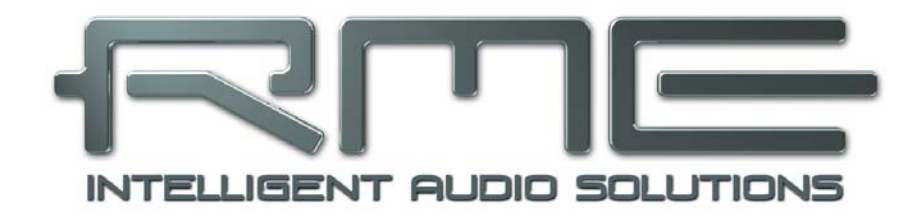

## Fireface UC

 **Stand-Alone Betrieb und Anschlüsse** 

## **21. Stand-Alone Betrieb**

Das Fireface UC enthält einen internen Speicher zum dauerhaften Ablegen aller Konfigurationsdaten. Die Daten werden automatisch sofort nach einer Änderung gespeichert, und nach dem Einschalten geladen. Gespeichert werden folgende Einstellungen:

#### **Settingsdialog**

Samplefrequenz, Clock Modus Master/Slave, Konfiguration der Kanäle und der digitalen I/Os.

#### **TotalMix**

Der gesamte Mischerzustand.

Dies verbessert auch die Clock-Situation direkt nach dem Einschalten, damit es in einem komplexen Aufbau nicht zu Störgeräuschen durch falsche Synchronisation kommt. Normalerweise wird das Gerät erst durch den Treiber konfiguriert, was je nach Rechner einige Zeit dauern kann.

Die Möglichkeit der kompletten Konfiguration verwandelt das Fireface im Stand-Alone Betrieb, also ohne angeschlossenen Rechner, in unterschiedlichste Geräte, siehe Beispiele in Kapitel 21. Darüber hinaus kann TotalMix, und damit diese Anwendungen, auch im Stand-Alone Betrieb per MIDI kontrolliert werden, siehe Kapitel 29.8, *Stand-Alone MIDI Control*.

## **21.1 Einstellungen direkt am Gerät**

Mit dem Drehknopf, einem sogenannten Encoder oder Drehgeber, ist eine direkte Einstellung der Input Gains und Output Volumes möglich. Der Encoder befindet sich entweder im CHANNEL oder im LEVEL Modus. Zwischen den Modi wird durch kurzen Druck auf den Drehknopf gewechselt. Der aktive Modus wird per grüner LED angezeigt.

Im Modus CHANNEL erfolgt die Auswahl des gewünschten Kanals durch Drehen des Knopfes. Dabei erscheinen folgende Anzeigen im Display:

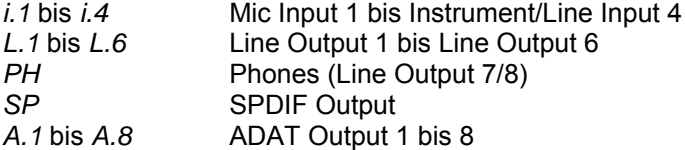

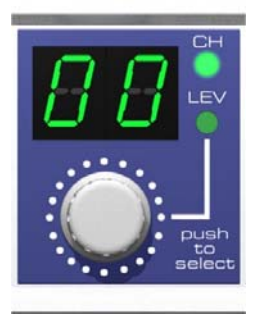

## **i.1 / i.2**

Die Verstärkung der beiden Mikrofoneingänge Kanal 1/2 lässt sich im Bereich 10 bis 65 dB in Schritten zu 1 dB einstellen. Zusätzlich steht die Einstellung 0 dB zur Verfügung. Die Verstärkungsänderung erfolgt analog in Hardware.

## **i.3 / i.4**

Die Verstärkung der beiden Instrument/Line Eingänge Kanal 3/4 lässt sich im Bereich 0 bis 18 dB in Schritten zu 0,5 dB einstellen. Ein halbes dB wird durch den Dezimalpunkt rechts signalisiert. Die Verstärkungsänderung erfolgt analog in Hardware.

#### **L.1 bis L.6, PH, SP, A.1 bis A.8**

Der Ausgangspegel dieser Ausgänge kann im Bereich +6 dB bis –58 dB in Schritten zu 1 dB verändert werden. Zusätzlich steht die Einstellung – unendlich (Mute) zur Verfügung. Die Verstärkungsänderung erfolgt digital durch TotalMix.

#### **Stereo Mode**

Wird der Drehknopf im CH-Mode länger als eine Sekunde gedrückt, zeigt das Display *off* oder *on*. Hiermit wird der Link-Modus konfiguriert. Im Display erscheint nur noch der linke Kanal eines Stereopaares (L1, L3, L5...). Die Pegeleinstellung gilt nun für beide Kanäle gleichzeitig.

## **21.2 8-Kanal AD/DA Konverter**

Wird das Werkspreset 1 in TotalMix aktiviert, stellt das Fireface einen hochwertigen 8-Kanal AD/DA-Konverter dar, der auf Kanal 7/8 ein Monitoring aller 8 DA-Kanäle bereitstellt (Preset 2: auch aller 8 Eingangskanäle). Eine leichte Modifikation des Presets erlaubt ein Monitoring aller I/Os über den SPDIF I/O.

## **21.3 2-Kanal Mic Preamp**

Die zwei Mikrofoneingänge können per TotalMix direkt auf die analogen Ausgänge geroutet werden. Damit stellt das Fireface UC einen 2-Kanal Mic-Preamp dar. Durch die AD- und DA-Wandlung werden die Signale zwar um knapp 0,35 ms verzögert (bei 192 kHz, siehe Kapitel 31.2). Dies ist in der Praxis aber normalerweise nicht relevant, denn der gleiche Effekt entsteht bei einer Positionsänderung der Mikrofone um 12 Zentimeter.

## **21.4 Monitor Mixer**

TotalMix erlaubt eine beliebige Konfiguration aller I/Os des Fireface. Damit kann das Gerät z.B. als Monitormixer für 8 analoge Signale, 8 digitale per ADAT, und zwei per SPDIF dienen. TotalMix erstellt zudem beliebige Submixes, daher sind auf allen vorhandenen Ausgängen unterschiedliche Monitorings der Eingangssignale möglich. Der perfekte Kopfhörer-Monitor-Mixer!

## **21.5 Digital Format Konverter**

TotalMix erlaubt ein beliebiges Routing der Eingangssignale. Damit kann das Fireface UC als ADAT zu SPDIF Konverter und als SPDIF zu ADAT Konverter genutzt werden.

## **21.6 Analoge/digitale Routing Matrix**

Die Matrix in TotalMix zeigt noch einmal deutlich, dass einfach sämtliche Inputs und Outputs beliebig miteinander verschaltet werden können. Alle obigen Funktionen stehen im Grunde immer gleichzeitig zur Verfügung, lassen sich beliebig kombinieren und mischen. Das Fireface UC ist eben eine perfekte analoge/digitale Routing Matrix!

## **22. Analoge Eingänge**

## **22.1 Line Hinten**

Das Fireface besitzt symmetrische Line-Eingänge in Form von 6,3 mm Stereo-Klinkenbuchsen. Die elektronische Eingangsschaltung arbeitet servosymmetrisch. Sie kann sowohl symmetrische (Stereo-Klinkenstecker) als auch unsymmetrische (Mono-Klinkenstecker) Eingangssignale korrekt verarbeiten, bei unveränderter Pegelreferenz.

*Bei Verwendung von unsymmetrischen Verbindungen mit Stereo-Klinkensteckern sollte deren Anschluss 'Ring' mit Masse verbunden sein, da es sonst zu Störgeräuschen durch den offenen negativen Eingang der symmetrischen Eingangsstufe kommen kann.*

Eines der Hauptprobleme eines AD-Wandlers ist die korrekte Anpassung des Nennpegels, damit der Wandler stets im optimalen Arbeitsbereich betrieben wird. Deshalb besitzt das Fireface intern hochwertige elektronische Schalter, mit denen sich alle Eingänge an die drei gebräuchlichsten Arbeitspegel anpassen lassen.

Der 'genormte' Studiopegel führt nicht zur (oft erwünschten) Vollaussteuerung, sondern berücksichtigt einen zusätzlichen digitalen Headroom. Der Headroom ist leider in verschiedenen Normen verschieden definiert, und daher unter den Geräteherstellern nicht einheitlich implementiert. Wir haben versucht, die Pegeldefinition des Fireface möglichst kompatibel umzusetzen.

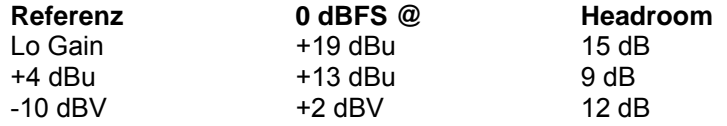

In der Stellung +4 dBu entspricht der Headroom von 9 dB den aktuellen Empfehlungen der EBU im Rundfunkbereich. Bei -10 dBV sind 12 dB Headroom üblich, jedes Mischpult in -10 dBV Technik liefert und verkraftet relativ hohe Pegel. Lo Gain eignet sich besonders für Anwender, welche gerne symmetrisch und hochpegelig arbeiten, und entspricht einem Arbeitspegel von + 4 dBu mit 15 dB Headroom.

Die obigen Pegel finden sich auch in den ADI-8 AD/DA-Wandlern, dem Multiface, und sogar unseren Mic-Preamps QuadMic und OctaMic. Damit sind alle RME-Geräte vollständig kompatibel zueinander.

## **22.2 Mikrofon / Line Vorne**

Die symmetrischen Mikrofoneingänge des Fireface UC bieten eine einstellbare Verstärkung von 10 bis 65 dB. Die weich zuschaltbare, hochstrom-feste Phantomspeisung (48 Volt) sorgt für einen professionellen Umgang mit Kondensatormikrofonen. Die Verwendung eines Hi-End Schaltkreises (PGA 2500) garantiert herausragende Klangqualität, sensationell niedrigen Klirrfaktor, sowie maximalen Rauschabstand in allen Verstärkungseinstellungen.

Die beiden Kombibuchsen erlauben auch eine Verwendung von Mono- und Stereoklinkensteckern. Die Klinkenbuchsen weisen eine Pegelabsenkung um 11 dB auf. Mit der einstellbaren Verstärkung von +0 dB bis +65 dB ergibt sich damit am Klinkeneingang eine Empfindlichkeit von +21 dBu bis hinunter zu -44 dBu, bezogen auf Vollaussteuerung des AD-Wandlers. Damit ist der Klinkeneingang ein echter Vollpegeleingang auch für hohe Linepegel, und kann auch als Line Gain-Amp genutzt werden.

Die Klinkenbuchsen sind phantomspannungsfrei.

Zwei LEDs zeigen vorhandenes Signal an (ab –65 dBFS) und warnen vor Übersteuerung (-2 dBFS).

## **22.3 Instrument / Line Vorne**

Die Instrumenteneingänge 3/4 des Fireface UC sind außergewöhnlich flexibel. Durch verschiedene Verstärkungs- und Impedanzoptionen sind sie sowohl für Line- als auch Instrumentensignale perfekt einsetzbar.

#### **Line**

Eingang 3/4 besitzt symmetrische Line-Eingänge in Form von 6,3 mm Stereo-Klinkenbuchsen. Die elektronische Eingangsschaltung arbeitet servosymmetrisch. Sie kann sowohl symmetrische (Stereo-Klinkenstecker) als auch unsymmetrische (Mono-Klinkenstecker) Eingangssignale korrekt verarbeiten, bei unveränderter Pegelreferenz.

*Bei Verwendung von unsymmetrischen Verbindungen mit Stereo-Klinkensteckern sollte deren Anschluss 'Ring' mit Masse verbunden sein, da es sonst zu Störgeräuschen durch den offenen negativen Eingang der symmetrischen Eingangsstufe kommen kann.*

Eingänge 3/4 arbeiten perfekt mit den hinteren Eingängen 5 bis 8 zusammen, da sie bei entsprechender Einstellung über die gleichen Pegelreferenzen verfügen:

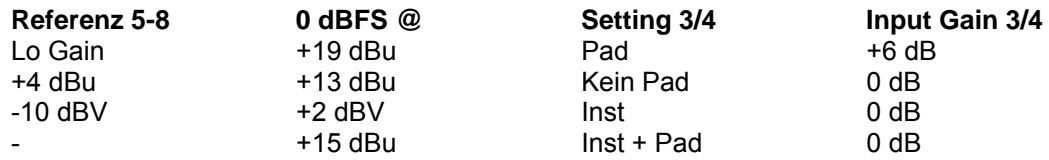

#### **Instrument**

Der Hauptunterschied zwischen einem Line- und Instrumenteneingang ist dessen Eingangsimpedanz. Über die Option **Inst** in den Kanalsettings von TotalMix FX erhöht sich die Eingangsimpedanz von 10 kOhm auf 470 kOhm. Gleichzeitig erhöht sich die Eingangsempfindlichkeit um 10 dB. Mit aktiven Instrumenten kann es hier schon zu Übersteuerungen kommen, daher ist die Option **Pad** zusätzlich verfügbar, um die Eingangsempfindlichkeit um 12 dB zu reduzieren.

Der Instrumenteneingang arbeitet servosymmetrisch, kann also auch symmetrische Signale korrekt verarbeiten.

#### **Input Gain**

Über die Kanalsettings in TotalMix FX, oder direkt über den Drehgeber am Gerät, besteht zusätzlich Zugriff auf eine Verstärkung des Eingangssignales des Kanals 3/4 im Bereich 0 bis +18 dB, in Schritten zu 0,5 dB. Diese Option erlaubt nicht nur eine Nutzung sehr niederpegeliger Quellen, sondern beispielsweise auch einen exakten Balanceausgleich zwischen Kanal 3 und 4 schon vor der Aufnahme.

Insgesamt verarbeiten die Eingänge 3/4 Pegel von –16 dBu bis hinauf zu +25 dBu. Zwei LEDs zeigen vorhandenes Signal an (ab –65 dBFS) und warnen vor Übersteuerung (-2 dBFS).

## **23. Analoge Ausgänge**

## **23.1 Line**

Die kurzschlussfesten und niederohmigen symmetrischen Line-Ausgänge sind in Form von 6,3 mm Stereo-Klinkenbuchsen realisiert. Die elektronische Ausgangsschaltung arbeitet servosymmetrisch. Sie kann sowohl symmetrisch (Stereo-Klinkenstecker) als auch unsymmetrisch (Mono-Klinkenstecker) betrieben werden.

Um den analogen Ausgang optimal an nachfolgende Geräte anpassen zu können, besitzt das Fireface intern hochwertige elektronische Schalter, mit denen sich alle Ausgänge an die drei gebräuchlichsten Arbeitspegel anpassen lassen.

Wie die analogen Eingangspegel sind auch die analogen Ausgangspegel des Fireface so ausgelegt, dass sie mit möglichst allen Geräten störfrei zusammenarbeiten. Der Headroom des Fireface beträgt daher je nach Referenzpegel zwischen 9 und 15 dB:

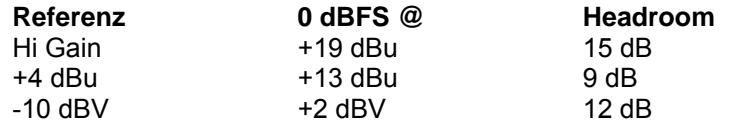

Die obigen Pegel finden sich auch in allen anderen RME-Geräten. Damit sind diese vollständig kompatibel zueinander.

## **23.2 Kopfhörer (Phones, 7/8)**

Die Kanäle 7/8 des Fireface stehen per Stereo-Klinkenbuchse auf der Front zur Verfügung. Diese Ausgänge sind bis auf die unsymmetrische Ausgangsstufe identisch mit den Line-Ausgängen 1 bis 6, und erreichen daher die gleichen technischen Daten.

Dieser Ausgang ist außerdem besonders niederohmig, und daher für den Einsatz mit Kopfhörern geeignet. Er ist aber auch als hoch-qualitativer, jedoch unsymmetrischer Line-Ausgang nutzbar. Um diesen Stereoausgang für das Monitoring zu optimieren besitzen die Ausgänge 7/8 einen eigenen, 3-stufigen hardware-basierten Referenzpegel (Einstellung im Settingsdialog, Gain, Phones). Mit diesem lassen sich die angeschlossenen Monitore optimal vorjustieren. Die eigentliche Lautstärkeeinstellung erfolgt dann über TotalMix, entweder am Computer oder direkt am Gerät (Drehgeber, PH).

Bei Verwendung als Line-Ausgang ist im Allgemeinen ein Adapter von Stereo-Klinke auf zwei Mono-Klinken oder Cinchstecker erforderlich.

Die Belegung folgt internationalem Standard, der linke Kanal liegt auf der Spitze des Klinkensteckers, der rechte Kanal auf dem Ring.

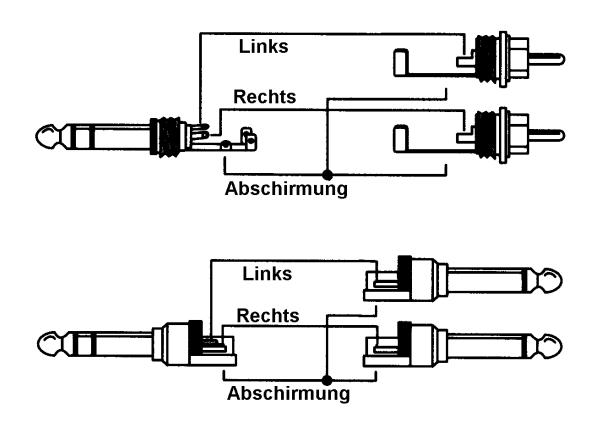

## **24. Digitale Anschlüsse**

## **24.1 ADAT**

Der ADAT optical Eingang des Fireface UC ist kompatibel zu allen Geräten mit einer solchen Schnittstelle. RMEs unübertroffene Bitclock PLL verhindert selbst im extremen Varipitch-Betrieb Aussetzer und Knackser während der Aufnahme und Wiedergabe, und bietet blitzschnellen und jitterarmen, samplegenauen Lock auf das digitale Eingangssignal. Der Anschluss erfolgt über handelsübliches Optokabel (TOSLINK). Nähere Informationen zu Double Speed (S/MUX) enthält Kapitel 31.4.

#### **ADAT IN**

Anschluss eines Gerätes welches ein ADAT-Signal zum Fireface UC sendet. Übertragung der Kanäle 1 bis 8. Bei Zuspielung eines Double Speed Signales enthält dieses die Kanäle 1 bis 4, bei Zuspielung eines Quad Speed Signales die Kanäle 1 und 2.

#### **ADAT Out**

Anschluss eines Gerätes welches ein ADAT-Signal vom Fireface UC empfängt. Übertragung der Kanäle 1 bis 8. Bei Ausspielung eines Double Speed Signales enthält dieses die Kanäle 1 bis 4, bei Ausspielung eines Quad Speed Signales die Kanäle 1 und 2.

Hinweis: Um den optischen Ausgang mit ADAT zu nutzen ist im Settingsdialog bei *Optical* die Option **ADAT** auszuwählen.

#### **24.2 SPDIF**

Das Fireface UC besitzt zwei SPDIF Ein- und Ausgänge. Cinch und optisch können gleichzeitig genutzt werden, mit unterschiedlichen Audiosignalen. Das Gerät enthält aber keinen Sample Rate Converter, die Quellen müssen daher synchron sein.

Der optische Eingang schaltet automatisch in den SPDIF-Modus wenn ein solches Signal anliegt. Das Signal erscheint dann in TotalMix auf den ersten beiden ADAT-Kanälen, In 11 und In 12.

Um am optischen Ausgang SPDIF auszugeben ist im Settingsdialog bei *Optical* die Option *SPDIF* anzuwählen. Das auszugebende Signal muss in TotalMix auf den ersten beiden ADAT-Kanälen, AS 1+2, liegen.

Das Fireface UC versteht an den Eingängen sowohl SPDIF als auch AES/EBU.

Das Einspeisen von Signalen im Format AES/EBU erfordert einen Kabeladapter. Dazu werden die Pins 2 und 3 einer XLR-Kupplung einzeln mit den beiden Anschlüssen eines Cinch-Steckers verbunden. Die abschirmende Masse des Kabels ist an Pin 1 der XLR-Kupplung und den Massekontakt des Cinch-Steckers anzuschließen.

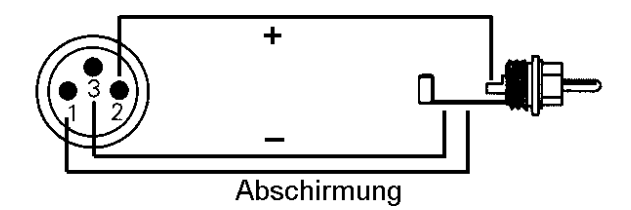

#### **Besonderheiten des SPDIF-Ausganges**

Digitalsignale im SPDIF oder AES/EBU Format beinhalten neben den Audioinformationen auch eine Kennung (Channel Status), mit der weitere Informationen übertragen werden. Eine falsche Kennung führt oft zu Funktionsstörungen. Der Channel Status am Eingang des Fireface bleibt vollkommen unberücksichtigt, am Ausgang wird eine komplett neue Kennung erzeugt.

Die ausgangsseitige Kennung des Fireface UC wurde im Hinblick auf größtmögliche Kompatibilität zu anderen digitalen Geräten optimiert:

- 32 kHz, 44.1 kHz, 48 kHz, 88.2 kHz, 96 kHz, 176.4 kHz, 192 kHz je nach Samplefrequenz
- Audio use, Non-Audio
- No Copyright, Copy permitted
- Format Consumer oder Professional
- Category General, Generation not indicated
- 2-Channel, No Emphasis
- Aux Bits Audio use

Dank des wählbaren Ausgangsformates 'Professional' mit verdoppelter Ausgangsspannung ist ein Anschluss professioneller Geräte mit AES/EBU möglich. Das dazu nötige Adapterkabel entspricht dem des Eingangs (siehe oben), nur dass ein XLR-Stecker statt einer Kupplung zu verwenden ist.

#### *Die meisten Consumergeräte mit optischen oder Cinch-Eingängen (SPDIF) akzeptieren nur*  ∞ *Signale im Format 'Consumer'!*

Daher weist der optische Ausgang im Modus SPDIF fest die Kennung Consumer auf.

## **24.3 MIDI**

Das Fireface UC weist zwei MIDI I/O über vier 5-polige DIN Buchsen auf. Die MIDI-Ports werden im System vom Treiber angemeldet und stehen innerhalb von MIDI-fähiger Software unter dem Namen *Fireface UC MIDI* zur Verfügung. Bei Einsatz mehrerer Firefaces nummeriert das Betriebssystem die MIDI-Ports automatisch durch, z.B. *Fireface UC MIDI (2)* etc.

Die MIDI-Ports sind multiclient-fähig. Ein Eingangsignal kann von mehreren Programmen gleichzeitig empfangen werden. Auch der MIDI-Ausgang kann von mehreren Programmen gleichzeitig benutzt werden, was jedoch aufgrund der begrenzten Bandbreite von MIDI schnell zu Problemen führen kann.

Hinweis: Die MIDI Eingangs-LED zeigt jegliche MIDI Aktivität an, also auch MIDI Clock, MTC und Active Sensing. Letzteres wird von fast allen Keyboards alle 0,3 Sekunden gesendet.

## **25. Word Clock**

## **25.1 Wordclock Ein- und Ausgang**

*SteadyClock* garantiert exzellentes Verhalten in allen Clock-Modi. Aufgrund der effizienten Jitterunterdrückung kann das Fireface UC jegliches Clocksignal säubern, auffrischen, und als Referenz-Clock am BNC-Ausgang bereitstellen (siehe auch Kapitel 31.8).

#### **Eingang**

Der Wordclockeingang des Fireface UC ist aktiv, wenn im Settingsdialog die Clock Source auf Word gestellt wurde und ein gültiges Wordclock-Signal anliegt. Das an der BNC-Buchse anliegende Signal kann Single, Double oder Quad Speed sein, das Fireface stellt sich automatisch darauf ein. Sobald ein gültiges Signal erkannt wird leuchtet die LED WC, und der Settingsdialog zeigt Lock oder Sync (siehe Kapitel 31.1).

Dank RMEs *Signal Adaptation Circuit* arbeitet der Wordclockeingang selbst mit stark verformten, DC-behafteten, zu kleinen oder mit Überschwingern versehenen Signalen korrekt. Dank automatischer Signalzentrierung reichen prinzipiell schon 300 mV (0.3V) Eingangsspannung. Eine zusätzliche Hysterese verringert die Empfindlichkeit auf 1 V, so dass Über- und Unterschwinger sowie hochfrequente Störanteile keine Fehltriggerung auslösen können.

Der Wordclockeingang ist ab Werk hochohmig, also nicht terminiert. Über einen Druckschalter kann eine interne Terminierung (75 Ohm) aktiviert werden. Der Schalter befindet sich versenkt auf der Rückseite neben der BNC-Buchse. Drücken Sie mit einem spitzen Gegenstand auf das blaue Rechteck, so dass es in tieferer Stellung einrastet und die gelbe LED aufleuchtet. Ein erneuter Druck hebt die Terminierung wieder auf.

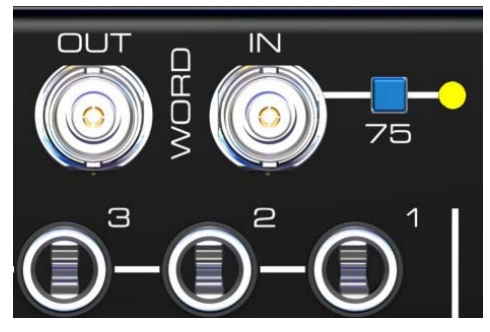

#### **Ausgang**

Der Wordclockausgang des Fireface UC ist ständig aktiv, und stellt grundsätzlich die gerade aktive Samplefrequenz als Wordclock bereit. Im Master-Modus wird die ausgegebene Wordclock demzufolge von der jeweiligen Software festgelegt. Im Modus Slave ist die ausgegebene Frequenz identisch mit der am gerade gewählten Clock-Eingang anliegenden. Fällt das Clock-Signal aus schaltet das Fireface UC in den Master Modus und stellt die nächst passende Frequenz ein (44.1 kHz, 48 kHz etc.).

Nach Anwahl der Option *Single Speed* im Settingsdialog (Word Clock Out) wird die Ausgangsfrequenz angepasst, so dass sie immer im Bereich 32 bis 48 kHz ist. Bei 96 kHz und 192 kHz Samplefrequenz wird also 48 kHz ausgegeben.

Das dem Gerät zugeführte Wordclock-Signal kann auch über den Wordclockausgang weitergeschleift werden. Damit entfällt das sonst notwendige T-Stück, und das Fireface UC arbeitet wie ein *Signal Refresher*. Diese Anwendung wird ausdrücklich empfohlen, da

- Ein- und Ausgang phasenstarr sind und 0° Phasenlage aufweisen
- SteadyClock das Eingangsignal praktisch komplett von Jitter befreit
- der außergewöhnliche Eingang des Fireface (1 Vss statt üblichen 3 Vss Empfindlichkeit, DC Sperre, Signal Adaptation Circuit) zusammen mit SteadyClock eine sichere Funktion auch mit kritischsten Wordclocksignalen garantiert

Dank eines niederohmigen, aber kurzschlussfesten Ausganges liefert das Fireface an 75 Ohm 4 Vss. Bei fehlerhaftem Abschluss mit 2 x 75 Ohm (37.5 Ohm) werden immer noch 3.3 Vss ins Netz gespeist.

## **25.2 Einsatz und Technik**

In der analogen Technik kann man beliebige Geräte beliebig miteinander verschalten, eine Synchronisation ist nicht erforderlich. Digital Audio jedoch ist einem Grundtakt, der Samplefrequenz, unterworfen. Das Signal kann nur korrekt weiterverarbeitet oder transportiert werden, wenn alle beteiligten Geräte dem gleichen Takt folgen. Ansonsten kommt es zu Fehlabtastungen des digitalen Signales. Verzerrungen, Knackgeräusche und Aussetzer sind die Folge.

AES/EBU, SPDIF und ADAT sind selbsttaktend, eine zusätzliche Wordclockleitung ist also prinzipiell nicht erforderlich. In der Praxis kommt es bei der gleichzeitigen Benutzung mehrerer Geräte jedoch zu Problemen. Beispielsweise kann die Selbsttaktung bei einer Schleifenverkabelung zusammenbrechen, wenn es innerhalb der Schleife keinen 'Master' (zentralen Taktgeber) gibt. Ausserdem muss die Clock aller Geräte synchron sein, was sich bei reinen Wiedergabegeräten wie einem CD-Player über die Selbsttaktung gar nicht realisieren lässt, da CD-Player keinen SPDIF-Eingang besitzen.

Der Bedarf an Synchronisation in einem Digital Studio wird daher durch das Anschließen an eine zentrale Synchronisationsquelle befriedigt. Beispielsweise arbeitet das Mischpult als Master und liefert an alle anderen Geräte ein Referenzsignal, die Wordclock. Das geht aber nur, wenn die anderen Geräte auch einen Wordclockeingang besitzen, also Slave-fähig sind. (Professionelle CD-Player besitzen daher einen Wordclockeingang). Dann werden alle Geräte synchron mit dem gleichen Takt versorgt und arbeiten problemlos miteinander.

#### *Innerhalb eines digitalen Verbundes darf es nur einen Master geben!*

Doch Wordclock ist nicht nur Allheilmittel, sondern bringt auch einige Nachteile mit sich. Eine Wordclock liefert statt des tatsächlich benötigten Taktes immer nur einen Bruchteil desselben. Beispiel SPDIF: 44.1 kHz Wordclock (ein einfaches Rechtecksignal mit exakt dieser Frequenz) muss innerhalb der Geräte mittels einer PLL um den Faktor 256 multipliziert werden (zu 11.2 MHz). Dieses Signal ersetzt dann das Taktsignal des Quarzoszillators. Großer Nachteil: Wegen der starken Multiplikation ist das Ersatz-Taktsignal stark schwankend, der Jitter erreicht mehrfach höhere Werte als der eines Quarzes.

Das Ende dieser Probleme verheißt die sogenannte Superclock mit der 256-fachen Wordclockfrequenz, was im Allgemeinen der internen Quarzfrequenz entspricht. Damit entfällt die PLL zur Taktrückgewinnung, das Signal wird direkt verwendet. Doch in der Praxis erweist sich Superclock als weitaus kritischer als Wordclock. Ein Rechtecksignal von rund 11 MHz an mehrere Geräte zu verteilen heißt mit Hochfrequenztechnologie zu kämpfen. Reflektionen, Kabelqualität, kapazitive Einflüsse - bei 44.1 kHz vernachlässigbare Faktoren, bei 11 MHz das Ende des Taktnetzwerkes. Zusätzlich ist zu bedenken, dass eine PLL nicht nur Jitter verursachen kann, sondern auch Störungen beseitigt, was an ihrer vergleichsweise langsamen Regelschleife liegt, die ab wenigen kHz wie ein Filter wirkt. Eine solche 'Entstörung' von sowohl Jitter als auch Rauschen fehlt der Superclock naturgemäß.

Das tatsächliche Ende dieser Probleme bietet die **SteadyClock**-Technologie des Fireface UC. Sie verbindet die Vorteile modernster und schnellster digitaler Technologie mit analoger Filtertechnik, und kann daher auch aus einer Wordclock von 44.1 kHz ein sehr jitterarmes Taktsignal von 22 MHz zurückgewinnen. Darüber hinaus wird sogar Jitter auf dem Eingangssignal stark bedämpft, so dass das rückgewonnene Taktsignal in der Praxis immer in höchster Qualität vorliegt.

## **25.3 Verkabelung und Abschlusswiderstände**

Wordclock wird üblicherweise in Form eines Netzwerkes verteilt, also mit BNC-T-Adaptern weitergeleitet und mit BNC-Abschlusswiderständen terminiert. Als Verbindungskabel empfehlen sich fertig konfektionierte BNC-Kabel. Insgesamt handelt es sich um die gleiche Verkabelung wie sie auch bei Netzwerken in der Computertechnik üblich ist. Tatsächlich erhalten Sie entsprechendes Zubehör (T-Stücke, Abschlusswiderstände, Kabel) sowohl im Elektronik- als auch im Computerfachhandel, in letzterem aber üblicherweise in 50 Ohm Technik. Die für Wordclock verwendeten 75 Ohm stammen aus der Videotechnik (RG59).

Das Wordclock-Signal entspricht idealerweise einem 5 Volt Rechteck mit der Frequenz der Samplerate, dessen Oberwellen bis weit über 500 kHz reichen. Sowohl die verwendeten Kabel als auch der Abschlusswiderstand am Ende der Verteilungskette sollten 75 Ohm betragen, um Spannungsabfall und Reflektionen zu vermeiden. Eine zu geringe Spannung führt zu einem Ausfall, und Reflektionen können Jitter oder ebenfalls einen Ausfall verursachen.

Leider befinden sich im Markt nach wie vor viele Geräte, selbst neuere Digitalmischpulte, die mit einem nicht praxisgerechten Wordclockausgang ausgestattet sind. Wenn der Ausgang bei Abschluss mit 75 Ohm auf 3 Volt zusammenbricht, muss man damit rechnen, dass ein Gerät, dessen Eingang erst ab 2,8 Volt arbeitet, nach 3 Metern Kabel bereits nicht mehr funktioniert. Kein Wunder, dass das Wordclocknetzwerk in manchen Fällen nur ohne Abschlusswiderstand wegen des insgesamt höheren Pegels überhaupt arbeitet.

Im Idealfall sind alle Ausgänge Wordclock-liefernder Geräte niederohmig aufgebaut, alle Wordclockeingänge dagegen hochohmig, um das Signal auf der Kette nicht abzuschwächen. Doch gibt es auch Geräte bei denen 75 Ohm fest im Gerät eingebaut sind und sich nicht abschalten lassen. Damit wird oftmals das Netzwerk mit zwei mal 75 Ohm stark belastet, und der Anwender zum Kauf eines speziellen Wordclockverteilers gezwungen. Ein solches Gerät ist in größeren Studios allerdings grundsätzlich empfehlenswert.

Der Wordclockeingang des Fireface UC enthält einen schaltbaren Abschlusswiderstand, und ist damit für maximale Flexibilität ausgelegt. Soll ein vorschriftsmäßiger Abschluss erfolgen, weil er das letzte Glied in einer Kette mehrerer Geräte ist, ist der Schalter in die Stellung 'Terminiert' zu bringen (siehe Kapitel 25.1).

Befindet sich das Fireface UC dagegen innerhalb einer Kette von mit Wordclock versorgten Geräten, so wird das Wordclock-Signal mittels T-Stück zugeführt, und an der anderen Seite des T-Stückes zum nächsten Gerät mit einem weiteren BNC-Kabel weitergeführt. Beim letzten Gerät der Kette erfolgt dann die Terminierung in Form eines T-Stücks und eines 75 Ohm Abschlusswiderstandes (kurzer BNC-Stecker). Bei Geräten mit schaltbarem Abschlusswiderstand entfallen T-Stück und Abschlusswiderstand.

*Aufgrund der einzigartigen SteadyClock-Technologie des Fireface UC empfiehlt es sich, das Eingangssignal nicht mittels T-Stück weiterzuschleifen, sondern den Wordclockaus-*

*gang des Gerätes zu benutzen. Das Eingangssignal wird in diesem Fall dank SteadyClock sowohl von Jitter befreit, als auch im Fehlerfalle gehalten.* 

## **25.4 Betrieb**

Sobald ein gültiges Wordclock-Signal anliegt leuchtet die grüne Lock LED (STATE) auf der Frontplatte auf. Zur Umschaltung der Taktsteuerung auf das Wordclock-Signal ist im Feld *Clock Mode* des Settingsdialoges die Clock Source auf Word zu stellen. Im Clock Mode wechselt die Anzeige zu *Current Word*, sobald ein gültiges Signal an der BNC-Buchse anliegt. Die Anzeige besitzt die gleiche Funktion wie die grüne Lock LED, informiert also direkt am Bildschirm, ob ein gültiges Wordclock-Signal anliegt und dieses auch benutzt wird.

Der *Input Status* zeigt auch die von der Hardware gemessene Frequenz des anliegenden Wordclocksignales.

**Bedienungsanleitung**

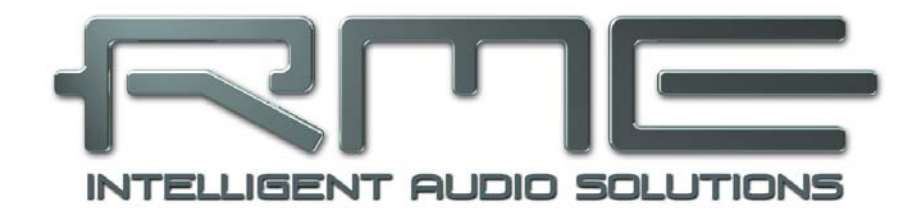

# Fireface UC

 **TotalMix FX** 

## **26. TotalMix: Routing und Monitoring**

## **26.1 Überblick**

Das Fireface UC besitzt einen leistungsfähigen digitalen Echtzeit-Mischer, den *Fireface Mixer*. Er basiert auf RMEs einzigartiger, Samplefrequenz-unabhängiger **TotalMix** Technologie. Dank ihr können quasi beliebige Misch- und Routingvorgänge mit allen Eingängen und Wiedergabespuren auf beliebigen Hardwareausgängen ausgeführt werden.

Typische Anwendungsfälle für TotalMix sind:

- Erstellen von verzögerungsfreien Submixen (Kopfhörermischungen). Im Fireface lassen sich bis zu 9 vollkommen unabhänge Stereo-Submixes erstellen. Bei einem analogen Mischpult entspräche dies 18 Aux Sends.
- Beliebiges Routen der Ein- und Ausgänge (freie Verwendbarkeit, Patchbay-Funktion).
- Verteilen eines Signales auf mehrere Ausgänge gleichzeitig. TotalMix bietet State-of-the-Art Splitter- und Verteilfunktionen.
- Gleichzeitige Wiedergabe verschiedener Programme über nur einen Stereoausgang. Dank ASIO Multiclient Treiber können mehrere Programme gleichzeitig genutzt werden. Erfolgt dies auf verschiedenen Wiedergabekanälen, kann TotalMix diese auf beispielsweise nur einem Stereoausgang zusammenmischen.
- Mischen des Eingangssignales zum Playbacksignal (vollständiges ASIO Direct Monitoring). RME ist nicht nur *der* Pionier in Sachen ADM, sondern bietet auch die vollständigste Umsetzung der ADM-Funktionen.
- Integration externer Geräte. TotalMix erlaubt ein Einschleifen externer Effektgeräte, im Wiedergabe- und im Aufnahmeweg. Je nach Anwendung entspricht dies einer Insert oder Effekt-Send und Effekt-Return Funktionalität, um beispielsweise beim Echtzeitmonitoring dem Gesang etwas Hall hinzuzufügen.

Jeder Eingangskanal, Wiedergabekanal und Hardwareausgang besitzt ein in Hardware berechnetes Peak und RMS Level Meter. Diese Pegelanzeigen sind besonders hilfreich, da sie auf einen Blick erkennen lassen, wo derzeit Signale vorhanden sind, und wohin sie geroutet werden.

Zum Verständnis des TotalMix Mischers sind folgende Dinge wichtig zu wissen:

- Wie das Blockschaltbild (nächste Seite) zeigt, bleibt das Record-Signal normalerweise unbeeinflusst. TotalMix befindet sich also nicht im Aufnahmeweg, und verändert weder den digitalen Eingangspegel noch die aufzunehmenden Audiodaten (Ausnahme: Loopback Modus).
- Das Hardware-Eingangssignal kann beliebig oft mit unterschiedlichen Pegeln weitergeleitet werden. Dies ist ein großer Unterschied zur Bus- und Subgroup-Struktur herkömmlicher Mischpulte, bei denen der Kanalfader immer den Pegel für alle Routingziele gleichzeitig verändert.
- Die Levelmeter von Eingängen und Playback-Kanälen sind Pre-Fader angeordnet, um erkennen zu können, wo ein Signal anliegt. Die Level Meter der Hardwareausgabe sind dagegen Post-Fader angeordnet, um erkennen zu können, mit welchem tatsächlichen Pegel ein Signal ausgegeben wird.

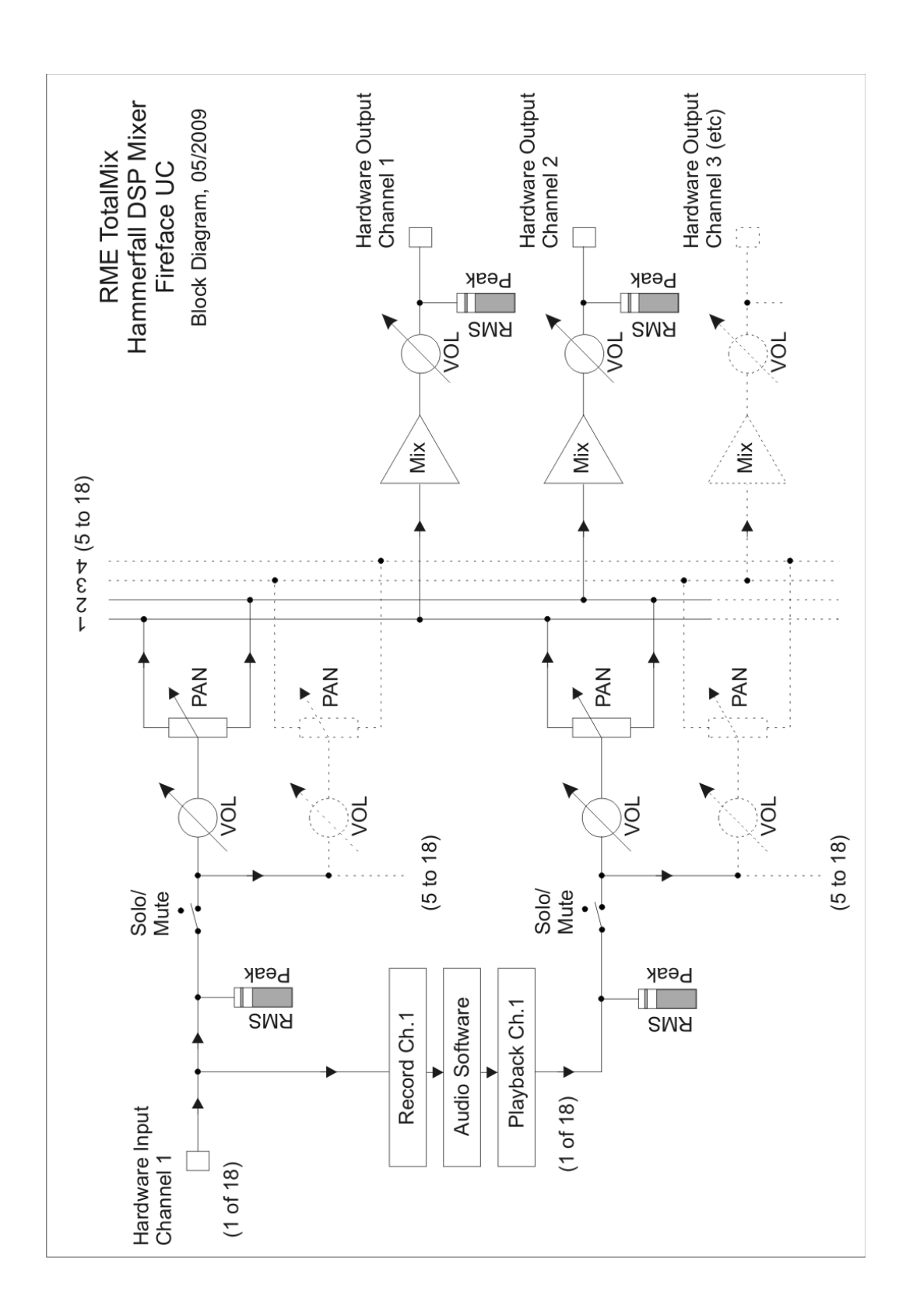

## **26.2 Die Oberfläche**

Das optische Design von TotalMix resultiert aus der Fähigkeit, Hardwareeingänge und Software-Playbackkanäle auf beliebige Hardwareausgänge routen zu können. Damit ergeben sich 18 Kanäle Eingänge, 18 Kanäle Software-Playback, und 18 Kanäle Hardwareausgänge:

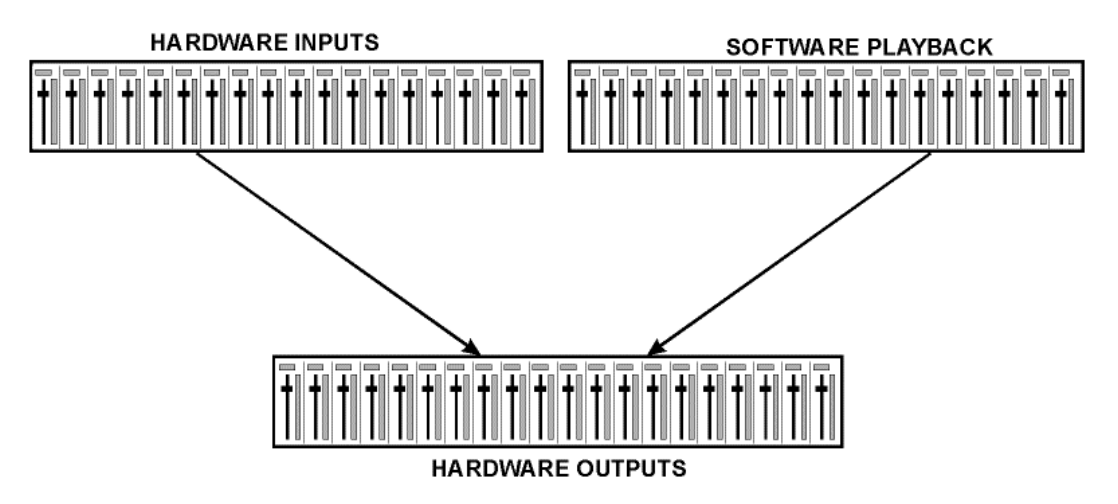

TotalMix kann in der obigen Ansicht (View Options **2 Row)** platzsparend arbeiten. Default ist jedoch eine vertikale Anordnung wie bei einer Inline-Konsole, wobei die Reihe *Software Playback* dem *Tape Return* eines realen Mischpultes entspricht:

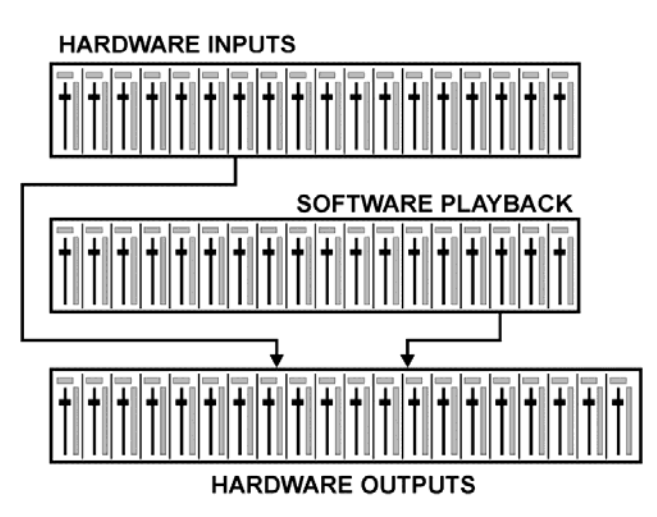

- Obere Reihe: Eingänge der Hardware. Der angezeigte Pegel ist der des Eingangssignales, also Fader-unabhängig. Mittels Fader und Routingfenster kann jeder Eingangskanal beliebig auf jeden Hardwareausgang (dritte Reihe) geroutet und gemischt werden.
- Mittlere Reihe: Playback-Kanäle (Wiedergabespuren der jeweiligen Software). Mittels Fader und Routingfenster kann jeder Playbackkanal beliebig auf jeden Hardwareausgang (dritte Reihe) geroutet und gemischt werden.
- Untere Reihe: Hardwareausgänge. Hier kann der Pegel des ausgegebenen Signals insgesamt verändert werden. Dies kann die Lautstärke angeschlossener Lautsprecher sein, aber auch die Notwendigkeit, einen übersteuerten Submix im Pegel zu reduzieren.

**Bedienung im Modus Submix View (Default):** Auf den Hardwareausgang klicken an dem ein Signal erscheinen soll. Dieser Kanal wird dadurch heller dargestellt, er ist als aktueller Submix selektiert. Nun die Fader aller Quellen – Eingänge wie Playback-Kanäle – hochziehen, die an dem Submix-Ausgang erscheinen sollen.

Die folgenden Kapitel erläutern Schritt für Schritt alle Funktionen der Oberfläche.

## **26.3 Die Kanäle**

Ein Kanalzug kann einen Mono- oder Stereokanal enthalten. Die Darstellung wird in den Kanal-Settings umgeschaltet. Hardware Outputs sind immer Stereo.

Kanalname. Das Namensfeld ist die bevorzugte Stelle, um einen Kanal per Mausklick zu selektieren. Per Doppelklick öffnet sich ein Dialog zur Eingabe eines alternativen Namens. Der originale Name erscheint bei Aktivierung der Option *Names* in den View Options.

**Panorama.** Routet das Eingangssignal beliebig auf das linke und rechte Routingziel (unteres Label, siehe unten). Die Absenkung in Mittenstellung beträgt - 3 dB.

**Mute und Solo.** Eingänge und Playbackkanäle sind jeweils mit einem Mute und Solo-Taster ausgestattet.

**Numerische Pegelanzeige.** Zeigt den aktuellen Pegel in RMS oder Peak. OVR bedeutet Overload (Übersteuerung). Die Umschaltung der Anzeige von Peak oder RMS erfolgt in den View Options.

**Levelmeter.** Das Meter zeigt sowohl Peak (Zero Attack, 1 Sample reicht zur Anzeige der Vollaussteuerung) in Form eines Striches, als auch mathematisch korrekten RMS als Balken. Die Anzeige RMS ist mit einer relativ langsamen Zeitkonstante versehen, so dass sie recht gut die durchschnittliche Lautstärke darstellt. Over erscheinen rot am oberen Ende des Meters. Über F2 (Preferences) ist sowohl die Peak Hold Time, die Over-Erkennung als auch der RMS-Bezugswert einstellbar.

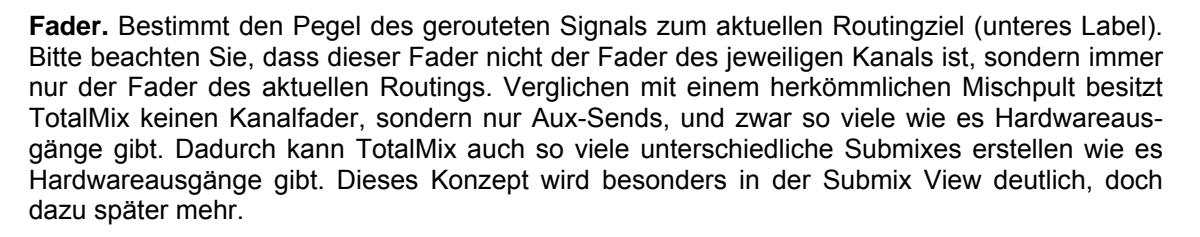

Unterhalb des Faders wird der **Gain** entsprechend der Faderstellung eingeblendet. Der Fader lässt sich:

- $\triangleright$  per Maus mit gedrückter linker Maustaste ziehen
- mit dem Mausrad verschieben
- ¾ per Doppelklick auf 0 dB und −∞ setzen. Gleiches passiert mit einfachem Klick bei gedrückter Strg-Taste.
- ¾ bei gedrückter Umschalt-Taste im Fein-Modus mit der Maus und dem Mausrad verstellen

Ein Klick auf den Fader mit gedrückter Umschalt-Taste fügt ihn der **temporären Fadergruppe** hinzu. Alle nunmehr gelben Fader sind gekoppelt, und bewegen sich relativ zueinander gemeinsam. Die temporäre Fadergruppe wird durch Klick auf das F-Symbol rechts oben im Fenster gelöscht.

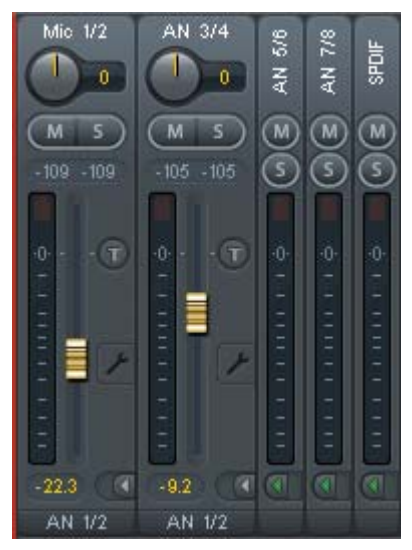

Mit dem **Pfeilsymbol** lässt sich ein Kanal horizontal verkleinern, so dass nur noch die Level Meter zu sehen sind. Ein Mausklick bei gedrückter Strg-Taste führt zum Ein- und Ausklappen aller weiter rechts befindlichen Kanäle.

Mic  $1/2$  $\overline{a}$ G AN

Das unterste Feld zeigt das aktuelle **Routingziel**. Per Mausklick öffnet sich das Routingfenster zur Auswahl eines Routingziels. Alle derzeit für diesen Kanal aktiven Routings sind mit vorangestellten Pfeilen markiert, der aktuelle erscheint in fetter Schrift.

Ein Pfeil erscheint erst mit aktivem Routing. Ein Routing gilt erst dann als aktiv wenn auch Audiodaten gesendet werden. Solange der Fader auf −∞ steht, ist das aktuelle Routing zwar in fetter Schrift zu sehen, aber noch ohne vorangestellten Pfeil.

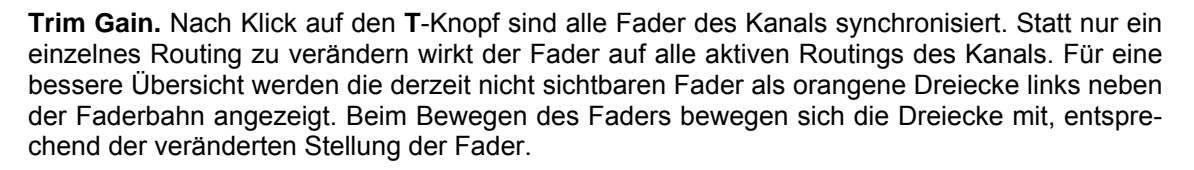

Der Faderknopf wird auf den aktuell höchsten Gainwert aller Routings gesetzt, um eine bestmögliche Einstellbarkeit zu gewährleisten. Dies ist jedoch nicht unbedingt das aktuelle Routing. Der Gain (die Position des Faderknopfes) des aktuell aktiven Routings (also des in der dritten Reihe ausgewählten Submixes) wird als weißes Dreieck angezeigt.

Hintergrund: TotalMix hat keinen festen Kanalfader, sondern besteht beim Fireface UC aus 9 Stereo Aux Sends, die jeweils als einziger Fader abwechselnd im Kanalzug dargestellt werden. Durch die vielen Aux Send sind mehrere, dabei vollkommen unabhängige Routings möglich.

In manchen Fällen ist es jedoch notwendig, die Gain-Verstellung dieser Routings zu synchronisieren. Ein Beispiel ist die Post-Fader Funktionalität, bei der eine Änderung der Lautstärke des Sängers parallel mit der Änderung des zum Hallgerät geführten Signals erfolgen soll, damit sich der Hallanteil relativ nicht ändert. Ein anderes Beispiel ist das auf mehrere Submixe, also Ausgänge, geroutete Signal einer Gitarre, die im Solo plötzlich viel zu laut wird, und deshalb auf allen Ausgängen gleichzeitig in der Lautstärke reduziert werden soll. Nach Klick auf den Trim-Knopf ist dies einfach und übersichtlich möglich.

Da sich bei aktiviertem Trim-Knopf die Gains aller Routings eines Kanals gleichzeitig ändern, bewirkt dieser Modus im Grunde das Gleiche wie ein Trim-Poti im Eingangskanal, der das Signal schon vor dem Mischpult reduziert oder verstärkt. Daher die Namensgebung dieser Funktion.

In den View Options - *Show* lässt sich Trim Gains global für alle Kanäle ein- und ausschalten. Der globale Trim-Modus ist beispielweise bei einem Einsatz als Live-Mischpult empfehlenswert.

**Das Kontext Menü.** Mit einem Rechtsklick auf Eingangs-, Wiedergabe- und Ausgangskanal öffnet sich das Kontext Menü mit erweiterten Funktionen (diese Menüs sind auch in der Matrix vorhanden, aber dort nur direkt auf den Kanalbezeichnern aufrufbar). Die Einträge sind selbsterklärend und abhängig von der Kanalart. Der Eingangskanal bietet *Clear, Copy input* und *Paste the input mix*. Auf einem Wiedergabekanal erscheinen *Copy, Paste und Clear the playback mix*. Ein Ausgangskanal zeigt *Copy-* und *Mirror-*Funktion für den aktuellen Submix.

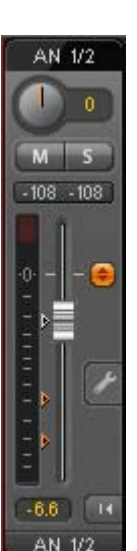

AN 1/2

**N 5/6** 

AN  $1/2$ 

AN 3/4

AN 5/6 PH 7/8  $\overline{\phantom{a}}$ 

> SPDIF AS 1/2 ADAT 3/4 ADAT 5/6

ピ

 $\rightarrow$ 

Ein Klick auf das Schraubenschlüsselsymbol öffnet die **Settings**. Darin befinden sich je nach Kanal unterschiedliche Elemente. So existiert die Option Inst nur im Eingangskanal 3/4, und die ADAT-Kanäle bieten keine Option zur Einschaltung der Phantomspeisung.

**Stereo.** Schaltet den Kanal in den Mono- oder Stereo-Modus.

**48V.** Aktiviert Phantomspeisung am Eingang 1/2. Dient zur Speisung hochwertiger Kondensatormikrofone. Sollte mit anderen Quellen deaktiviert bleiben, um Ausfälle durch Spannungsspitzen zu vermeiden.

**Inst.** Um die Eingänge 3 und 4 als Instrumenteneingänge zu nutzen ist die Option **Inst**rument zu aktivieren. Die Eingangsimpedanz steigt dann auf 470 kOhm, die Eingangsempfindlichkeit um 10 dB.

#### **Pad.**

Senkt die Eingangsempfindlichkeit bei Eingang 3/4 um 12 dB.

**Gain.** Verstärkungseinstellung der analogen Eingänge 1 bis 4. Der Drehknopf kann durch ziehen mit gedrückter Maustaste oder per Mausrad verstellt werden. Dies funktioniert auch bei Positionierung der Maus auf den beiden Gainanzeigen. Dabei ist der Gain im Stereo-Kanal einzeln für Links oder Rechts veränderbar.

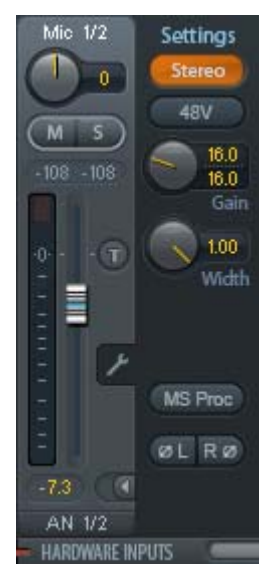

**Width.** Einstellung der Stereo-Basisbreite. 1.00 entspricht vollem Stereo, 0.00 Mono, -1.00 vertauschten Kanälen.

**MS Proc.** Aktiviert M/S-Processing im Stereo-Kanal. Monoanteile erscheinen auf dem linken Kanal, Stereoanteile auf dem rechten.

**Phase L.** Invertiert die Phase des linken Kanals um 180°.

**Phase R.** Invertiert die Phase des rechten Kanals um 180°.

Hinweis: die Funktionen Width, MS Proc, Phase L und Phase R wirken auf alle Routings des jeweiligen Kanals.

Die Settings der Hardwareausgänge weisen neben Stereo/Mono, Phase L und Phase R noch weitere Optionen auf:

**Talkback.** Aktiviert den jeweiligen Kanal als Empfänger, und damit Ausgang des Talkback-Signals. Damit kann Talkback nicht nur über die Phones in der Control Room Sektion, sondern jeglichen Ausgang erfolgen. Eine weitere Anwendung könnte das Ausspielen eines bestimmten Signals an bestimmte Ausgänge auf Knopfdruck sein.

**No Trim.** In manchen Fällen haben Kanäle ein festes Routing und feste Pegel, die sich nicht ändern sollten. Ein Beispiel wäre der Stereo-Mixdown für die Aiufnahme einer Live-Show. Mit *No Trim* aktiv ist das Routing des Ausgangskanals von der Funktion Trim Gains ausgenommen, und wird daher nicht unabsichtlich verstellt.

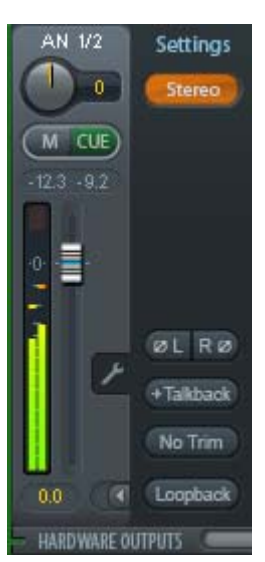

**Loopback.** Sendet die Ausgangsdaten als Aufnahmedaten an den Treiber. Ermöglicht Aufnahme des Submix. Der Hardwareeingang

dieses Kanals sendet seine Daten nur noch an TotalMix, nicht mehr zur Aufnahmesoftware.

Ein weiterer Unterschied zu den Eingangs- und Playback-Kanälen ist der Taster **Cue** statt Solo. Ein Klick auf Cue schaltet den entsprechenden Hardware Output auf den **Main** Out, oder einen der Phones Outs (Option *Assign / Cue to* in der Control Room Sektion). Damit lässt sich jeder Hardwareausgang bequem über den Monitorausgang kontrollieren und abhören.

#### **26.4 Sektion Control Room**

In der Sektion Control Room wird über das Menü *Assign* der **Main Out** definiert, über den im Studio abgehört wird. Für diesen Ausgang gelten dann automatisch die Funktionen Dim, Recall, Mono und Talkback.

Zusätzlich wird der Kanal von den Hardware Outputs in die Sektion Control Room verschoben, und mit dem Label *Main* versehen. Gleiches passiert bei Auswahl eines Main Out B oder der Phones. Der ursprüngliche Name ist über die Funktion O-Names in den View Options jederzeit sichtbar.

Wenn Talkback aktiviert wurde erhalten Phones 1 bis 4 ein spezielles Routing, und das in den Settings definierte Dim wird aktiv. Auch macht die Platzierung dieser Ausgänge neben dem Main Out die Ausgangssektion übersichtlicher.

**Dim.** Die Lautstärke wird um den im Settingsdialog (F3) eingestellten Wert reduziert.

**Recall.** Setzt den im Settingsdialog definierten Gain-Wert. Dieser kann auch durch das 2-Sekunden lange Drücken des Recall-Tasters am Gerät eingestellt werden.

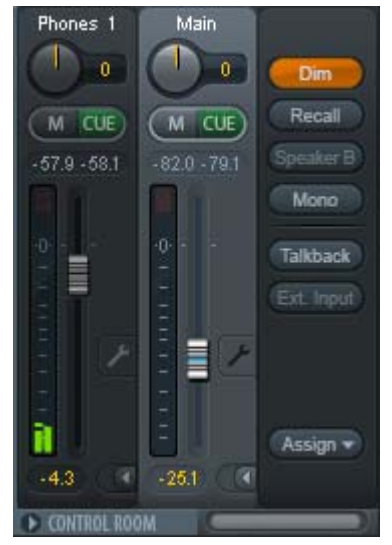

**Speaker B.** Schaltet die Wiedergabe von Main Out auf den Main Out B um. Per Link lassen sich die Fader der Kanäle Main und Speaker B koppeln.

**Mono.** Mischt linken und rechten Kanal. Dient zur Prüfung der Mono-Kompatibilität.

**Talkback.** Ein Klick auf diesen Knopf verringert die Lautstärke aller Signale auf den *Phones* um den im Preferences-Dialog eingestellten Wert. Gleichzeitig wird das Mikrofonsignal des Mikrofons im Regieraum (Kanal in Preferences definiert) zu den *Phones* gesendet. Der Pegel des Mikrofonsignals wird mit dem Fader des jeweiligen Kanals eingestellt.

**External Input.** Schaltet das Main Monitoring vom Mix-Bus auf den in den Settings (F3) definierten Stereo-Eingang. Die relative Lautstärke wird dort über den Gain-Schieberegler eingestellt.

**Assign.** Erlaubt die Definition des Main Out, Main Out B (Speaker B), und von bis zu zwei Kopfhörerausgängen.

Als Ausgang zum Abhören des Cue-Signals, normalerweise Main, stehen auch die Phones 1-4 zur Verfügung. Diese Einstellung kontrolliert auch das PFL-Monitoring.

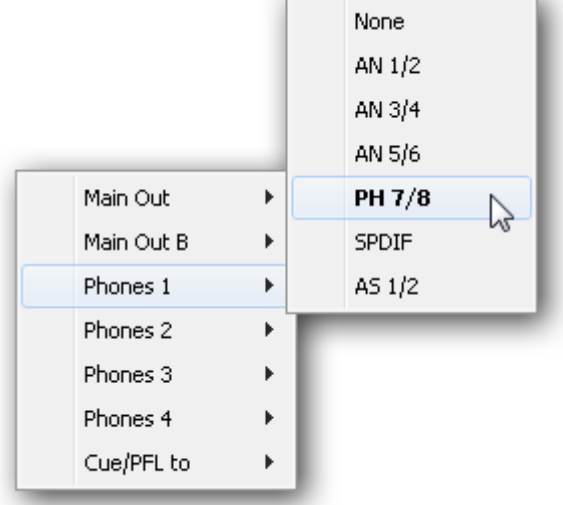

## **26.5 Der Control Strip**

Der Control Strip auf der rechten Seite vereint verschiedene Funktionen, die entweder global notwendig sind, oder ständig gebraucht werden, und daher nicht in einem Menü versteckt sein sollten. Trotzdem lässt sich über das Menü *Window, Hide Control Strip*, der Control Strip aus dem Sichtfeld schieben, um Platz für andere Elemente zu gewinnen.

Die in den folgenden Kapiteln beschriebene Felder sind Klick auf den Pfeil in ihrer Titelleiste einklappbar.

**Deviceauswahl.** Sind mehrere unterstütze Geräte im Computer aktiv kann hier zwischen diesen gewechselt werden.

**FX.** Nicht verfügbar für das Fireface UC.

**Undo / Redo.** Mit dem unbegrenzten Undo und Redo lassen sich Veränderungen am Mix beliebig widerrufen und erneut ausführen. Undo/Redo erfasst jedoch keine Veränderungen an der Oberfläche (Fenstergröße, Position, Kanäle schmal/breit etc.), und auch keine Änderungen an den Presets.

Undo/Redo arbeitet auch über Workspaces hinweg. Daher lässt sich eine vollkommen anders gestaltete Mixer-Ansicht per Workspace laden, und mit einem einmaligen Klick auf Undo der vorherige interne Mischerzustand zurückholen – die neue Mixer-Ansicht aber bleibt erhalten.

#### **Global Mute Solo Fader.**

**Mute.** Global Mute arbeitet quasi Pre-Fader, schaltet also alle derzeit aktivierten Routings des Kanals stumm. Sobald irgendein Mute-Taster gedrückt wird leuchtet im Control Strip der *Mute Master* Button auf. Mit ihm lassen sich alle aktivierten Mutes aus-, aber auch einschalten, also mehrere Mutes gemeinsam aktivieren/deaktivieren.

**Solo.** Sobald ein Solo-Taster gedrückt wurde leuchtet im Schnellbedienfeld der *Solo Master* Button auf. Mit ihm lassen sich alle aktivierten Solos aus- und einschalten. Solo arbeitet wie von Mischpulten gewohnt als Solo-in-Place, quasi Post-Fader. Die für Mischpulte typische Einschränkung, dass Solo nur global oder nur auf dem Main Out arbeitet, gibt es in TotalMix nicht. Solo wird immer für den gerade aktiven Submix aktiviert.

**Fader.** Der Klick auf einen Fader mit gedrückter Umschalt-Taste fügt ihn der **temporären Fadergruppe** hinzu. Alle nunmehr gelben Fader sind gekoppelt, und bewegen sich relativ zueinander gemeinsam. Die temporäre Fadergruppe wird durch Klick auf das F-Symbol gelöscht.

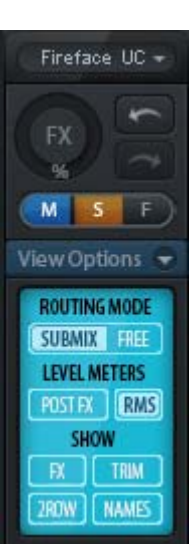

## **26.5.1 View Options**

**View Options - Show.** Dieses Feld fasst verschiedene Funktionen zu Routing, den Level Metern und der Mixerdarstellung zusammen.

#### **Routing Mode**

- ¾ **Submix:** Die Submix View (Default) ist die bevorzugte Ansicht und bietet schnellsten Überblick, Bedienung und Verständnis von TotalMix. Der Klick auf einen Kanalzug im Hardware Output selektiert den entsprechenden Submix, alle anderen Ausgänge erscheinen abgedunkelt. Gleichzeitig sind alle Routingfelder aller Kanäle auf diesen Kanal umgestellt. Mit Submix View ist es sehr einfach, für beliebige Ausgänge einen Submix zu erzeugen: Ausgangskanal wählen, Fader und Pans in der ersten und zweiten Reihe wie gewünscht einstellen – fertig.
- ¾ **Free:** Die Free View ist für fortgeschrittene Anwender. Sie dient der gleichzeitigen Editierung mehrer Submixe, ohne zwischen diesen wechseln zu müssen. Hierbei wird nur mit dem Routingfeld der Input- und Playback-Kanäle gearbeitet, die dann unterschiedliche Routingziele anzeigen.

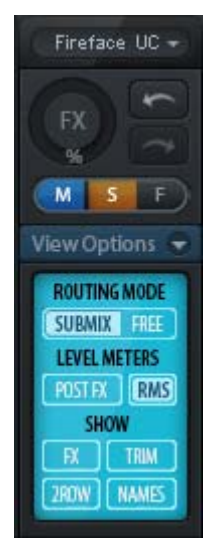

#### **Level Meters**

- ¾ **Post FX.** Beim Fireface UC nicht verfügbar.
- ¾ **RMS Level.** Die numerische Pegelanzeige in den Kanälen gibt wahlweise Peak oder RMS aus.

#### **Show**

- ¾ **FX.** Beim Fireface UC nicht verfügbar.
- ¾ **Trim.** Aktiviert die Trim-Buttons aller Kanäle gleichzeitig. Dadurch verhält sich TotalMix fast wie ein konventionelles, einfaches Mischpult. Jeder Fader wirkt auf alle aktiven Routings des Kanals gleichzeitig, so als wäre der Fader ein Trim-Poti im Hardwareeingang.
- ¾ **2 Row.** Schaltet die Mixeransicht auf 2 Reihen um. Hardware Inputs und Software Playbacks sind dann nebeneinander. Diese Ansicht spart viel Platz, besonders in der Höhe.
- ¾ **Names.** Anzeige der originalen Namen der Kanäle falls diese vom Anwender geändert wurden.

#### **26.5.2 Snapshots - Groups**

**Snapshots.** Snapshots beinhalten alle Mixereinstellungen, aber keine grafischen Elemente wie Fensterposition, Fenstergröße, Anzahl geöffneter Fenster oder Settings, Scrollzustände, Presets etc. Lediglich der Zustand breit/schmal der Kanäle wird mit erfasst. Der Snapshot wird zudem nur temporär gespeichert. Das Laden eines Workspace führt zum Verlust aller gespeicherten Snapshots, wenn diese nicht zuvor über ein Workspace gemeinsam gesichert, oder über *File / Save Snapshot as* einzeln gespeichert wurden. Über File / Load Snapshot lassen sich die Mixerzustände auch einzeln laden.

Im Feld Snapshot lassen sich bis zu acht verschiedene Mixe unter verschiedenen Namen ablegen. Per Klick auf einen der acht Knöpfe wird der jeweilige Snapshot geladen. Ein Doppelklick auf das Namensfeld öffnet die Dialogbox *Input Name* zur Eingabe eines neuen Namens. Sobald sich der Mixzustand ändert blinkt der Knopf. Nach Klick auf Store blinken alle 8 Knöpfe, wobei der letztmalig geladene, also die Grundlage des veränderten Zustandes, invertiert blinkt. Die Speicherung erfolgt durch Klick auf den gewünschten Knopf und damit Speicherplatz. Das Speichern kann durch nochmaligen Klick auf das blinkende Store abgebrochen werden.

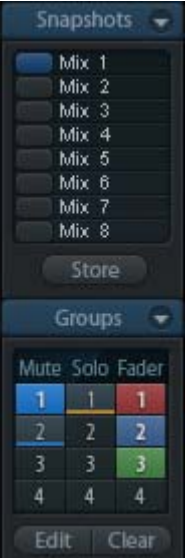

Das Feld Snapshots ist durch Klick auf den Pfeil in der Titelleiste einklappbar.

Das Feld **Groups** stellt je 4 Speicherplätze für Fader-, Mute- und Solo-Gruppen zur Verfügung. Die Gruppen gelten pro Workspace, sind also in allen 8 Snapshots aktiv und verfügbar. Damit sind sie aber auch nach dem Laden eines neuen Workspace verloren, wenn sie nicht zuvor in einem solchen gespeichert wurden.

Hinweis: Die Undo-Funktion hilft bei versehentlichem Überschreiben oder Löschen der Groups.

TotalMix führt mittels Blinksignalen durch die Benutzung der Gruppenfunktion. Nach dem Klick auf Edit und Klick auf den gewünschten Speicherplatz werden alle für diese Gruppe gewünschten Funktionen aktiviert bzw. selektiert. Der Speichervorgang wird mit einem weiteren Klick auf Edit beendet.

Bei der Erstellung einer Fadergruppe sollten keine Fader aufgenommen werden die auf oberem oder unterem Anschlag stehen, außer alle Fader der Gruppe sind so eingestellt.

Die Mute-Gruppen arbeiten - anders als der globale Mute - ausschließlich für das aktuelle Routing. Damit kann es nicht passieren dass Signale ungewollt an allen Ausgängen gemutet werden. Stattdessen lassen sich Signale gezielt auf bestimmten Submixes per Knopfdruck ausblenden.

Eine Solo-Gruppe arbeitet genau wie das globale Solo, Signale außerhalb des aktuellen Routings werden nicht beeinflusst.

#### **26.5.3 Channel Layout - Layout Presets**

Um die Übersicht über die Kanäle in TotalMix FX nicht zu verlieren lassen sich diese verstecken. Kanäle können auch von der Funktion Remote Control ausgeschlossen werden. Unter *Options / Channel Layout* listet ein Dialogfenster den aktuellen Status aller I/Os. Nach Selektion von einem oder mehreren Kanälen stehen die Optionen rechts zur Verfügung:

- ¾ **Hide Channel in Mixer/Matrix.** Die selektierten Kanäle sind nicht länger in TotalMix FX sichtbar, noch lassen sie sich per MIDI oder OSC fernsteuern.
- ¾ **Hide Channel in MIDI Remote 1-4.** Die selektierten Kanäle sind für MIDI Remote unsichtbar (CC und Mackie Protocol).
- ¾ **Hide Channel in OSC Remote 1-4.** Die selektierten Kanäle sind für die OSC Remote Control unsichtbar.

Im Mixer und der Matrix versteckte Kanäle sind voll funktionsfähig. Ein existierendes Routing/Mixing/FX Processing bleibt aktiv. Da der Kanal aber nicht mehr sichtbar ist sind seine Einstellungen nicht änderbar. Gleichzeitig werden versteckte Kanäle von der Liste fernsteuerbarer Kanäle entfernt, um zu verhindern, dass unbemerkt Änderungen stattfinden.

Die aktive Option *MIDI Remote x* führt zu einer Entfernung von der Liste fernsteuerbarer Kanäle. Im 8-Kanal Block einer Mackie kompatiblen Remote werden diese dann übersprungen. Daher ist eine solche Remote nicht mehr an fortlaufende Kanalsetups gebunden. Beispielsweise lassen sich die Kanäle 1/ 2 und 6 bis 11 steuern, wenn Kanäle 3 bis 5 versteckt sind.

Das Gleiche gilt für OSC. Durch das Entfernen weniger wichtiger Kanäle in OSC lassen sich die wichtigen als ein Block auf der Remote zusammenfassen.

Der Dialog lässt sich direkt aus TotalMix aufrufen, durch einen rechten Mausklick auf einen Kanal. Dieser ist dann bereits zur schnelleren **Einstellung** vorselektiert.

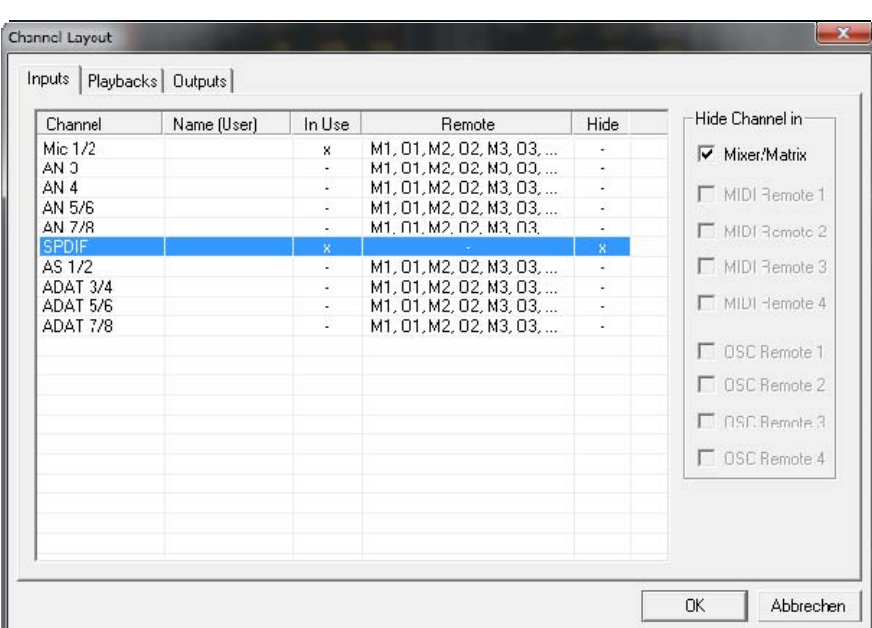

Die Reihen Inputs, Playbacks und Outputs haben jeweils eine eigene Seite, mit Zugriff über die Reiter oben. *In Use* zeigt die derzeit im Mix verwendeten Kanäle.

Im obigen Beispiel wurde der SPDIF Input unsichtbar gemacht. Ist SPDIF nicht in Benutzung kann man ihn so einfachst ganz aus TotalMix entfernen. Komplexere Setups zeigen z.B. ausschließlich die Kanäle der Drum-Sektion, der Bläser, oder der Streicher.

Nach der Fertigstellung eines Layouts lässt sich der gesamte Zustand als **Layout Preset** abspeichern. Ein Klick auf *Store* und den gewünschten Speicherplatz macht das aktuelle Channel Layout jederzeit aufrufbar. Umgekehrt macht *All* alle Kanäle temporär sichtbar.

Mit einem einfachen Klick ist es sodann möglich, auf eine Ansicht zu wechseln, welche nur die am Mix der Drum-Sektion, der Bläser oder der Streicher beteiligten Kanäle zeigt – oder jede beliebige andere Ansicht. Ein optimiertes Remote Layout lässt sich hier ebenfalls aktivieren, mit oder ohne visuelle Änderung. Zur Änderung des Namens des Presets genügt ein Doppelklick auf diesen.

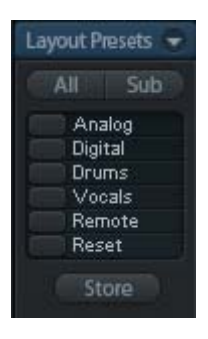

*Die Speicherung der Layout Presets erfolgt im Workspace. Stellen Sie daher sicher diesen zu speichern, bevor ein anderer Workspace geladen wird!*

*Sub* führt in der *Submix View* zu einer Ausblendung aller Kanäle, die nicht am aktuellen Submix/Hardware Output beteiligt sind. Sub zeigt also temporär den Mix basierend auf allen Kanälen der Reihen Inputs und Playback, unabhängig vom aktuellen Layout Preset. Das macht eine Ansicht und Prüfung des aktuellen Mixes, aber auch das Einstellen des Mixes sehr einfach. Es verbessert gleichzeitig die Übersicht, gerade bei der Verwendung vieler Kanäle.

## **26.5.4 Scroll Location Marker**

Ein weiteres Merkmal zur Verbesserung der Übersicht und der Arbeit mit TotalMix FX sind die Scroll Location Marker. Sie erscheinen automatisch, wenn die Kanäle horizontal nicht komplett in das aktuelle TotalMix FX Fenster passen. Auf der rechten Seite des Scrollbalkens jeder Reihe zu sehen, enthalten sie vier Elemente:

- ¾ **Pfeil nach links.** Ein Klick mit der linken Maustaste scrollt die Kanäle ganz nach links, bzw. zum ersten Kanal.
- ¾ **1.** Marker Nummer 1. Zur gewünschten Position scrollen und mit der rechten Maustaste auf die 1 klicken. Ein Dialog mit genauen Informationen erscheint. Nach dem Speichern scrollt ein linker Mausklick die Kanäle an die zuvor gespeicherte Position.
- ¾ **2.** Marker Nummer 2. Siehe 1 für **Details**
- ¾ **Pfeil nach rechts.** Ein Klick mit der linken Maustaste scrollt die Kanäle ganz nach rechts bzw. zum letzten Kanal.

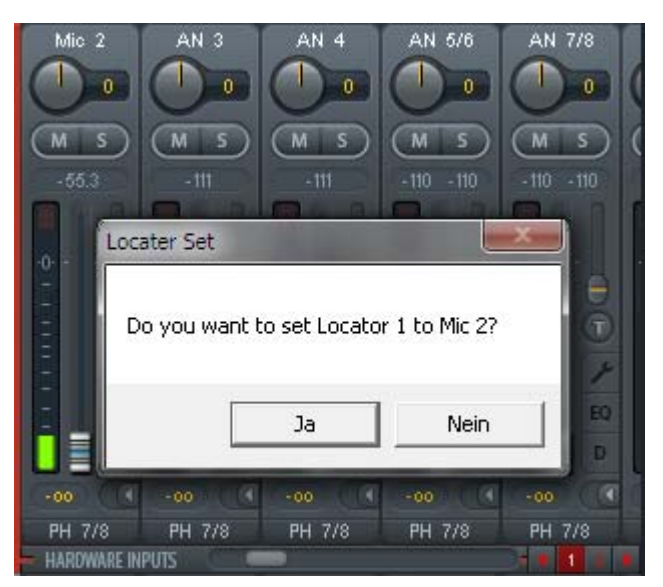

Scroll Location Marker werden im Workspace gespeichert.

#### **Anwendungsbeispiele**

Ursprünglich als Navigationshilfe für die HDSPe MADI FX eingeführt (deren 196 Kanäle auf keinen Bildschirm passen), sind die Scroll Location Marker auch bei Geräten hilfreich, die deutlich weniger Kanäle besitzen.

- Wenn das TotalMix FX Fenster absichtlich sehr klein gemacht wurde, so dass nur wenige Kanäle zu sehen sind.
- Wenn einige oder alle EQ oder Dynamics Panels geöffnet wurden. Dann sind alle relevanten Einstellungen immer sichtbar, brauchen aber horizontal sehr viel Platz.

## **26.6 Preferences**

Über das Menü *Options* oder direkt über F2 öffnet sich die Dialogbox Preferences.

#### **Level Meters**

- ¾ **Full scale samples for OVR.** Anzahl der Samples zum Auslösen der Over-Anzeige (1 bis 10).
- ¾ **Peak Hold Time.** Haltezeit des Spitzenwertes. Einstellbar von 0.1 bis 9.9 s.
- ¾ **RMS +3 dB.** Korrigiert den RMS Wert um +3 dB, damit Vollaussteuerung sowohl bei Peak als auch bei RMS bei 0 dBFS erfolgt.

#### **Mixer Views**

- ¾ **FX Send follows highest Submix, FX Send follows Main Out mix.** Für das Fireface UC nicht verfügbar.
- ¾ **Center Balance/Pan when changing Mono/Stereo.** Beim Umschalten eines Stereo-Kanals in zwei Mono-Kanäle werden die Pans hart links/rechts gelegt. Diese Option stellt die Pans alternativ auf Mitte.
- ¾ **Disable double click fader action.** Verhindert das unabsichtliche Verstellen der Fader, z.B. bei der Nutzung empfindlicher Touchpads.

#### **Dynamic Meters**

Vom Fireface UC nicht unterstützt.

#### **Snapshots**

¾ **Do not load Main volume/balance.** Die im Snapshot gespeicherten Werte des Main Out werden nicht geladen, die aktuelle Einstellung bleibt unverändert.

#### **Device Handling**

¾ **Always init DSP devices with TotalMix FX settings.** Für das Fireface UC immer aktiv. Beim Anschluss an<br>den Computer lädt TotalMix den Computer grundsätzlich den aktuellen Mix-Zustand, und überschreibt damit die Einstellungen im Gerät.

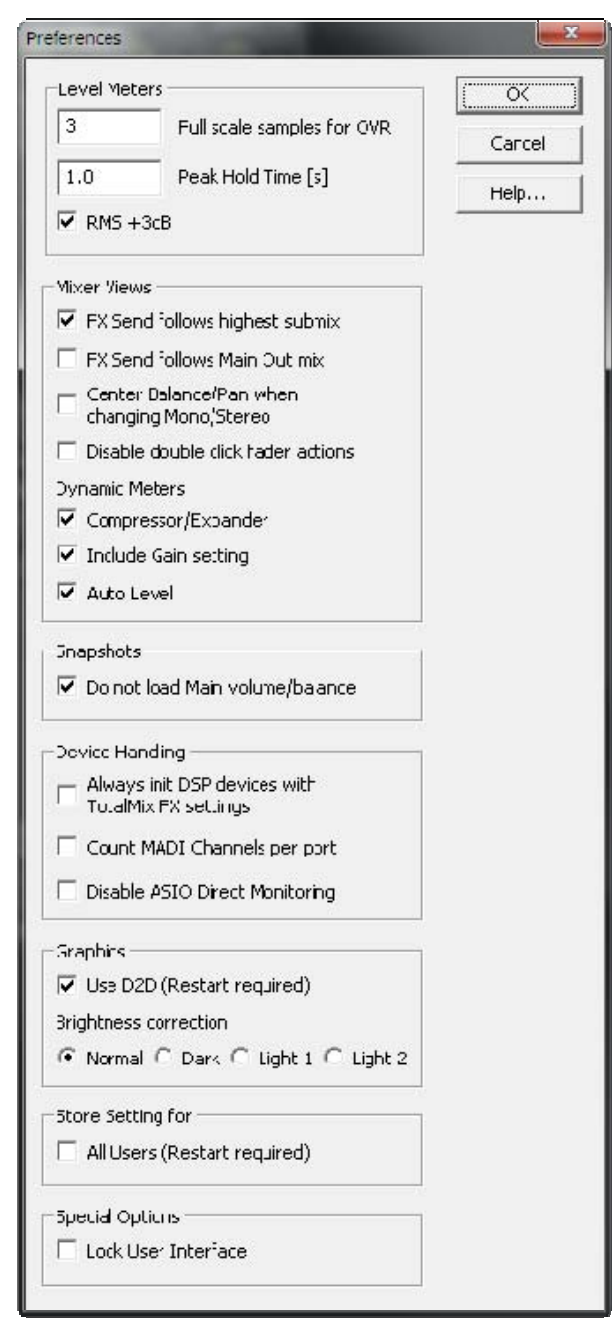

- ¾ **Count MADI Channels per port.** Nicht für das Fireface UC gültig.
- ¾ **Disable ASIO Direct Monitoring.** Deaktiviert das ASIO Direct Monitoring (ADM) für das Fireface UC in TotalMix FX.

#### **Graphics**

- ¾ **Use D2D (Change requires restart).** Default: Aktiv. Lässt sich im Falle von Graphik-Inkompatibilitäten ausschalten, was aber eine höhere CPU-Last zur Folge hat.
- ¾ **Brightness Correction.** Anpassung der Helligkeit der Darstellung von TotalMix FX.

#### **Store Setting for (nur unter Windows)**

¾ **All Users (Restart required).** Siehe nächstes Kapitel.

#### **Special Options**

¾ **Lock User Interface.** Default off. Bei Aktivierung wird der aktuelle Mix-Zustand eingefroren. Fader, Knöpfe und Schalter die den Mix beeinflussen lassen sich nicht mehr betätigen.

#### **26.6.1 Store for Current or All Users (Windows)**

TotalMix FX speichert alle Settings, Workspaces und Snapshots für den aktuellen Benutzer in:

**XP**: C:\Dokumente und Einstellungen\Username\Local Settings\ Application Data\TotalMixFX

**Seit Vista**: C.\Users\Username\AppData\Local\TotalMixFX

Bei Nutzung einer Workstation von mehreren Anwendern arbeitet so jeder mit eigenen Settings. Sollen die Einstellungen jedoch für alle Anwender gleich oder vorgegeben sein, kann TotalMix FX auch das Verzeichnis *All User* nutzen. Ein Admin kann sogar das Attribut der Datei **lastFirefaceUC1.xml** auf *Nur Lesen* setzen, was bei jedem Neustart von TotalMix FX den alten Zustand (Inhalt der Datei) herstellt. Die xml-Datei wird beim Beenden aktualisiert. Also einfach TotalMix wie gewünscht einstellen und beenden (rechte Maustaste auf Symbol im Systray).

#### **26.7 Settings**

Über das Menü *Options* oder direkt über F3 öffnet sich die Dialogbox Settings.

#### **26.7.1 Mixer Page**

Auf der Mixer-Seite werden typische Mixer-Settings konfiguriert, wie Talkback-Quelle, Stärke des Dim während Talkback, die gespeicherte Monitorlautstärke oder der für die Funktion External Input benutzte Eingang.

#### **Talkback**

- **Input.** Auswahl des Eingangskanals über den das Talkback-Signal hereinkommt. Default: None.
- ¾ **Dim.** Stärke der Abschwächung aller zu den *Phones* gehenden Signale in dB.

#### **Listenback**

- **Input.** Auswahl des Eingangskanals des Listenback-Signals (Mikrofon im Aufnahmeraum). Default: None.
- ¾ **Dim.** Stärke der Abschwächung aller zum *Main Out* gehenden Signale in dB.

#### **Main Out**

- ¾ **Recall.** Benutzerdefinierte Abhörlautstärke, die mit dem Taster Recall am Gerät oder in TotalMix aktiviert wird.
- ¾ **Dim.** Stärke der Abschwächung des Main Out in dB.
- ¾ **External Input.** Auswahl des Stereo-Eingangs, welcher das Mix-Signal auf dem Main Out ersetzt wenn *Ext. In* aktiviert wurde. Die relative Lautstärke wird über den Schieberegler Gain eingestellt.

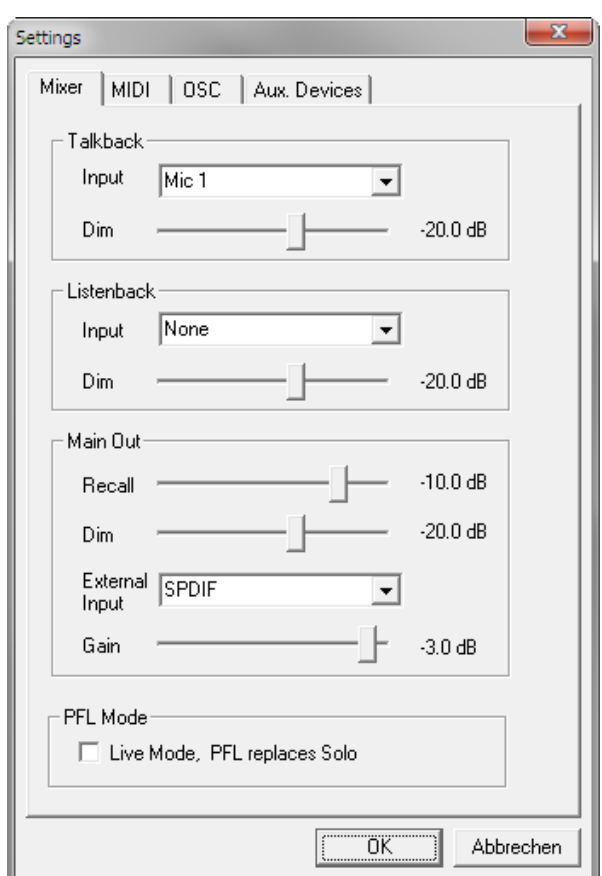

#### **PFL Mode**

¾ **Live Mode, PFL replaces Solo.** PFL bedeutet Pre Fader Listening, also vor dem Fader abhören. Diese Funktion ist besondern nützlich bei der Nutzung von TotalMix in einer Live-Umgebung. Über den Solo-Knopf lässt sich dann blitzschnell jedes gewünschte Eingangssignal abhören, ohne den Fader des Eingangskanals zu verstellen. Das Monitoring erfolgt auf dem Ausgang der im Assign-Dialog für Cue gewählt wurde.

#### **26.7.2 MIDI Page**

Auf der MIDI-Seite befinden sich vier unabhängige Einstellungen für bis zu vier MIDI Remote Controls, welche CC Commands oder das Mackie Control Protocol nutzen.

#### **Index**

Auswahl einer von vier Settings-Seiten und damit Fernbedienungseinstellungen. Alle Einstellungen bleiben automatisch erhalten. Zum Ein- und Ausschalten der jeweiligen Remote dient die Option 'In Use'.

#### **MIDI Remote Control**

- ¾ **MIDI In.** Eingang von dem TotalMix die MIDI Remote Daten empfängt.
- ¾ **MIDI Out.** Ausgang über den TotalMix MIDI Remote Daten sendet.
- ¾ **Disable MIDI in background.** Deaktiviert MIDI Remote Control sobald eine andere Applikation im Vordergrund ist, oder wenn TotalMix minimiert wurde.

#### **Mackie Control Options**

- ¾ **Enable Protocol Support.** Nach Abschaltung dieser Option reagiert TM FX nur noch auf die Control Change Befehle aus Kapitel 29.5.
- ¾ **Extender to.** Setzt die aktuelle Remote als Extender zur Main Remote. Beide Remotes werden als ein Block angezeigt und navigieren simultan.
- ¾ **Map Stereo to 2 Mono Channels.** Ein Fader der Remote steuert einen (Mono-) Kanal in TM FX. Bei Stereo-Kanälen nicht sinnvoll.
- ¾ **Submix Selection in Input/Playback Row.** Ermöglicht eine Selektion des aktuellen Submixes ohne in die dritte Reihe wechseln zu müssen. Bei der Verwendung von Mono- und Stereo-Kanälen sind erste und dritte Reihe jedoch oft nicht identisch, was die Auswahl sehr unübersichtlich macht.
- ¾ **Enable full LCD support.** Aktiviert vollständigen Mackie Control LCD Support mit acht Kanalnamen und acht Volume- / Pan-Werten.
- ¾ **Send User defined Names.** Vom Anwender definierte Kanalnamen werden per MIDI an die Remote gesendet und dort – falls unterstützt – im Display angezeigt.

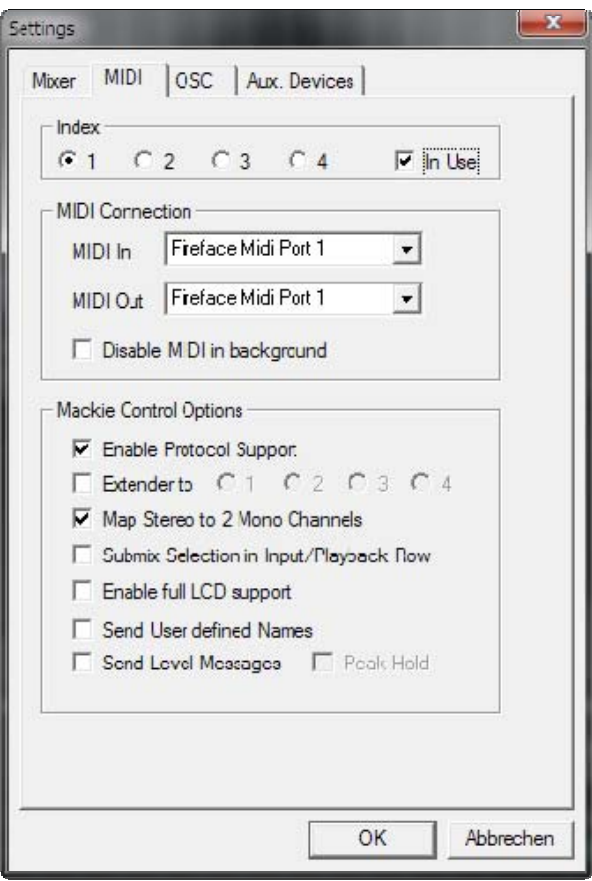

¾ **Send Level Messages.** Aktiviert die Übertragung der Level Meter Daten. *Peak Hold* aktiviert die Peak Hold Funktion wie in den Preferences von TotalMix Level Meter eingestellt.

Hinweis: Wird als MIDI Out NONE gewählt, kann TotalMix FX per Mackie Control MIDI Befehlen ferngesteuert werden, es erscheint aber keine Kennzeichnung eines 8-Kanalblocks.

#### **26.7.3 OSC Page**

Auf der OSC-Seite befinden sich vier unabhängige Einstellungen für bis zu vier über Open Sound Control (OSC) gesteuerte MIDI Remotes. Dies ist ein Netzwerk-basiertes Protokoll, welches beispielsweise Apples iPad mit der App *TouchOSC* oder *Lemur* befähigt, TotalMix FX drahtlos auf dem Mac oder Windows Computer fernzusteuern.

#### **Index**

Auswahl einer von vier Settings-Seiten und damit Fernbedienungseinstellungen. Alle Einstellungen bleiben automatisch erhalten. Zum Ein- und Ausschalten der jeweiligen Remote dient die Option 'In Use'.

#### **TotalMix FX OSC Service**

- ¾ **IP.** Zeigt die Netzwerkadresse des Computers auf dem TotalMix FX (local host) läuft. Diese Adresse muss bei der Remote eingetragen werden.
- ¾ **Host Name.** Lokaler Computername.
- ¾ **Port incoming.** Muss mit dem Eintrag 'Port outgoing' der Remote übereinstimmen. Typische Werte sind 7001 oder 8000.
- ¾ **Port outgoing.** Muss mit dem Eintrag 'Port incoming' der Remote übereinstimmen. Typische Werte sind 9001 oder 9000.

#### **Remote Control**

¾ **IP or Host name.** Hier ist die Netzwerkadresse oder der Host-Name der Remote Control einzutragen. Im Allgemeinen arbeitet die IP-Adresse zuverlässiger als der Host-Name.

#### **Options**

Send Peak Level. Aktiviert die Übertragung der Level Meter Daten. *Peak Hold* aktiviert die Peak Hold Funktion wie sie in den Preferences für die TotalMix Level Meter eingestellt wurde.

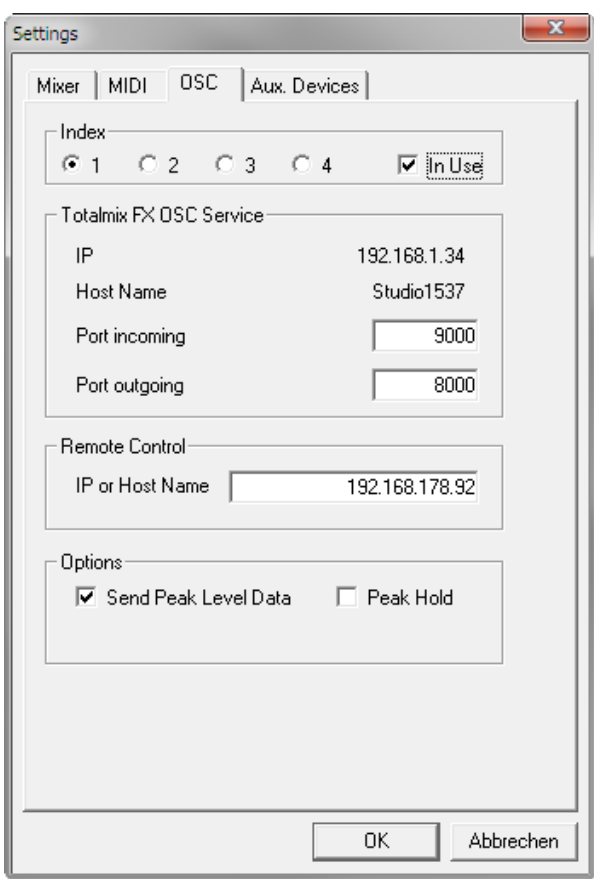

## **26.7.4 Aux Devices**

RMEs OctaMic XTC ist ein so flexibler wie hochwertiger 8-Kanal Mikrofon-, Line- und Instrument-Vorverstärker, mit integrierter AD-Wandlung nach ADAT, AES/EBU und MADI, plus 4 Kanal DA-Wandlung zwecks Monitoring. Er kann als universeller I/O-Vorsatz für das Fireface UC und andere Interfaces dienen.

Zur Vereinfachung der Bedienung lassen sich die wichtigsten Parameter des XTC (Gain, 48V, Phase, Mute, AutoSet) direkt in den Eingangskanälen von TotalMix FX kontrollieren. Diese spezielle Fernbedienung nutzt MIDI jeglichen Formates (DIN, USB, MIDI over MADI).

#### **Device Settings**

- ¾ **Digital Channels.** Auswahl der Kanäle, auf denen die acht analogen Eingänge des OctaMic XTC anliegen. Beim Fireface UC sind dies die 8 ADAT-Kanäle.
- ¾ **Device.** Derzeit steht nur der OctaMic XTC als Auswahl zur Verfügung.

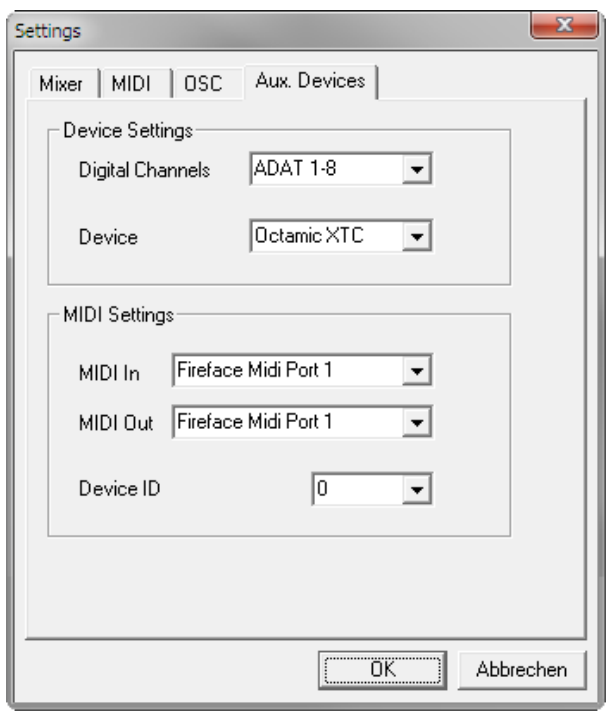

#### **MIDI Settings**

- ¾ **MIDI In.** Auswahl der aktuellen MIDI Verbindung zum OctaMic XTC.
- ¾ **MIDI Out.** Auswahl der aktuellen MIDI Verbindung zum OctaMic XTC.
- ¾ **Device ID.** Default 0. Diese Einstellung bezieht sich auf die aktuelle Auswahl der Digital Channels.

Der Bildausschnitt rechts zeigt die Änderungen im Kanal, sobald die obigen Einstellungen mit OK bestätigt wurden. Die ADAT-Kanäle zeigen neue Bedienelemente für Phantomspeisung, Inst/PAD, Gain und AutoSet. Die Steuerung arbeitet bidirektional, ein Ändern des Gains am Gerät zeigt sich sofort in TotalMix. Das Ändern des Gains in TotalMix ist auch am Display des Geräts sichtbar.

Damit die Fernsteuerung funktioniert, müssen die aktuell benutzten MIDI-I/Os des XTC auf *Control* stehen. Details dazu enthält das Handbuch des XTC.

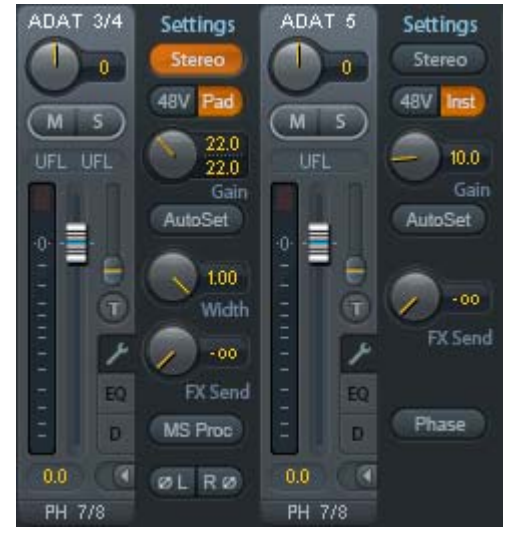

#### **26.8 Hotkeys und Bedienung**

TotalMix FX besitzt zahlreiche Tasten- und Maus-/Tastenkombinationen, um die Bedienung zu vereinfachen und zu beschleunigen. Die folgende Liste bezieht sich auf Windows. Auf dem Mac arbeiten diese ebenso, wenn Strg mit der Taste cmd  $(x)$  ersetzt wird.

Die **Umschalt**-Taste dient bei den Fadern und in der Matrix zur Feineinstellung des Gain. Auf allen Drehknöpfen dient sie dagegen zur Beschleunigung.

Ein Klick auf den **Fader** bei gedrückter **Umschalt**-Taste fügt den Fader der temporären Fadergruppe hinzu.

Wird bei gedrückter **Strg**-Taste irgendwo in die **Faderbahn** geklickt, springt der Fader auf 0 dB, beim nächsten Klick auf −∞. Gleiche Funktion: Doppelklick per Maus.

Wird bei gedrückter **Strg**-Taste auf einen der **Panorama**- oder **Gain**-Knöpfe geklickt springt dieser in die Mittelstellung. Gleiche Funktion: Doppelklick per Maus.

Beim Klick auf den **Panorama**-Knopf mit gedrückter **Umschalt**-Taste springt dieser nach ganz links, mit **Strg-Umschalt** nach ganz rechts.

Wird bei gedrückter **Strg**-Taste auf einen der Kanal-Settingsbuttons (Schmal/Breit, Settings) geklickt ändern alle Kanäle rechts davon ihren Status. Dadurch lassen sich z.B. alle Settings-Panels gleichzeitig öffnen und schließen.

Ein **Doppelklick** der Maus auf einen Drehknopf oder dessen numerisches Feld öffnet den jeweiligen Dialog *Input Value*, mit dem sich der gewünschte Wert per Tastatur eingeben lässt.

Bei gedrückt gehaltener Maustaste erhöht (Bewegung nach oben) oder verringert (Bewegung nach unten) sich der Wert im Wertefeld.

**Strg-N** öffnet den Dialog *Function Select* zur Erstellung eines neuen TotalMix-Fensters.

**Strg-W** öffnet den Dialog *Datei Öffnen* des Betriebssystems zum Laden einer TotalMix Workspace Datei.

Die Taste **W** startet den *Workspace Quick Select* zur direkten Auswahl oder Abspeicherung von bis zu 30 Workspaces.

Die Taste **M** schaltet das aktive Fenster in die Mixer View. **X** schaltet das aktive Fenster in die Matrix View. **Strg-M** dagegen öffnet ein neues Mischerfenster, **Strg-X** ein neues Matrixfenster. Ein nochmaliges Strg-M beziehungsweise Strg-X schließt das neue Fenster wieder.

**F1** öffnet die Online-Hilfe. Der Level Meter Setup Dialog lässt sich (wie auch in DIGICheck) über **F2** aufrufen. Die Dialogbox Preferences öffnet sich mit **F3**.

**Alt-F4** schließt das aktuelle Fenster.

**Alt** und **Zahl** (1 bis 8, nicht Nummernblock!) lädt die Workspaces aus Workspace Quick Select (Hotkey W) per Tastatur.

## **26.9 Menü Options**

**Deactivate Screensaver.** Nach Anwahl dieser Option wird der eventuell in Windows eingestellte Bildschirmschoner temporär deaktiviert.

**Always on Top.** Nach Auswahl dieser Option (dargestellt durch das Häkchen-Symbol) wird das TotalMix-Fenster auf dem Windows-Desktop immer oben dargestellt wird. Hinweis: Bei Aktivierung dieser Option kann es Probleme mit der Anzeige von Hilfe-Texten oder Dialogboxen geben, da sich TotalMix auch vor diese Fenster setzt.

**Enable MIDI / OSC Control.** Aktiviert externe MIDI Kontrolle des TotalMix Mischers. Im Mackie Protokoll Modus werden die unter MIDI-Kontrolle stehenden Kanäle durch einen Farbwechsel des Namensfeldes kenntlich gemacht.

**Submix linked to MIDI / OSC control (1-4).** Die 8-Kanal Gruppe folgt dem jeweils ausgewählten Submix, also Hardware Output, sowohl wenn auf der Remote ein anderer Submix gewählt wird als auch wenn dies in TotalMix passiert. Bei der Nutzung mehrerer Fenster kann es sinnvoll sein, diese Funktion in einigen Fenstern abzuschalten. Die Ansicht ändert sich dann nicht.

**Preferences.** Öffnet eine Dialogbox zur Einstellung diverser Funktionen der Level Meter und des Mixers. Siehe Kapitel 26.6.

**Settings.** Öffnet eine Dialogbox zur Einstellung diverser Funktionen von Talkback, Listenback, Main Out und der MIDI Remote Control. Siehe Kapitel 26.7.

**Channel Layout.** Kanäle visuell und vor der Remote Control verstecken. Siehe Kapitel 26.5.3.

**Key Commands.** Öffnet Dialog zur Konfiguration der Tasten F4 bis F8 der Computertastatur.

**Reset Mix.** Enthält mehrere Optionen um den Mischerzustand zu resetten:

- ¾ **Straight playback with all to Main Out.** Alle Playback-Kanäle sind 1:1 zu den Hardwareausgängen geroutet. Gleichzeitig erfolgt ein Mixdown aller Playbacks auf den Main Out. Die Einstellungen der Fader in der dritten Reihe werden nicht verändert.
- ¾ **Straight Playback.** Alle Playback-Kanäle sind 1:1 zu den Hardwareausgängen geroutet. Die Einstellungen der Fader in der dritten Reihe werden nicht verändert.
- ¾ **Clear all submixes.** Löscht alle Submixes.
- ¾ **Clear channel effects.** Hat auf das Fireface UC keine Auswirkung.
- ¾ **Set output volumes.** Alle Fader der dritten Reihe 0 dB, Main und Speaker B -10 dB.
- ¾ **Reset channel names.** Entfernt alle vom Benutzer zugewiesenen Namen.
- ¾ **Set all channels mono.** Konfiguriert alle Kanäle von TotalMix FX in den Mono-Modus.
- ¾ **Set all channels stereo.** Konfiguriert alle Kanäle von TotalMix FX in den Stereo-Modus.
- ¾ **Set inputs mono / outputs stereo (ADM).** Bevorzugtes Setup für höchste ASIO Direct Monitoring Kompatibilität. In den meisten Fällen verhindern Mono Hardware Outputs ADM. Mono Eingänge sind meist kompatibel. Falls nicht erfolgt falsches Panning.
- ¾ **Total Reset.** Playback-Routing 1:1 mit Mixdown auf Main Out. Abschaltung aller anderen Funktionen.

#### **26.10 Menü Window**

**Zoom Options 100%, 135%, 200%.** Abhängig von Größe und Auflösung des Bildschirms kann TotalMix FX zu klein, und die Bedienelemente schwer bedienbar sein. Zusammen mit dem 2 Row Mode ermöglichen diese Optionen verschiedenste Darstellungsgrößen.

**Hide Control Strip**. Entfernt den Control Strip aus dem Sichtfeld, um Platz für andere Elemente zu gewinnen.

## **27. Die Matrix**

## **27.1 Überblick**

Während die bisher vorgestellte Ansicht von TotalMix ähnlich wie Mischpulte Stereo-basiert arbeitet, existiert mit der Kreuzschiene ein weiteres Verfahren der Kanalzuweisung, welches Mono-basiert arbeitet. Die Matrix des UC sieht aus und funktioniert wie eine Kreuzschiene – geht aber noch einen Schritt weiter. Denn während in einer Kreuzschiene die Kreuzungspunkte analog zu einem mechanischen Steckfeld immer nur mit Standard-Pegel verbunden werden können, erlaubt TotalMix einen beliebigen Verstärkungswert pro Kreuzungspunkt.

Matrix und TotalMix sind verschiedene Darstellungsweisen der gleichen Vorgänge. Daher sind beiden Ansichten immer synchron. Egal was man in einer der beiden Oberflächen einstellt, es findet sich sofort in der anderen wieder.

## **27.2 Elemente der Oberfläche**

Das optische Erscheinungsbild der Matrix ergibt sich zunächst durch den Aufbau des Fireface UC:

- ¾ **Horizontale Beschriftung.** Alle Hardware-Ausgänge
- ¾ **Vertikale Beschriftung.** Alle Hardware-Eingänge, darunter alle Playback-Kanäle
- ¾ **Grünes Feld 0.0 dB.** Standard 1:1 Routing
- ¾ **Dunkelgraues Feld mit Zahl.** Zeigt den jeweils eingestellten Verstärkungswert in dB
- ¾ **Blaues Feld.** Dieses Routing ist gemutet
- ¾ **Rotes Feld.** Phase 180° gedreht (invertiert)
- ¾ **Dunkelgraues Feld.** Kein Routing.

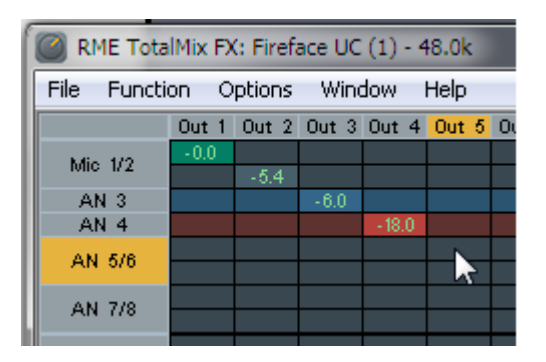

Damit die Übersicht bei verkleinertem Fenster nicht verloren geht, sind die Beschriftungen schwebend umgesetzt, verschwinden also beim Scrollen nicht aus dem Fenster.

## **27.3 Bedienung**

Die Bedienung der Matrix ist sehr einfach. Der aktuelle Kreuzungspunkt ist leicht zu identifizieren, da die Beschriftung am Rand entsprechend der aktuellen Mausposition orange aufleuchtet.

¾ Soll der Eingang 1 auf Ausgang 1 geroutet werden, wird bei gedrückter Strg-Taste ein Mal mit der Maus auf den Kreuzungspunkt **In 1** / **AN 1** geklickt. Es erscheinen zwei grüne 0.0 dB Felder, ein nochmaliger Klick entfernt sie wieder.

- ¾ Um einen anderen Verstärkungsfaktor einzustellen (entspricht einer anderen Faderstellung, siehe gleichzeitige Darstellung in der Mixer-Ansicht), wird die Maus bei gedrückter linker Maustaste vom Feld aus auf- oder abwärts bewegt. Die Zahl im Feld verändert sich entsprechend. Der zugehörige Schieberegler in TotalMix bewegt sich ebenfalls, falls das zu beeinflussende Routing sichtbar ist.
- ¾ Rechts befindet sich der Control Strip aus dem Mischerfenster, angepasst an die Matrix. Der Knopf für die temporäre Fadergruppe fehlt ebenso wie alle View Options, da sie hier keinen Sinn machen. Stattdessen kann über den Knopf *Mono Mode* bestimmt werden, ob alle Aktionen in der Matrix für zwei Kanäle oder nur für einen gelten.

Die Matrix ersetzt eine Mischpultansicht nicht in jedem Fall, aber sie verbessert die Routing-Möglichkeiten deutlich, und - besonders wichtig - ist eine hervorragende Methode, einen schnellen Überblick über alle aktiven Routings zu erhalten. Salopp gesagt: Man sieht auf einen Blick was los ist. Und da die Matrix mono arbeitet, lassen sich gewünschte Routings mit gewünschten Gains sehr einfach einstellen.

## **28. Tips und Tricks**

## **28.1 ASIO Direct Monitoring (Windows)**

Programme die ADM (ASIO Direct Monitoring) unterstützen (Samplitude, Sequoia, Cubase, Nuendo etc.) senden Kontrollbefehle an TotalMix. Diese zeigt TotalMix auch direkt an. Wird ein Fader im ASIO-Host verstellt, bewegt sich der entsprechende Fader in TotalMix ebenfalls. TotalMix reflektiert alle ADM-Gains und Pans in Echtzeit.

Aber: die Fader bewegen sich nur mit wenn das aktuelle Routing (der ausgewählte Submix) dem aktuellen Routing im ASIO-Host entspricht. Die Matrix dagegen zeigt jegliche Veränderung, da sie alle Routings innerhalb eines Fensters darstellt.

## **28.2 Kopieren eines Submix**

TotalMix ermöglicht das Kopieren kompletter Submixe auf andere Ausgänge. Wird ein relativ aufwändiger Submix mit minimalen Änderungen auch auf einem anderen Ausgang benötigt, so lässt sich der gesamte Submix auf den anderen Ausgang kopieren. Rechtsklick mit der Maus auf dem originalen Submixausgang, also Hardware Output, im Kontextmenü Copy Submix wählen. Nun Rechtsklick mit der Maus auf dem gewünschten Submixausgang, im Kontextmenü Paste Submix wählen. Dann die Detailänderungen durchführen.

## **28.3 Duplizieren des Ausgangssignals (Mirror)**

Soll ein Mix an zwei (oder mehr) verschiedene Hardwareausgänge gleichzeitig gehen, kann dieser über die Funktion *Mirror* an beliebig viele andere Ausgänge gelangen. Ein Rechtsklick auf den Quellausgang ergibt die Option *Copy/Mirror <name>*. Ein weiterer Rechtsklick auf den Zielausgang, und *Mirror Output of <name>* erstellt eine komplette, von nun an synchrone Kopie auf diesem Ausgang. Dabei bleibt der Ausgangsfader des Ausgangs vollkommen unabhängig.

## **28.4 Löschen eines Submix**

Das Löschen komplexer Routings erfolgt am schnellsten durch Selektion des entsprechenden Ausgangskanals in der Mixer-Ansicht per rechtem Mausklick, und Anwahl des Menüpunktes *Clear Submix*. Da TotalMix FX ein unbegrenztes Undo enthält kann das Löschen problemlos widerrufen werden.

## **28.5 Kopieren und Einfügen**

Die obigen drei Tipps basieren auf Einträgen im Kontextmenü, welches in allen Kanälen von TotalMix FX existiert. Diese Menüs sind in der Matrix nur per Rechtsklick auf den Kanalbezeichnern aufrufbar. Die Einträge sind selbsterklärend und abhängig von der Kanalart. Der Eingangskanal bietet *Clear, Copy input* und *Paste the input mix*. Auf einem Wiedergabekanal erscheinen *Copy, Paste und Clear the playback mix*. Ein Ausgangskanal zeigt *Copy-* und *Mirror-*Funktion für den aktuellen Submix.

Diese Optionen bieten ausgefeilte und mächtige Funktionen um schnell das eigentlich unmögliche zu tun. Trotzdem muss man keine Angst haben seinen Mix zu zerstören, da ein simpler (oder mehrfacher) Klick auf Undo einen jederzeit zum Ursprungszustand zurückbringt!!

#### **28.6 Aufnahme eines Submix - Loopback**

TotalMix besitzt eine interne Schleifen-Funktion (englisch Loopback), von den Hardware Outputs zur Aufnahmesoftware. Statt des am Hardwareeingang anliegenden Signales wird das am Hardwareausgang ausgegebene Signal zur Aufnahmesoftware geleitet. Auf diese Weise können komplette Submixes ohne eine externe Schleifenverkabelung (Loopback) aufgenommen werden. Auch kann eine Software die Wiedergabe einer anderen Software aufnehmen.

Die Funktion wird über den Button **Loopback** in den Settings der Hardware Outputs aktiviert. Der Hardwareeingang des jeweiligen Kanals geht in diesem Modus zwar nicht mehr zur Aufnahmesoftware, jedoch weiterhin zu TotalMix. Er kann daher durch TotalMix an einen beliebigen Hardwareausgang geroutet werden, und über die Submixaufnahmefunktion trotzdem aufgenommen werden.

Da jeder der 6 Stereo-Hardwareausgänge zur Aufnahmesoftware geschaltet werden kann, und die jeweiligen Hardwareeingänge prinzipiell nicht verloren gehen, bietet TotalMix insgesamt eine unerreichte Flexibilität und Performance.

Die Gefahr einer Rückkopplung, bei Loopback-Verfahren prinzipiell unvermeidlich, ist gering, da die Rückkopplung keinesfalls im Mischer auftreten kann, sondern nur wenn die Audiosoftware in den Software-Monitor-Modus geschaltet wird.

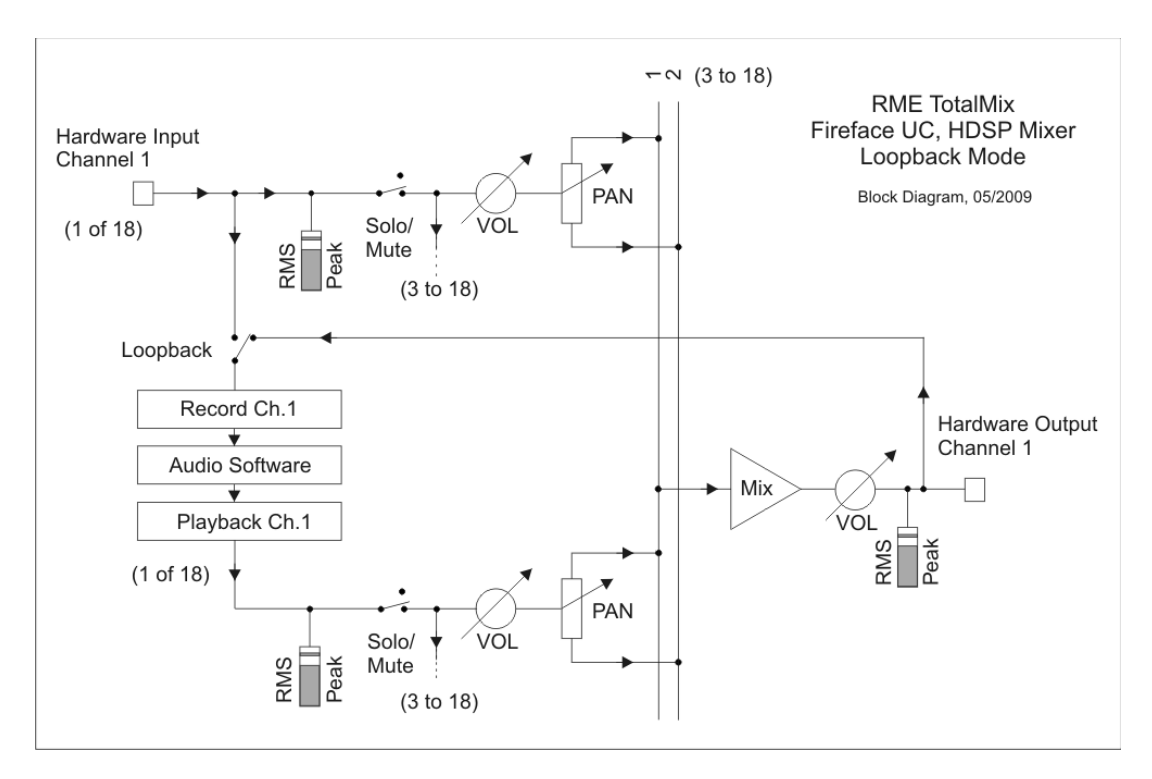

Das Blockschaltbild zeigt, wie das Eingangssignal der Software über Playback ausgegeben, und von dort über den Hardware Output zurück zum Softwareeingang gelangt.

#### **Aufnahme einer Softwarewiedergabe**

Soll die Wiedergabe einer Software von einer anderen Software aufgenommen werden, tritt in der Praxis oft folgendes Problem auf: Die Aufnahmesoftware versucht den gleichen Playback-Kanal zu öffnen wie die gerade abspielende, oder die abspielende hat bereits den Kanal geöffnet der als Aufnahmekanal benutzt werden soll.

Dieses Problem lässt sich jedoch einfach umgehen. Dazu wird zunächst überprüft, dass die Bedingungen für Multi-Client Betrieb eingehalten werden (keine Überschneidungen der Record/Playback Kanäle der beiden Programme). Dann wird das Wiedergabesignal mittels Total-Mix auf einen Hardwareausgang im Bereich der Aufnahmesoftware geroutet, und per Loopback für Aufnahme aktiviert.

#### **Zusammenmischen von Eingangssignalen für die Aufnahme**

In einigen Fällen macht es Sinn, verschiedene Eingangssignale gemeinsam auf einem Kanal aufzunehmen. TotalMix Loopback erspart das externe Mischpult. Die Eingangssignale werden auf einen gemeinsamen Ausgang gemischt, dieser Ausgang dann per Loopback zum Aufnahmekanal umdefiniert. Auf diese Weise lassen sich beliebig viele Eingangssignale aus getrennten Quellen auf einem beliebigen Kanal in nur einer Spur aufnehmen.

## **28.7 MS Processing**

Das Mitte/Seite-Prinzip beschreibt eine spezielle Positionierungstechnik bei Mikrofonaufnahmen, als dessen Resultat auf einem Kanal das Mittensignal, auf dem anderen das Seitensignal übertragen wird.

Diese Informationen lassen sich relativ einfach wieder in ein normales Stereosignal zurückverwandeln. Dazu wird der monaurale Mittenkanal auf Links und Rechts gelegt, der Seitenkanal ebenfalls, allerdings auf Rechts mit 180° Phasendrehung. Zum Verständnis sei angemerkt, dass der Mittenkanal die Funktion L+R darstellt, während der Seitenkanal L-R entspricht.

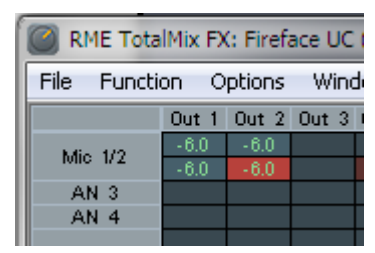

Da während der Aufnahme in 'normalem' Stereo abgehört werden muss, bietet TotalMix auch die Funktionalität eines M/S-Decoders. Dieser wird in den Settings der Hardware Input- und Software Playback-Kanäle über den Button **MS Proc** aktiviert.

Das M/S-Processing arbeitet je nach Eingangssignal automatisch als M/S-Encoder oder Decoder. Bei Verarbeitung eines normalen Stereosignales erscheinen am Ausgang des M/S-Processings alle Monoanteile im linken Kanal, alle Stereoanteile im rechten Kanal. Das Stereosignal wird also Mitte/Seite encodiert. Dabei ergeben sich einige interessante Einblicke in die Mono/Stereo-Inhalte moderner Musikproduktionen. Außerdem erlaubt es eine ganze Reihe von Eingriffsmöglichkeiten in die Stereobasis, da sich die Stereoanteile des Eingangssignals nun einfachst manipulieren lassen, indem der Seitenkanal mit Low Cut, Expander, Compressor oder Delay bearbeitet wird.

Die grundlegendste Anwendung ist die Manipulation der Basisbreite: über die Pegeländerung des Seitenkanals lässt sich die Stereobreite von Mono über Stereo bis Extended stufenlos manipulieren.
# **29. MIDI Remote Control**

#### **29.1 Übersicht**

TotalMix ist per MIDI fernsteuerbar. Es ist zum weit verbreiteten Mackie Control Protokoll kompatibel, kann also mit allen diesen Standard unterstützenden Hardware Controllern benutzt werden. Beispiele sind die Mackie Control, Tascam US-2400, und Behringer BCF 2000.

Zusätzlich lässt sich der als *Main Out* definierte Hardware Output über den Standard **Control Change Volume** auf **MIDI Kanal 1** kontrollieren. Damit ist die wichtigste Lautstärkeeinstellung des Fireface UC von nahezu jedem mit MIDI versehenen Hardwaregerät kontrollierbar.

MIDI Remote Control arbeitet immer im Modus *View Submix*, auch wenn in TotalMix FX die View Option *Free* aktiv ist.

#### **29.2 Mapping**

TotalMix unterstützt die folgenden Mackie Control Elemente\*:

Channel faders 1 – 8 volume Master fader Main Out channel fader SEL(1-8) + DYNAMICS Activate Trim mode  $V-Pots 1 - 8$  pan pressing V-Pot knobs pan = center

CHANNEL LEFT or REWIND move one channel left CHANNEL RIGHT or FAST FORWARD move one channel right BANK LEFT or ARROW LEFT move eight channels left BANK RIGHT or ARROW RIGHT move eight channels right ARROW UP or Assignable1/PAGE+ move one row up ARROW DOWN or Assignable2/PAGE- move one row down

# **Element: Bedeutung in TotalMix:**

EQ Master Mute PLUGINS/INSERT Master Solo STOP Dim Main Out PLAY **Talkback** PAN Mono Main Out FLIP Speaker B DYN TrimGains  $MUTE$  Ch.  $1 - 8$  Mute SOLO Ch. 1 – 8 Solo SELECT Ch. 1 – 8 Select REC Ch. 1 – 8 select output bus (Submix) RECORD **Recall** F1 - F8 load Snapshot 1 - 8 F9 select Main Out

F10 - F12 select Cue Phones 1 - 3

\*Getestet mit Behringer BCF2000 Firmware v1.07 in Mackie Control Cubase Emulation, und mit Mackie Control unter Mac OS X.

## **29.3 Setup**

Nach Öffnen des Preferences Dialogs (Menü Options oder F3) ist der MIDI Input und MIDI Output Port, an denen der Hardware Controller angeschlossen ist, auszuwählen.

Wenn keine Rückmeldungen benötigt werden ist NONE als MIDI Output auszuwählen.

Im Menü Options auf *Enable MIDI Control* klicken, so dass der Eintrag einen Haken erhält.

#### **29.4 Betrieb**

Die unter Mackie MIDI-Kontrolle stehenden Kanäle werden durch das Symbol einer 5-poligen MIDI-Buchse im Namensfeld kenntlich gemacht.

Der 8-Fader Block ist horizontal und vertikal zu bewegen, in Schritten von einem oder acht Kanälen.

Im Modus Submix View kann das aktuelle Routingziel (Hardware Output) mittels REC Ch. 1 – 8 selektiert werden. Dies entspricht der Selektion eines anderen Ausgangskanals per Mausklick in der untersten Reihe bei aktiver Submix View. Während des MIDI-Betriebs ist es aber nicht notwendig zunächst zur dritten Reihe zu springen. Daher ist es auch im MIDI-Betrieb sehr einfach das Routing zu ändern.

*Full LC Display Support*: Diese Option in den Preferences (F3) aktiviert vollständigen Mackie Control LCD Support mit acht Kanalnamen und acht Volume/Pan Werten. Ist *Full LC Display Support* deaktiviert wird eine Kurzinfo über den ersten Fader des Achterblocks (Kanal und Reihe) gesendet. Diese Kurzinfo erscheint auch auf der LED-Anzeige des Behringer BCF2000.

*Disable MIDI in Background* (Menü Options, Settings) deaktiviert die externe MIDI-Kontrolle sobald eine andere Applikation im Vordergrund ist, oder wenn TotalMix minimiert wurde. Damit steuert der Hardware Controller nur die DAW-Applikation, außer TotalMix wird in den Vordergrund geholt. Oftmals kann auch die DAW Applikation 'im Hintergrund inaktiv' konfiguriert werden. Dann steuert der Hardware Controller automatisch die Audio Software oder TotalMix, wenn zwischen diesen gewechselt wird.

TotalMix unterstützt auch den neunten Fader der Mackie Control. Dieser Fader (bezeichnet mit Master) kontrolliert den Hardware Output der als *Main Out* in der Control Room Sektion konfiguriert wurde.

#### **29.5 MIDI Control**

Der als *Main Out* definierte Hardware Output lässt sich über den Standard **Control Change Volume** auf **MIDI Kanal 1** kontrollieren. Damit ist die wichtigste Lautstärkeeinstellung des Fireface UC von nahezu jedem mit MIDI versehenen Hardwaregerät kontrollierbar.

Selbst wenn man keine Fader oder Pans fernsteuern will, sind einige Schalter in 'Hardware' doch sehr wünschenswert. Zum Beispiel *Talkback* und *Dim*, oder die Monitoring Option *Cue* (Abhören der Phones Submixes). Um diese Knöpfe zu kontrollieren ist glücklicherweise gar kein Mackie Control kompatibles Gerät notwendig, da sie von simplen Note On/Off Befehlen über MIDI Kanal 1 gesteuert werden.

Die jeweiligen Noten sind (Hex / Dezimal / Taste):

**Dim**: 5D / 93 / **A 6 Mono**: 2A / 42 / **#F 2 Talkback**: 5E / 94 / **#A 6 Recall**: 5F / 95 / **H 6 Speaker B**: 32 / 50 / **D3**

**Cue Main Out**: 3E / 62 / **D 4 Cue Phones 1**: 3F / 63 / **#D 4 Cue Phones 2**: 40 / 64 / **E 4 Cue Phones 3**: 41 / 65 / **F 4 Cue Phones 4**: 42 / 66 / **#F 4**

**Snapshot 1**: 36 / 54 / **#F 3 Snapshot 2**: 37 / 55 / **G 3 Snapshot 3**: 38 / 56 / **#G 3 Snapshot 4**: 39 / 57 / **A 3 Snapshot 5**: 3A / 58 / **#A 3 Snapshot 6**: 3B / 59 / **B 3 Snapshot 7**: 3C / 60 / **C 4 Snapshot 8**: 3D / 61 / #**C 4**

**Trim Gains**: 2D / 45 / **A 2 Master Mute**: 2C / 44 / **#G2 Master Solo**: 2B / 43 / **G2**

Hinweis: Das Deaktivieren des Mackie Control Supports über *Settings / Mackie Control Options* deaktiviert auch die obigen simplen MIDI Befehle, da diese Teil des Mackie Protokolls sind.

Darüber hinaus erlaubt TotalMix eine Steuerung aller Fader aller drei Reihen über simple **Control Change** Befehle.

Das Format für die Control-Change-Befehle ist:

Bx yy zz

x = MIDI channel yy = control number  $zz =$  value

Die erste Reihe in TotalMix wird adressiert über MIDI Kanäle 1 bis 4, Reihe 2 über Kanäle 5 bis 8 und Reihe 3 über Kanäle 9 bis 12.

Benutzt werden 16 Controller-Nummern, und zwar die Nummern 102 bis 117 (= hex 66 bis 75). Mit diesen 16 Controllern (= Fadern) und jeweils 4 MIDI-Kanälen pro Reihe lassen sich bis zu 64 Fader pro Reihe adressieren (wie es bei der HDSPe MADI erforderlich ist).

Anwendungsbeispiele zum Senden von MIDI Befehlszeilen:

- Input 1 auf 0 dB setzen: B0 66 68
- Input 5 auf maximale Absenkung setzen: B1 6A 0
- Playback 1 auf Maximum setzen: B4 66 7F
- Output 3 auf 0 dB setzen: B8 68 68

Hinweis: Das Senden von MIDI Strings erfordert die Eingabe des MIDI-Kanals nach Programmiererlogik, beginnend bei 0 für Kanal 1 und endend bei 15 für Kanal 16.

Weitere Funktionen:

- Trim Gains On: BC 66 xx (BC = MIDI Kanal 13, xx = beliebiger Wert))
- Trim Gains Off: BC 66 xx oder Submix selektieren

Selektion Submix (Fader) dritte Reihe:

- Kanal 1/2: BC 68/69 xx - Kanal 3/4: BC 6A/6B xx
- etc.

**Input Gain Control** ist über CC9 möglich, der Wertebereich entspricht dem Gain (bis 65). Der MIDI-Kanal bestimmt den beeinflussten Kanal, von 1 bis 16 (UC: nur 1/2). Damit dies funktioniert muss *Enable MIDI Control* im Menü Options aktiviert sein.

#### **29.6 Loopback Detection**

Das Mackie Control Protokoll verlangt eine Rücksendung der empfangenen Daten, und zwar zurück zum Hardware Controller. Daher wird TotalMix in den meisten Fällen mit MIDI Input und MIDI Output gleichzeitig genutzt. Leider führt der kleinste Fehler bei einer solchen Verkabelung und einem solchen Aufbau schnell zu einer MIDI Rückkopplung, die dann den Computer (die CPU) komplett blockiert.

Um das Einfrieren des Computers in einem solchen Fall zu verhindern sendet TotalMix alle halbe Sekunde eine spezielle MIDI Note an den MIDI Ausgang. Sobald TotalMix diese spezielle Note am Eingang detektiert wird MIDI sofort abgeschaltet. Nach der Beseitigung der Rückkopplung muss nur der Haken bei Options / *Enable MIDI Control* wieder gesetzt werden, um Total-Mix MIDI zu reaktivieren.

### **29.7. OSC (Open Sound Control)**

Neben einfachen MIDI Noten, dem Mackie Protocol und Control Change Commands bietet TotalMix FX auch eine Fernsteuerung über Open Sound Control, OSC. Details und Benutzung sind in Kapitel 27.8.3 erläutert.

Eine OSC Befehlsübersicht (Implementation Chart) ist auf der RME Website verfügbar:

http://www.rme-audio.de/download/osc\_table\_totalmix.zip

RME bietet auch eine kostenlose iPad-Vorlage für die iOS-App TouchOSC (von Hexler, erhältlich im Apple App-Store):

http://www.rme-audio.de/download/tosc\_tm\_ipad\_template.zip

Das RME Forum enthält eine Fülle weiterer Informationen, weitere Vorlagen (iPhone…) und zahlreiche nützliche Berichte von Anwendern.

#### **29.8 Stand-Alone MIDI Control**

Ist das Fireface UC nicht an einen Computer angeschlossen kann es direkt per MIDI kontrolliert werden. Um den **Stand-Alone MIDI Control Betrieb** zu aktivieren muss in TotalMix MIDI Control aktiv sein (Menü Options, Enable MIDI Control). Die Abschaltung erfolgt mit MIDI Control deaktiviert.

Hinweis: Wenn nicht benötigt sollte der Stand-Alone MIDI Betrieb nicht aktiv sein, da das Gerät sonst nach dem Einschalten auf MIDI-Noten reagiert, und auch selber diverse ausgibt.

Die Ansteuerung erfolgt über das **Mackie Control Protokoll**. Im Stand-Alone Modus stehen nicht alle von TotalMix bekannten Merkmale zur Verfügung. Funktionen wie *Talkback*, *DIM*, *Mono*, *Solo*, *relatives* Ganging der Fader, *Monitor Main* und *Monitor Phones* werden aufwändig in Software realisiert, und sind nicht im Gerät selbst implementiert.

Die meisten und wichtigsten Funktionen für eine Kontrolle des Fireface UC sind aber in Hardware vorhanden, und daher auch Stand-Alone verfügbar:

- Alle Fader und Pans der ersten und dritten Reihe
- Mute des Eingangssignals pro Kanal
- Ganging per Select
- Auswahl des Routingziels, also des aktuellen Submix
- Rücksendung von LED- und Displaydaten zum MIDI Controller

Die zweite Reihe (Software Playback) wird übersprungen. Das Fireface UC sendet Displaydaten als Kurzinfo, so dass eine Navigation innerhalb der Reihen und Spalten problemlos möglich ist. Auch andere Daten wie PAN und diverse Status-LEDs werden unterstützt.

Das Gerät arbeitet Stand-Alone grundsätzlich im Modus **View Submix**. Nur so ist es möglich das Routingziel zu ändern, und mehrere Mixdowns/Submixe schnell und einfach einzustellen.

Hinweis: Nach dem Einschalten des Fireface UC erfolgt kein Update des MIDI Controllers. Daher werden die Fader des Controllers nicht auf die gespeicherten Werte aktualisiert.

#### **Mackie Control Protokoll**

Der Stand-Alone Betrieb unterstützt die folgenden Mackie Control Elemente\*:

\*Getestet mit Behringer BCF2000 Firmware v1.07 in Mackie Control Cubase Emulation

Channel faders 1 – 8 volume  $V-Pots 1 - 8$  pan pressing V-Pot knobs pan = center

CHANNEL LEFT or REWIND move one channel left CHANNEL RIGHT or FAST FORWARD move one channel right BANK LEFT or ARROW LEFT move eight channels left BANK RIGHT or ARROW RIGHT move eight channels right ARROW UP or Assignable1/PAGE+ move one row up ARROW DOWN or Assignable2/PAGE- move one row down

EQ Master Mute  $M$ UTE Ch.  $1 - 8$  Mute SELECT Ch. 1 – 8 Select

#### **Element: Bedeutung im Fireface:**

SEL(1-8) + DYNAMICS reset fader to Unity Gain

REC Ch. 1 – 8 select output bus (current submix)

**Bedienungsanleitung**

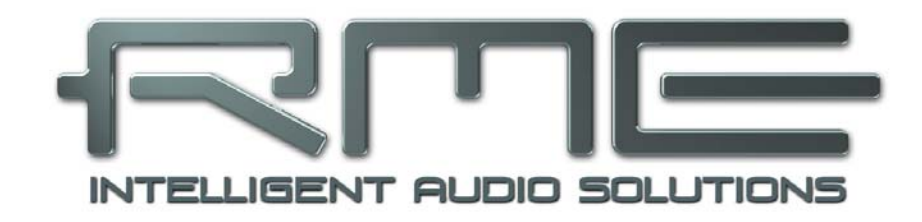

# Fireface UC

 **Technische Referenz** 

# **30. Technische Daten**

# **30.1 Analoger Teil**

# **AD, Line In 5-8, Rückseite**

- Auflösung: 24 Bit
- Rauschabstand (SNR): 110 dB RMS unbewertet, 113 dBA
- Frequenzgang  $@$  44,1 kHz, -0,1 dB: 5 Hz 20,6 kHz
- Frequenzgang  $@96$  kHz,  $-0.5$  dB:  $5$  Hz  $-$  45.3 kHz
- Frequenzgang  $@$  192 kHz, -1 dB: 5 Hz 90 kHz
- THD:  $<$  -100 dB,  $<$  0,001 %
- THD+N: < -98 dB. <  $0.0012$  %
- Übersprechdämpfung: > 110 dB
- Maximaler Eingangspegel: +19 dBu
- Eingang: 6,3 mm Stereoklinke, elektronisch symmetriert
- Eingangsimpedanz: 10 kOhm
- Eingangsempfindlichkeit schaltbar Lo Gain, +4 dBu, -10 dBV
- Eingangspegel für 0 dBFS @ Lo Gain: +19 dBu
- Eingangspegel für 0 dBFS @ +4 dBu: +13 dBu
- Eingangspegel für 0 dBFS @ -10 dBV: +2 dBV

### **Line In 3-4, Frontseite**

- wie AD, aber:
- Rauschabstand (SNR): 105 dB RMS unbewertet, 109 dBA
- Regelbereich Encoder Gain: 0 bis +18 dB
- Maximaler Eingangspegel, Gain 0 dB: +25 dBu
- Maximaler Eingangspegel, Gain 18 dB, Inst: -15 dBu
- CLIP LED: -2 dBFS
- SIG LED: -65 dBFS

### **Mikrophon/Line 1-2, Frontseite**

- wie AD Line In 5-8, aber:
- Eingang: Kombibuchse XLR und 6,3 mm Stereoklinke, elektronisch symmetriert
- Eingangsimpedanz: XLR 2 kOhm, Klinke 8 kOhm symmetrisch
- Low Roll Off -0,5 dB: 18 Hz, -1 dB: 12 Hz
- Regelbereich Gain: 0 dB, +10 bis +65 dB
- Maximaler Eingangspegel XLR, Gain 0 dB: +10 dBu
- Maximaler Eingangspegel XLR, Gain 65 dB: -55 dBu
- Maximaler Eingangspegel Klinke, Gain 0 dB: +21 dBu
- Maximaler Eingangspegel Klinke, Gain 65 dB: -44 dBu
- CLIP LED: -2 dBFS
- $\bullet$  SIG LED: -65 dBFS

#### **DA, Line Out 1-6, Rückseite**

- Auflösung: 24 Bit
- Rauschabstand (DR): 110 dB, 113 dBA  $@$  44,1 kHz (ohne Mute)
- Frequenzgang  $@$  44,1 kHz, -0,1 dB: 5 Hz 20,4 kHz
- Frequenzgang @ 96 kHz, -0,5 dB: 1 Hz 44,8 kHz
- Frequenzgang @ 192 kHz, -1 dB: 1 Hz 80 kHz
- THD: 100 dB, 0,001 %
- THD+N: -96 dB, 0,0015 %
- Übersprechdämpfung: > 110 dB
- Maximaler Ausgangspegel: +19 dBu
- Ausgang: 6,3 mm Stereoklinke, servosymmetrisch
- Ausgangsimpedanz: 75 Ohm
- Ausgangspegel schaltbar Hi Gain, +4 dBu, -10 dBV
- Ausgangspegel bei 0 dBFS @ Hi Gain: +19 dBu
- Ausgangspegel bei 0 dBFS @ +4 dBu: +13 dBu
- Ausgangspegel bei 0 dBFS @ -10 dBV: +2 dBV

### **DA – Phones, 7/8, Frontseite**

- wie DA, aber:
- Ausgang: 6,3 mm Stereoklinke, unsymmetrisch
- Ausgangsimpedanz: 30 Ohm

# **30.2 MIDI**

- 2 x MIDI I/O über Breakoutkabel mit 4 x 5-pol DIN Buchsen
- Galvanische Trennung über Optokoppler am Eingang
- Hi-Speed Mode mit Jitter und Reaktionszeit typisch unter 1 ms
- Getrennte 128 Byte FIFOs für Ein- und Ausgang

### **30.3 Digitaler Teil**

- Clocks: Intern, ADAT In, SPDIF In, Wordclock In
- Low Jitter Design: < 1 ns im PLL Betrieb, alle Eingänge
- Interne Clock: 800 ps Jitter, Random Spread Spectrum
- Jitterunterdrückung bei externer Clock: > 30 dB (2,4 kHz)
- Praktisch kein effektiver Jittereinfluss der Clock auf AD- und DA-Wandlung
- PLL arbeitet selbst mit mehr als 100 ns Jitter ohne Aussetzer
- Digitale Bitclock-PLL für störungsfreies Varipitch im ADAT-Betrieb
- Unterstützte Samplefrequenzen: 28 kHz bis zu 200 kHz

### **30.4 Digitale Eingänge**

#### **Word Clock**

- BNC, nicht terminiert (10 kOhm)
- Schalter für interne Terminierung 75 Ohm
- Automatische Double/Quad Speed Detektion und Konvertierung zu Single Speed
- SteadyClock garantiert jitterarme Synchronisation auch im Varispeed-Betrieb
- Unempfindlich gegen DC-Offsets im Netzwerk
- Signal Adaptation Circuit: Signalrefresh durch Zentrierung und Hysterese
- Überspannungsschutz
- Pegelbereich: 1,0 Vss 5,6 Vss
- Lock Range: 27 kHz 200 kHz
- Jitter bei Sync auf Eingangsignal: < 1 ns
- Jitterunterdrückung: > 30 dB (2,4 kHz)

#### **ADAT Optical**

- 1 x TOSLINK, Format nach Alesis-Spezifikation
- Standard: 8 Kanäle 24 Bit, maximal 48 kHz
- Double Speed (S/MUX): 4 Kanäle 24 Bit 96 kHz
- Quad Speed (S/MUX4): 2 Kanäle 24 Bit 192 kHz
- Bitclock PLL für perfekte Synchronisation auch im Varispeed-Betrieb
- Lock Range:  $31,5$  kHz  $-50$  kHz
- Jitter bei Sync auf Eingangsignal: < 1 ns
- Jitterunterdrückung: > 30 dB (2,4 kHz)

#### **AES/EBU - SPDIF**

- 1 x Cinch und 1 x optisch, nach IEC 60958
- hochempfindliche Eingangsstufe (< 0,3 Vss)
- Akzeptiert Consumer und Professional Format
- Lock Range: 27 kHz 200 kHz
- Jitter bei Sync auf Eingangsignal: < 1 ns
- Jitterunterdrückung: > 30 dB (2,4 kHz)

### **30.5 Digitale Ausgänge**

#### **Word Clock**

- BNC
- Maximaler Pegel: 5 Vss
- Pegel bei Terminierung mit 75 Ohm: 4,0 Vss
- Innenwiderstand: 10 Ohm
- Frequenzbereich: 27 kHz 200 kHz

#### **ADAT**

- 1 x TOSLINK
- Standard: 8 Kanäle 24 Bit, maximal 48 kHz
- Double Speed (S/MUX): 4 Kanäle 24 Bit 96 kHz
- Quad Speed (S/MUX4): 2 Kanäle 24 Bit 192 kHz

#### **AES/EBU - SPDIF**

- 1 x Cinch und 1 x optisch, nach IEC 60958
- Ausgangsspannung Professional 2,0 Vss, Consumer 0,8 Vss
- Format Professional nach AES3-1992 Amendment 4
- Format Consumer (SPDIF) nach IEC 60958
- Single Wire Mode, Samplefrequenz 28 kHz bis 200 kHz

### **30.6 Allgemeines**

- Stromversorgung: externes Netzteil
- Typischer Leistungsbedarf: 13 Watt
- Strombedarf bei 12 Volt Betriebsspannung: 910 mA (11 Watt)
- Masse mit Rackohren (BxHxT): 265 x 44 x 165 mm
- Masse ohne Rackohren/Bügel (BxHxT): 218 x 44 x 155 mm
- Gewicht: 1,5 kg
- Temperaturbereich: +5° bis zu +50° Celsius
- Relative Luftfeuchtigkeit: < 75%, nicht kondensierend
- Mitgeliefertes Netzteil: Schaltnetzteil, 100 240 V AC, 12V DC, 2 A, 24 Watt

# **31. Technischer Hintergrund**

# **31.1 Lock und SyncCheck**

Digitale Signale bestehen aus einem Carrier (Träger) und den darin enthaltenen Nutzdaten (z.B. Digital Audio). Wenn ein digitales Signal an einen Eingang angelegt wird, muss sich der Empfänger (Receiver) auf den Takt des Carriers synchronisieren, um die Nutzdaten später störfrei auslesen zu können. Dazu besitzt der Empfänger eine PLL (Phase Locked Loop). Sobald sich der Empfänger auf die exakte Frequenz des hereinkommenden Carriers eingestellt hat ist er 'locked' (verriegelt). Dieser **Lock**-Zustand bleibt auch bei kleineren Schwankungen der Frequenz erhalten, da die PLL als Regelschleife die Frequenz am Empfänger nachführt.

Wird an das Fireface UC ein ADAT- oder SPDIF-Signal angelegt, beginnt die entsprechende SYNC Eingangs-LED zu blinken. Das Gerät signalisiert LOCK, also ein gültiges, einwandfreies Eingangssignal (ist das Signal auch synchron leuchtet sie konstant, siehe unten).

Leider heißt Lock noch lange nicht, dass das empfangene Signal in korrekter Beziehung zur die Nutzdaten auslesenden Clock steht. Beispiel [1]: Das Fireface steht auf internen 44.1 kHz (Clock Mode Master), und an den Eingang ADAT ist ein Mischpult mit ADAT-Ausgang angeschlossen. Die entsprechende LED wird sofort LOCK anzeigen, aber die Samplefrequenz des Mischpultes wird normalerweise im Mischpult selbst erzeugt (ebenfalls Master), und ist damit entweder minimal höher oder niedriger als die interne des Fireface. Ergebnis: Beim Auslesen der Nutzdaten kommt es regelmäßig zu Lesefehlern, die sich als Knackser und Aussetzer bemerkbar machen.

Auch bei der Nutzung mehrerer Eingänge ist ein einfaches LOCK unzureichend. Zwar lässt sich das obige Problem elegant beseitigen, indem das Fireface von Master auf AutoSync umgestellt wird (seine interne Clock ist damit die vom Mischpult gelieferte). Wird aber nun ein weiteres asynchrones Gerät angeschlossen, ergibt sich wiederum eine Abweichung der Samplefrequenz, und damit Knackser und Aussetzer.

Um solche Probleme auch optisch am Gerät anzuzeigen, enthält das Fireface UC **SyncCheck**. Es prüft alle verwendeten Clocks auf *Synchronität*. Sind diese nicht zueinander synchron (also absolut identisch), blinkt die SYNC LED des asynchronen Eingangs. Sind sie jedoch vollständig synchron leuchtet die LED konstant. Im obigen Beispiel 1 wäre nach Anstecken des Mischpultes sofort aufgefallen, dass die LED ADAT blinkt.

In der Praxis erlaubt SyncCheck einen sehr schnellen Überblick über die korrekte Konfiguration aller digitalen Geräte. Damit wird eines der schwierigsten und fehlerträchtigsten Themen der digitalen Studiowelt endlich leicht beherrschbar.

Die gleichen Informationen präsentiert das Fireface auch im Settingsdialog. Im Statusfenster *Input Status* wird der Status aller Clocks im Klartext angezeigt (No Lock, Lock, Sync).

### **31.2 Latenz und Monitoring**

Der Begriff **Zero Latency Monitoring** wurde 1998 von RME mit der DIGI96 Serie eingeführt und beschreibt die Fähigkeit, das Eingangssignal des Rechners am Interface direkt zum Ausgang durchzuschleifen. Seitdem ist die dahinter stehende Idee zu einem der wichtigsten Merkmale modernen Harddisk Recordings geworden. Im Jahre 2000 veröffentlichte RME zwei wegweisende Tech Infos zum Thema *Low Latency Hintergrund*, die bis heute aktuell sind: *Monitoring, ZLM und ASIO*, sowie *Von Puffern und Latenz Jitter*, zu finden auf der RME Website.

#### **Wie Zero ist Zero?**

Rein technisch gesehen gibt es kein Zero. Selbst das analoge Durchschleifen ist mit Phasenfehlern behaftet, die einer Verzögerung zwischen Ein- und Ausgang entsprechen. Trotzdem lassen sich Verzögerungen unterhalb bestimmter Werte subjektiv als Null-Latenz betrachten. Das analoge Mischen und Routen gehört dazu, RMEs Zero Latency Monitoring unseres Erachtens auch. Der Begriff beschreibt den digitalen Weg der Audiodaten vom Eingang des Interfaces zum Ausgang. Der digitale Receiver des Fireface UC verursacht aufgrund unvermeidlicher Pufferung, zusammen mit TotalMix und der Ausgabe über den Transmitter, eine typische Verzögerung von 3 Samples über alles. Das entspricht bei 44.1 kHz etwa 68 µs (0,000068 s), bei 192 kHz noch 15 µs, und gilt für ADAT wie SPDIF gleichermaßen.

#### **Oversampling**

Während man die Verzögerung der digitalen Schnittstellen relativ vergessen kann, ist bei Nutzung der analogen Ein- und Ausgänge eine nicht unerhebliche Verzögerung vorhanden. Moderne Chips arbeiten mit 64- oder 128-facher Überabtastung und digitalen Filtern, um die fehlerbehafteten analogen Filter möglichst weit aus dem hörbaren Frequenzbereich zu halten. Dabei entsteht eine Verzögerung von typisch einer Millisekunde. Ein Abspielen und Aufnehmen einer Spur über DA und AD (Loopback) führt so zu einem Offset der neuen Spur von circa 2 ms. Die genauen Verzögerungen beim Fireface UC sind:

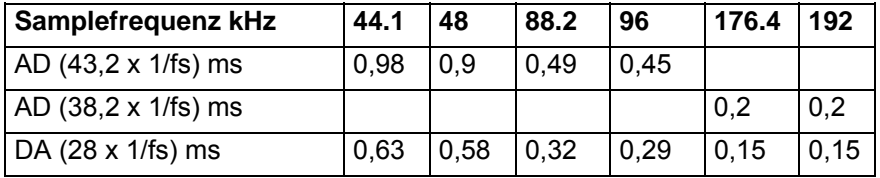

### **Buffer Size (Latency)**

*Windows:* Mit dieser Option im Settingsdialog wird für ASIO und WDM die Puffergröße für die Audiodaten festgelegt (siehe auch Kapitel 9).

*Mac OS X:* Die Puffergröße wird in der jeweiligen Applikation eingestellt. Nur wenige Programme erlauben keine Einstellung. Beispielsweise ist iTunes auf 512 Samples festgelegt.

*Allgemein:* Bei einer Einstellung von 64 Samples ergibt sich bei 44.1 kHz eine Latenz von 1,5 ms jeweils für Aufnahme und Wiedergabe. Bei einem digitalen Schleifentest ist diese Latenz nicht nachweisbar. Grund: jede Software kennt natürlich die Größe der Puffer, und platziert die neu aufgenommenen Daten an der Stelle, an der sie ohne Latenz gelandet wären.

*AD/DA Offset unter ASIO und OS X:* ASIO (Windows) und Core Audio (Mac OS X) erlauben die Angabe eines Korrekturfaktors zum Ausgleich von Puffer-unabhängigen Verzögerungen, wie AD- und DA-Wandlung, oder dem unten beschriebenen Safety Buffer. Ein analoger Schleifentest zeigt dann keinen Offset, da das Anwendungsprogramm die Position der aufgezeichneten Daten entsprechend verschiebt. Da in der Praxis fast ausschließlich die analoge Aufnahme / Wiedergabe vorkommt, wurden die Treiber mit einer passenden Offsetangabe versehen.

Im **digitalen** Schleifentest entsteht deshalb ein *negativer* Offset von ungefähr 3 ms. Da dieser Anwendungsfall aber äußerst selten ist, und sich im Zweifelsfall der Offset manuell korrigieren lässt, stellt dies kein Problem dar. Zudem kommt auch bei Nutzung der digitalen I/Os im Normalfall irgendwo eine AD- und DA-Wandlung ins Spiel (kein Ton ohne DA-Wandlung...).

Hinweis: Cubase und Nuendo zeigen die vom Treiber gemeldeten Latenzwerte für Aufnahme und Wiedergabe getrennt an. Während diese bei unseren digitalen Karten früher genau der Puffergröße entsprachen (z.B. 3 ms bei 128 Samples), wird beim Fireface jeweils eine Millisekunde mehr angezeigt – die für die AD/DA-Wandlung benötigte Zeit. Bei der Wiedergabe kommt sogar noch eine weitere Millisekunde hinzu – siehe Safety Buffer.

#### **Safety Buffer**

Ein zusätzlicher kleiner Safety Buffer auf der Wiedergabeseite hat sich als sehr effizient erwiesen. Er kommt daher in allen aktuellen RME-Produkten zum Einsatz. Beim Fireface UC beträgt dieser 32 Samples, der zu der jeweils gewählten Buffer Size hinzukommt. Vorteil: Störungsfreie niedrige Latenz auch bei hoher CPU-Last. Zudem addiert sich der feste Anteil nicht zum Latenz-Jitter (siehe Tech Info), das subjektive Timing ist also hervorragend.

#### **Core Audios Safety Offset**

Unter OS X muss jedes Audiointerface einen sogenannten *Safety Offset* bei Aufnahme und Wiedergabe benutzen, sonst kann mit Core Audio nicht störfrei gearbeitet werden. Das Fireface UC benutzt einen Safety Offset von 16 Samples. Dieser Offset wird dem System mitgeteilt, und die jeweilige Applikation kann daraus eine Gesamtlatenz von Puffergröße plus AD/DA Offset plus 2 x Safety Offset plus Safety Buffer für die aktuelle Samplefrequenz errechnen, und dem Anwender mitteilen.

### **31.3 USB Audio**

USB-Audio unterscheidet sich in einigen Punkten deutlich von PCI-basierten Audio Interfaces. Ein Fireface UC erreicht an einem modernen PC durchaus eine ähnliche Performance wie eine PCI-Karte oder PCI-Express Karte. Geringe CPU-Last und eine knacksfreie Nutzung von 48 Samples Puffergröße sind auf aktuellen Rechnern durchaus möglich. Auf etwas älteren Rechner dagegen verursacht schon ein simples Stereo-Playback eine CPU-Last von über 30 %.

Ein kurzzeitig blockierter Rechner führt – egal ob WDM oder ASIO - zu einem Verlust eines oder mehrerer Datenpakete. Solche Probleme sind nur durch eine höhere Buffer Size (und damit Latenz) vermeidbar.

Das Fireface UC enthält eine einzigartige Datenprüfung, die Fehler auf dem USB-Übertragungsweg erkennt und im Settingsdialog anzeigt. Außerdem enthält das Fireface UC einen speziellen Mechanismus, der es erlaubt, trotz Aussetzer mit der Aufnahme und Wiedergabe fortzufahren und die aktuelle Sampleposition zu korrigieren.

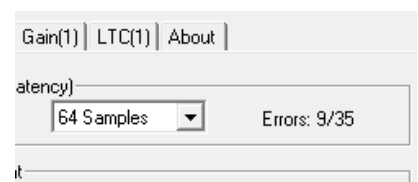

Das Fireface UC sollte – wie alle Audiointerfaces – eine möglichst ungestörte Datenübertragung zum Computer besitzen. Dies lässt sich am einfachsten garantieren, indem das Fireface UC möglichst an einen eigenen Bus angeschlossen wird. Dies sollte ohne weitere Hardware möglich sein, da gängige USB 2.0 Interfaces immer im Doppelpack daherkommen. Eine Prüfung im Geräte-Manager erfolgt folgendermaßen:

- ¾ Fireface UC an einen USB-Port anschließen
- ¾ Gerätemanager starten, Ansicht nach Verbindung wählen
- ¾ ACPI x86-basierter PC, Microsoft ACPI konformes System, PCI Bus ausklappen

In diesem Zweig finden sich normalerweise zwei Einträge eines *USB2 Enhanced Host Controllers*. Über einen Root Hub sind daran dann die USB-Devices angeschlossen, auch das Fireface UC erscheint dort. Durch einfaches Umstecken lässt sich in dieser Darstellung nun überprüfen, an welchem der beiden Controller das Fireface UC angeschlossen ist, und bei mehreren Geräten, ob diese am gleichen Controller hängen.

Diese Information lässt sich natürlich auch nutzen, um eine USB-Festplatte am Rechner zu betreiben ohne das Fireface UC zu stören, indem die Platte am anderen Controller betrieben wird.

Vor allem bei Notebooks kann es aber passieren, dass alle internen Geräte und alle Buchsen am gleichen Controller hängen, und der zweite Controller überhaupt nicht genutzt wird. Dann arbeiten alle Geräte am gleichen Bus und behindern sich gegenseitig.

# **31.4 DS - Double Speed**

Nach Aktivierung des *Double Speed Modus* arbeitet das Fireface UC mit doppelter Samplefrequenz. Die interne Clock 44.1 kHz wird zu 88.2 kHz, 48 kHz zu 96 kHz. Die interne Auflösung beträgt weiterhin 24 Bit.

Samplefrequenzen oberhalb 48 kHz waren nicht immer selbstverständlich – und konnten sich wegen des alles dominierenden CD-Formates (44.1 kHz) bis heute nicht auf breiter Ebene durchsetzen. Vor 1998 gab es überhaupt keine Receiver/Transmitter-Schaltkreise, welche mehr als 48 kHz empfangen oder senden konnten. Daher wurde zu einem Workaround gegriffen: statt zwei Kanälen überträgt eine AES-Leitung nur noch einen Kanal, dessen gerade und ungerade Samples auf die ursprünglichen Kanäle Links/Rechts verteilt werden. Damit ergibt sich die doppelte Datenmenge, also auch doppelte Samplefrequenz. Zur Übertragung eines Stereo-Signales sind demzufolge zwei AES/EBU-Anschlüsse erforderlich.

Diese Methode der Übertragung wird in der professionellen Studiowelt als *Double Wire* bezeichnet, und ist unter dem Namen *S/MUX (Sample Multiplexing)* auch in Zusammenhang mit der ADAT-Schnittstelle bekannt.

Erst im Februar 1998 lieferte Crystal die ersten 'Single Wire' Receiver/Transmitter, die auch mit doppelter Samplefrequenz arbeiteten. Damit konnten nun auch über nur einen AES/EBU Anschluss zwei Kanäle mit je 96 kHz übertragen werden.

Doch *Double Wire* ist deswegen noch lange nicht tot. Auch andere aktuelle Schnittstellen wie ADAT und TDIF nutzen weiterhin diesen Modus.

Da die ADAT-Schnittstelle seitens der Interface-Hardware keine Samplefrequenzen über 48 kHz ermöglicht, wird im DS-Betrieb vom Fireface UC automatisch das Sample Multiplexing aktiviert. Die Daten eines Kanals werden nach folgender Tabelle auf zwei Kanäle verteilt:

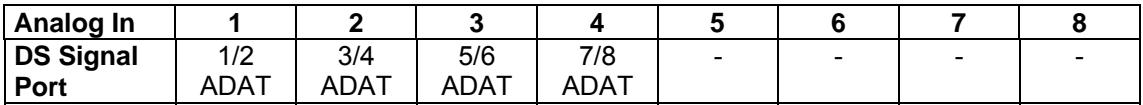

Da das Übertragen der Daten doppelter Samplefrequenz mit normaler Samplefrequenz (Single Speed) erfolgt, ändert sich am ADAT-Ausgang nichts, dort stehen also in jedem Fall nur 44.1 kHz oder 48 kHz an.

# **31.5 QS – Quad Speed**

Aufgrund der geringen Verbreitung von Geräten mit Samplefrequenzen bis 192 kHz, wohl aber noch mehr wegen des fehlenden praktischen Nutzens solcher Auflösungen (CD...), konnte sich Quad Speed bisher nur in wenigen Geräten durchsetzen. Eine Implementierung im ADAT-Format als S/MUX4 ergibt nur noch 2 Kanäle pro optischem Ausgang.

Im QS-Betrieb aktiviert das Fireface UC automatisch das Sample Multiplexing. Die Daten eines Kanals werden nach folgender Tabelle auf vier Kanäle verteilt:

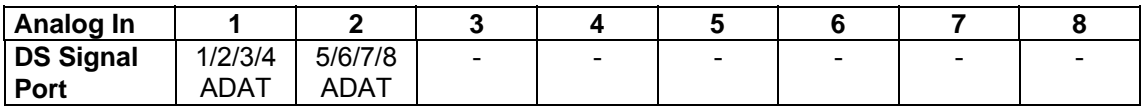

Am ADAT-Ausgang stehen in jedem Fall physikalisch nur 44.1 kHz oder 48 kHz an. Am SPDIF bzw. AES-Ausgang stehen 192 kHz nur im Single Wire Verfahren bereit.

# **31.6 AES/EBU - SPDIF**

Die wichtigsten elektrischen Eigenschaften von 'AES' und 'SPDIF' sind in der Tabelle zu sehen. AES/EBU ist die professionelle, symmetrische Verbindung mit XLR-Steckverbindern. Basierend auf der AES3-1992 wird der Standard von der *Audio Engineering Society* festgelegt. Für den 'Home User' haben Sony und Philips auf symmetrische Verbindungen verzichtet, und benutzen entweder Cinch-Stecker oder optische Lichtleiterkabel (TOSLINK). Das S/P-DIF (Sony/Philips Digital Interface) genannte Format ist in der IEC 60958 festgelegt.

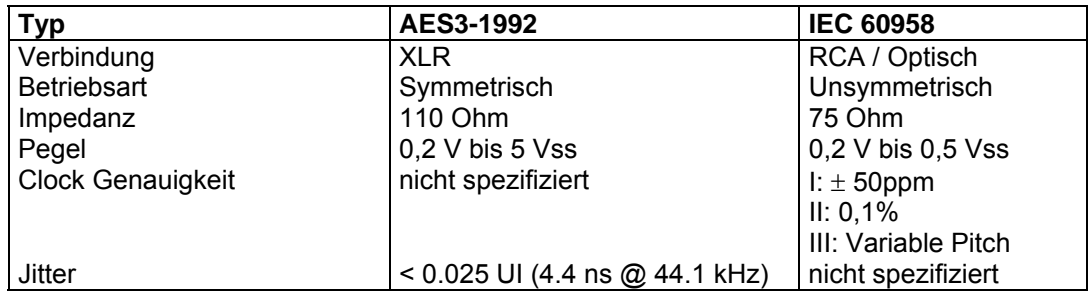

Neben den elektrischen Unterschieden besitzen die beiden Formate aber auch einen geringfügig anderen Aufbau. Zwar sitzen die Audioinformationen an der gleichen Stelle im Datenstrom, weshalb beide Formate prinzipiell kompatibel sind. Es existieren jedoch auch Informationsblöcke, die sich in beiden Normen unterscheiden. In der Tabelle wurde die Bedeutung des Byte 0 für beide Formate übereinander gestellt. Im ersten Bit erfolgt bereits eine Festlegung, ob die folgenden Bits als Professional oder Consumer zu verstehen sind.

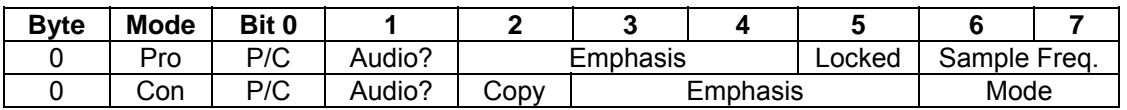

Wie zu sehen ist unterscheiden sich die Bedeutungen der nachfolgenden Bits in beiden Formaten ganz erheblich. Wenn ein Gerät, wie ein handelsüblicher DAT-Rekorder, nur einen SPDIF Eingang besitzt, versteht es normalerweise auch nur dieses Format. Es schaltet daher meist bei Zuführung von Professional-Daten ab. Wie die Tabelle zeigt würde ein Professional-kodiertes Signal bei Verarbeitung durch ein nur Consumer Format verstehendes Gerät zu Fehlfunktionen im Kopierschutz und der Emphasis führen.

Viele Geräte mit SPDIF-Eingang verstehen heutzutage auch das Professional Format. Geräte mit AES3 Eingang akzeptieren (mittels Kabeladapter) fast immer auch Consumer SPDIF.

# **31.7 Rauschabstand im DS-/QS-Betrieb**

Der hervorragende Rauschabstand der AD-Wandler des Fireface lässt sich auch ohne teures Mess-Equipment verifizieren, mittels der Aufnahme-Pegelanzeigen diverser Software. Bei Umschaltung in den DS- und QS-Betrieb steigt das angezeigte Grundrauschen jedoch von circa - 109 dB auf circa -104 dB bei 96 kHz, und –82 dB bei 192 kHz. Hierbei handelt es sich um keinen Fehler. Bei dieser Art der Pegelmessung wird das Rauschen im gesamten Frequenzbereich erfasst, bei 96 kHz Samplefrequenz also von 0 Hz bis 48 kHz (RMS unbewertet), bei 192 kHz von 0 Hz bis 96 kHz.

Wird der Messbereich dagegen bei 192 kHz Samplerate auf den Bereich 20 Hz bis 20 kHz begrenzt (sogenannter Audio-Bandpass), ergibt sich wieder ein Wert von -110 dB. Dies ist auch mit DIGICheck nachvollziehbar. In der Funktion **Bit Statistic & Noise** misst DIGICheck das Grundrauschen mit *Limited Bandwidth*, ohne DC und unhörbare hochfrequente Anteile.

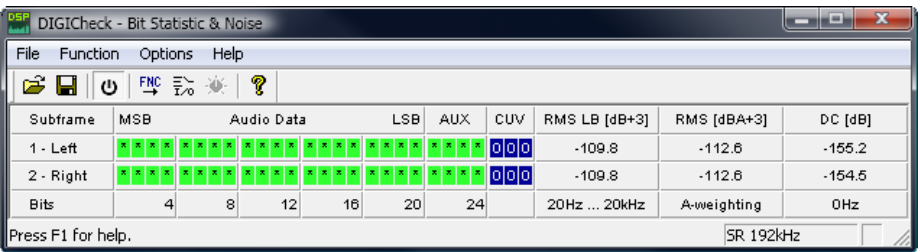

Der Grund für dieses Verhalten ist das Noise-Shaping der AD-Wandler. Sie erreichen ihren hervorragenden Klang, indem sie Störprodukte in den unhörbaren Frequenzbereich über 24 kHz verschieben. Dort nimmt das Rauschen also leicht zu. Aufgrund des hohen Energiegehaltes hochfrequenten Rauschens, sowie der verdoppelten bzw. vervierfachten Bandbreite, ergibt sich bei einer breitbandigen Messung ein deutlich verringerter Rauschabstand, während sich der hörbare Rauschanteil nicht im geringsten verändert.

### **31.8 SteadyClock**

Die SteadyClock-Technologie des Fireface UC garantiert exzellentes Verhalten in allen Clock-Modi. Aufgrund der effizienten Jitterunterdrückung arbeiten AD- und DA-Wandlung immer optimal, vollkommen unabhängig von der Qualität der Referenz-Clock.

SteadyClock wurde ursprünglich entwickelt, um aus der stark verjitterten MADI-Clock eine stabile und saubere Clock zurückzugewinnen (die in MADI enthaltene Referenz weist rund 80 ns Jitter auf). Mit den Eingangssignalen ADAT oder SPDIF ist ein solch hoher Wert sehr unwahrscheinlich. Es zeigt aber, dass SteadyClock grundsätzlich in der Lage ist, mit solch extremen Werten umzugehen.

Üblicher Interface-Jitter liegt in der Praxis unter 10 ns, ein sehr guter Wert sind weniger als 2 ns.

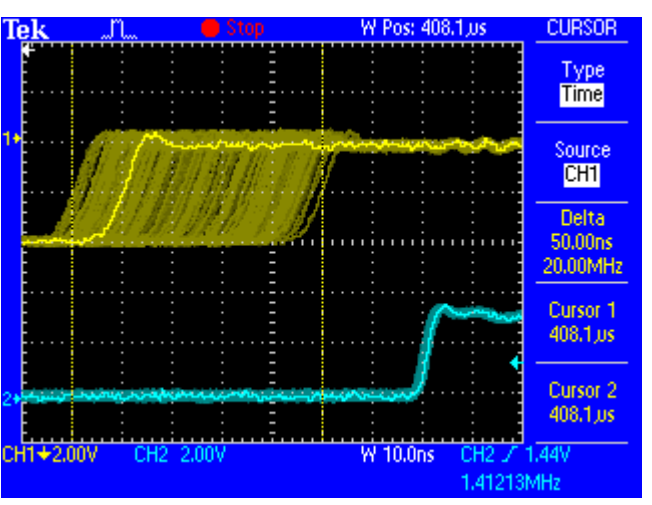

Der Screenshot zeigt ein mit circa 50 ns extrem verjittertes SPDIF-Signal (obere Linie, gelb). Dank SteadyClock wird daraus eine Clock mit weniger als 2 ns Jitter (untere Linie, Blau). Das von SteadyClock prozessierte Signal wird natürlich nicht nur intern benutzt, sondern dient auch zur Taktung der digitalen Ausgänge. Daher kann das gesäuberte und von Jitter befreite Signal bedenkenlos als Referenz-Clock benutzt werden.

# **32. Diagramme**

# **32.1 Blockschaltbild Fireface UC**

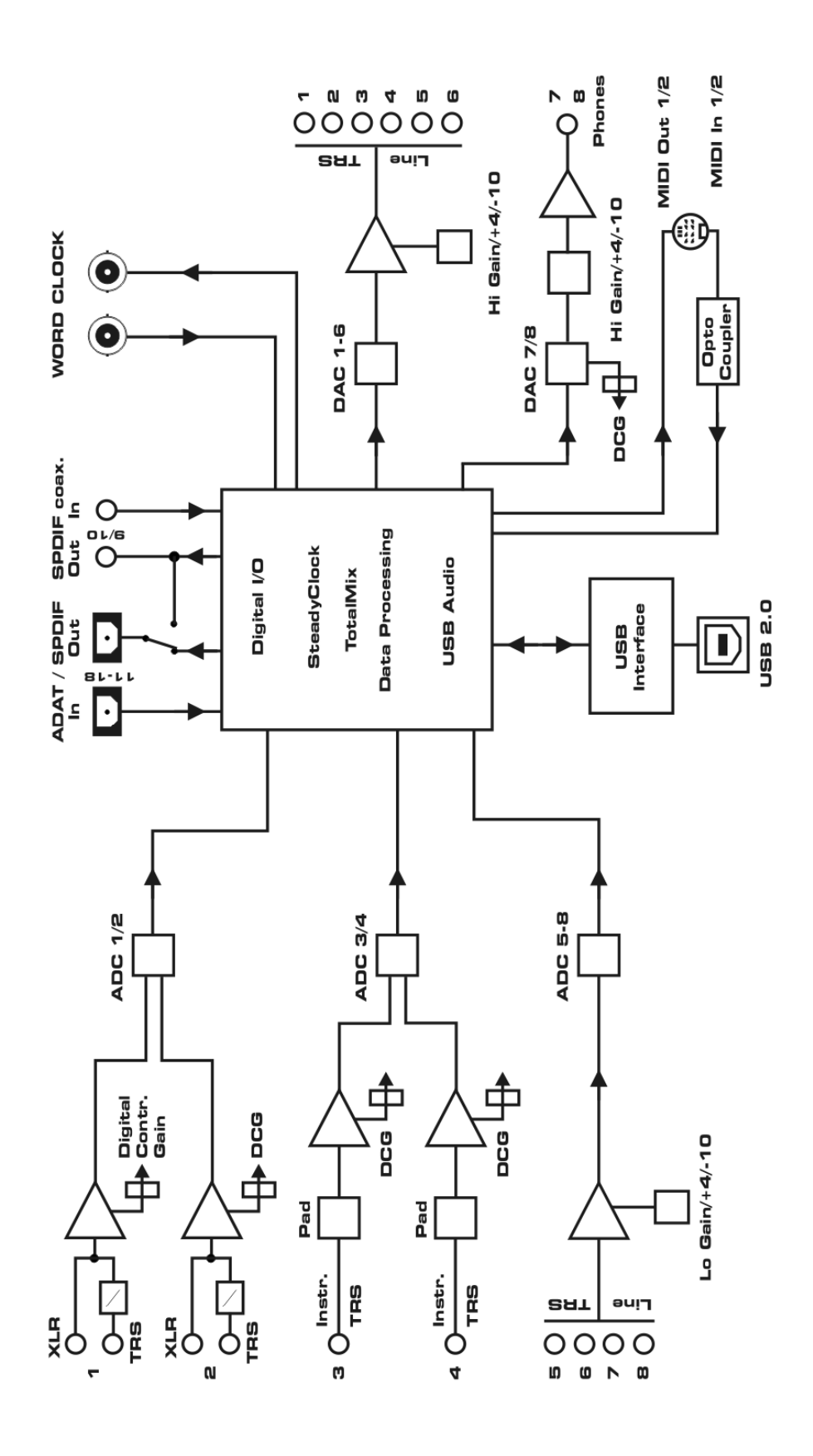

# **32.2 Steckerbelegungen**

#### **Klinkenbuchsen analoger Ein- / Ausgang**

Die 6,3 mm Stereo-Klinkenbuchsen der analogen Ein- und Ausgänge sind entsprechend internationalem Standard belegt:

 $Spitze = + (hot)$  $Ring = - (cold)$ Schaft = Masse (GND)

Die servosymmetrische Ein- und Ausgangsschaltung erlaubt eine Verwendung von Mono-Klinkensteckern (unsymmetrisch) ohne Pegelverlust. Dies entspricht einem Stereo-Klinkenstecker, bei dem der Anschluss Ring auf Masse (GND) gelegt wird.

#### **XLR-Buchsen analoger Eingang**

Die XLR-Buchsen der analogen Eingänge sind entsprechend internationalem Standard belegt:

1 = GND (Abschirmung)  $2 = + (hot)$  $3 = -$  (cold)

Die innere Stereo-Klinkenbuchse ist frei von Phantomspannung und wie die anderen Klinkenbuchsen belegt.

#### **Klinkenbuchse Phones**

Der frontseitige analoge Monitor-Ausgang ist über eine 6,3 mm Stereo-Klinkenbuchse zugänglich. Der Ausgang ist daher direkt mit Kopfhörern nutzbar. Bei Verwendung als Line-Ausgang ist im Allgemeinen ein Adapter von Stereo-Klinke auf zwei Mono-Klinken oder Cinchstecker erforderlich.

Die Belegung folgt internationalem Standard, der linke Kanal liegt auf der Spitze des Klinkensteckers, der rechte Kanal auf dem Ring.

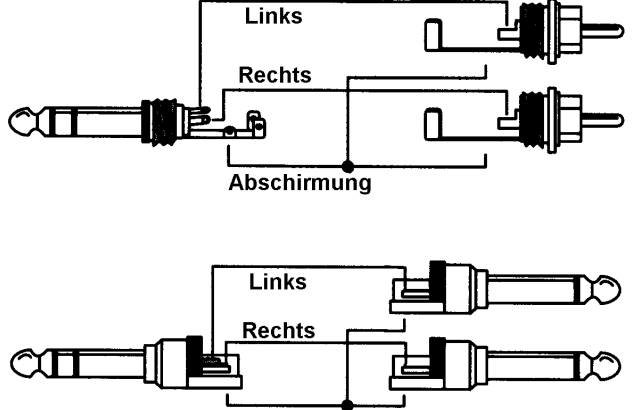

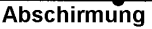

**Bedienungsanleitung**

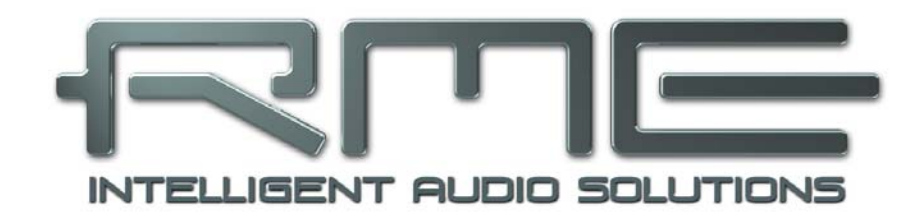

# Fireface UC

 **Diverses** 

# **33. Zubehör**

RME bietet diverses optionales Zubehör für das Fireface UC:

#### **Artikelnummer Beschreibung**

Standard Lichtleiterkabel mit TOSLINK Steckern in RME-geprüfter Qualität:

| OK0100PRO | Optokabel, Toslink, 1 m  |
|-----------|--------------------------|
| OK0200PRO | Optokabel, Toslink, 2 m  |
| OK0300PRO | Optokabel, Toslink, 3 m  |
| OK0500PRO | Optokabel, Toslink, 5 m  |
| OK1000PRO | Optokabel, Toslink, 10 m |

NTCARDBUS Netzteil für Fireface UC. Robustes und leichtes Schaltnetzteil, 100 V - 240 V AC, 12 V 2 A DC.

# **34. Garantie**

Jedes Fireface UC wird von IMM einzeln geprüft und einer vollständigen Funktionskontrolle unterzogen. Die Verwendung ausschließlich hochwertigster Bauteile erlaubt eine Gewährung voller zwei Jahre Garantie. Als Garantienachweis dient der Kaufbeleg / Quittung.

Innerhalb der Garantiezeit wenden Sie sich im Falle eines Defektes bitte an Ihren Händler. Schäden, die durch unsachgemäßen Einbau oder unsachgemäße Behandlung entstanden sind, unterliegen nicht der Garantie, und sind daher bei Beseitigung kostenpflichtig.

Schadenersatzansprüche jeglicher Art, insbesondere von Folgeschäden, sind ausgeschlossen. Eine Haftung über den Warenwert des Fireface UC hinaus ist ausgeschlossen. Es gelten die Allgemeinen Geschäftsbedingungen der Firma Audio AG.

# **35. Anhang**

RME News, neueste Treiber, und viele Infos zu unseren Produkten finden Sie im Internet:

http://www.rme-audio.de

Vertrieb: Audio AG, Am Pfanderling 60, D-85778 Haimhausen

Hotline: Tel.: 0700 / 222 48 222 (12 ct / min.) Zeiten: Montag bis Mittwoch 12-17 Uhr, Donnerstag 13:30-18:30 Uhr, Freitag 12-15 Uhr Per E-Mail: support@rme-audio.de

Hersteller: IMM Elektronik GmbH, Leipziger Strasse 32, D-09648 Mittweida

#### **Warenzeichen**

Alle Warenzeichen und eingetragenen Marken sind Eigentum ihrer jeweiligen Inhaber. RME, Hammerfall und DIGICheck sind eingetragene Marken von RME Intelligent Audio Solutions. SyncCheck, ZLM, DIGI96, SyncAlign, TMS, TotalMix, SteadyClock und Fireface sind Warenzeichen von RME Intelligent Audio Solutions. Alesis und ADAT sind eingetragene Marken der Alesis Corp. ADAT optical ist ein Warenzeichen der Alesis Corp. Microsoft, Windows, Windows XP und Windows Vista/7/8/10 sind registrierte oder Warenzeichen der Microsoft Corp. Apple und Mac OS sind eingetragene Marken der Apple Computer Inc. Steinberg, Cubase und VST sind eingetragene Marken der Steinberg Media Technologies GmbH. ASIO ist ein Warenzeichen der Steinberg Media Technologies GmbH.

Copyright © Matthias Carstens, 03/2016. Version 1.9 Treiberversion zur Drucklegung: W: 1.090, Mac OS X: 2.17, Firmware 123

Alle Angaben in dieser Bedienungsanleitung sind sorgfältig geprüft, dennoch kann eine Garantie auf Korrektheit nicht übernommen werden. Eine Haftung von RME für unvollständige oder unkorrekte Angaben kann nicht erfolgen. Weitergabe und Vervielfältigung dieser Bedienungsanleitung und die Verwertung seines Inhalts sowie der zum Produkt gehörenden Software sind nur mit schriftlicher Erlaubnis von RME gestattet. Änderungen, die dem technischen Fortschritt dienen, bleiben vorbehalten.

# **36. Konformitätserklärung**

# **CE**

Dieses Gerät wurde von einem Prüflabor getestet und erfüllt unter praxisgerechten Bedingungen die Normen zur Angleichung der Rechtsvorschriften der Mitgliedsstaaten über die elektromagnetische Verträglichkeit (RL2004/108/EG), sowie die Rechtsvorschriften zur elektrischen Sicherheit nach der Niederspannungsrichtlinie (RL2006/95/EG).

# **RoHS**

Dieses Produkt wird bleifrei gelötet und erfüllt die Bedingungen der RoHS Direktive.

### **ISO 9001**

Dieses Produkt wurde unter dem Qualitätsmanagement ISO 9001 hergestellt. Der Hersteller, IMM Elektronik GmbH, ist darüber hinaus nach ISO 14001 (Umwelt) und ISO 13485 (Medizin-Produkte) zertifiziert.

# **Entsorgungshinweis**

Nach der in den EU-Staaten geltenden Richtlinie RL2002/96/EG (WEEE – Directive on Waste Electrical and Electronic Equipment – RL über Elektro- und Elektronikaltgeräte) ist dieses Produkt nach dem Gebrauch einer Wiederverwertung zuzuführen.

Sollte keine Möglichkeit einer geregelten Entsorgung von Elektronikschrott zur Verfügung stehen, kann das Recycling durch IMM Elektronik GmbH als Hersteller des Fireface UC erfolgen.

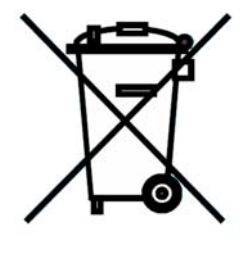

Dazu das Gerät **frei Haus** senden an:

 IMM Elektronik GmbH Leipziger Straße 32 D-09648 Mittweida.

Unfreie Sendungen werden nicht entgegengenommen.